LCR メータ

LCR-8000G シリーズ

ユーザーマニュアル

**GW INSTEK PART NO. 80CR-81010MB1** 

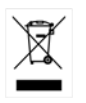

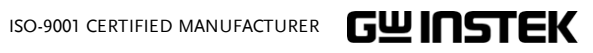

# 保証

### LCR メータ LCR-8000G シリーズ

この度は GW Insturument 社の計測器をお買い上げいただきありがとう ございます。今後とも当社の製品を末永くご愛顧いただきますようお願い 申し上げます。

LCR-8000G シリーズは、正常な使用状態で発生する故障について、お 買上げの日より 2 年間に発生した故障については無償で修理を致しま す。ただし、液晶ディスプレイは1年間、ケーブル類など付属品は除きま す。

また、保証期間内でも次の場合は有償修理になります。

- 1. 火災、天災、異常電圧等による故障、損傷。
- 2.不当な修理、調整、改造がなされた場合。
- 3.取扱いが不適当なために生ずる故障、損傷。
- 4. 故障が本製品以外の原因による場合。
- 5.お買上げ明細書類のご提示がない場合。

お買上げ時の明細書(納品書、領収書など)は保証書の代わりとなりま すので、大切に保管してください。

また、校正作業につきましては有償にて受け賜ります。

この保証は日本国内で使用される場合にのみ有効です。

This warranty is valid only Japan.

本マニュアルについて

ご使用に際しては、必ず本マニュアルを最後までお読みいただき、正 しくご使用ください。また、いつでも見られるよう保存してください。

本書の内容に関しましては万全を期して作成いたしましたが、万一 不審な点や誤り、記載漏れなどがございましたらご購入元または弊 社までご連絡ください。

このマニュアルは著作権によって保護された知的財産情報を含んで います。 当社はすべての権利を保持します。 当社の文書による事 前承諾なしに、このマニュアルを複写、転載、翻訳することはできま せん。

このマニュアルに記載された情報は印刷時点のものです。製品の仕 様、機器、および保守手順は、いつでも予告なしで変更することがあ りますので予めご了承ください。

Microsoft, Microsoft® Excel および Windows は、米国 Microsoft Corporation の、

米国、日本およびその他の国における登録商標または商標です。

Good Will Instrument Co., Ltd.

No. 7-1, Jhongsing Rd., Tucheng City, Taipei County 236, Taiwan.

目次

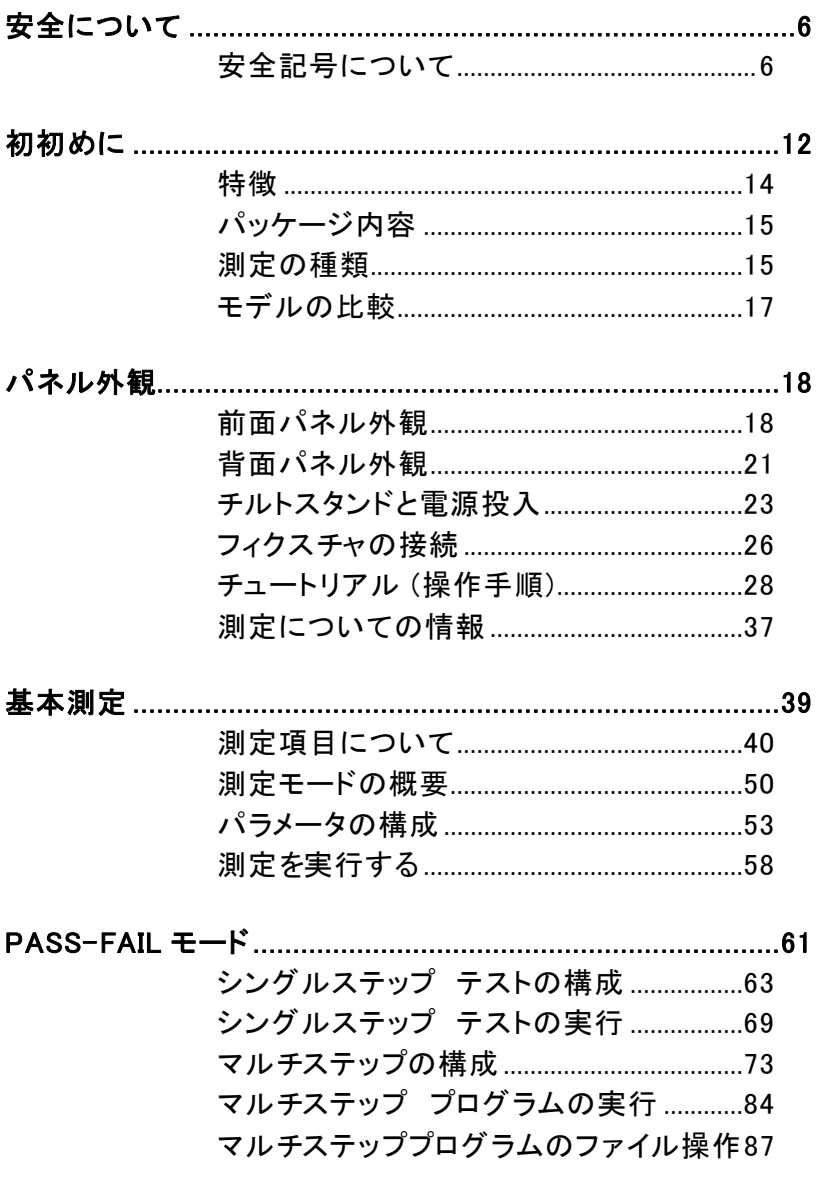

## **GWINSTEK**

## エラー! スタイルが定義されていません。

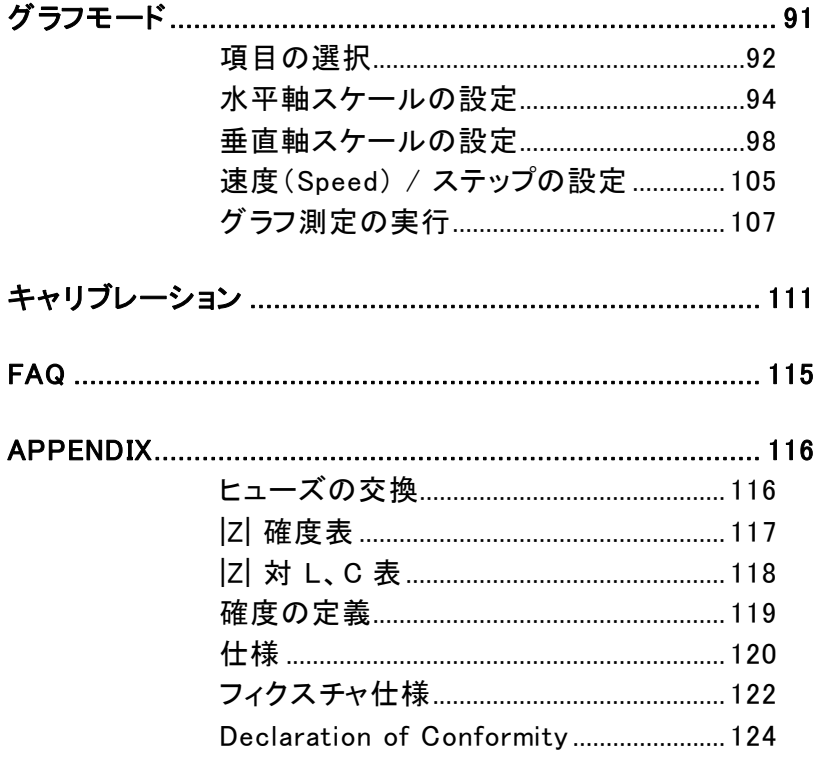

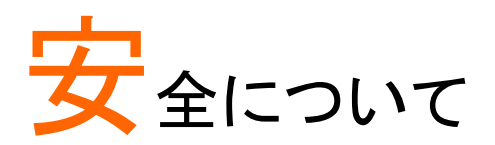

この章は、本器の操作及び保存時に気をつけなけれ ばならない重要な安全上の注意を含んでいます。 操 作を開始する前に以下の注意をよく読んで、安全を確 保してください。

## 安全記号について

以下の安全記号が本マニュアルもしくは本器上に記載されています。

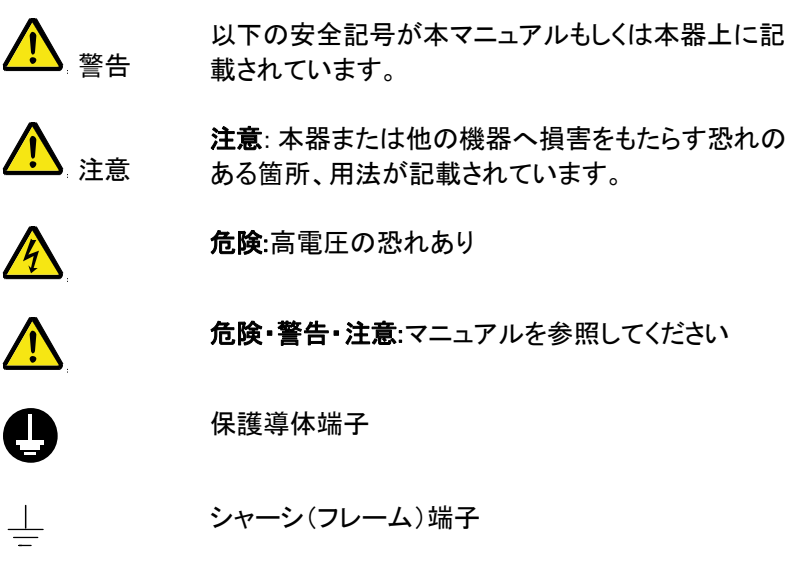

### 安全上の注意

- 一般注意事項 注意
- 電源コードは、製品に付属したものを使用してくださ い。ただし、入力電源電圧によっては付属の電源コ ードが使用できない場合があります。その場合は、 適切な電源コードを使用してください。
- 感電の危険があるためプローブの先端を電圧源に 接続したまま抜き差ししないでください。
- 入力端子には、製品を破損しないために最大入力 が決められています。製品故障の原因となりますの で定格・仕様欄または安全上の注意にある仕様を 越えないようにしてください。 周波数が高くなったり、高圧パルスによっては入力 できる最大電圧が低下します。
- BNC コネクタの接地側に危険な高電圧を決して接 続しないでください。火災や感電につながります。
- 感電防止のため保護接地端子は大地アースへ必 ず接続してください。
- 重い物を本器に置かないでください。
- 激しい衝撃または荒い取り扱いを避けてください。 本器の破損につながります。
- 本器に静電気を与えないでください。
- 裸線を BNC 端子などに接続しないでください。
- 冷却用ファンの通気口をふさがないでください。 製品の通気口をふさいだ状態で使用すると故障、 火災の危険があります。
- 濡れた手で電源コードのプラグに触らないでくださ い。感電の原因となります。

 (測定カテゴリー) EN 61010-1:2001 は測定カテゴリと 要求事項を以下の要領で規定しています。 LCR-8000G シリーズはカテゴリ I の部類に入ります。

- 測定カテゴリ IV は、建造物への引込み電路、引込み口から電 力量メータおよび一次過電流保護装置(分電盤)までの電路を 規定します。
- 測定カテゴリ III は、直接分電盤から電気を取り込む機器(固定 設備)の一次側および分電盤からコンセントまでの電路を規定し ます。
- 測定カテゴリⅡは、コンセントに接続する電源コード付機器(家 庭用電気製品など)の一次側電路を規定します。
- 測定カテゴリ I は、コンセントからトランスなどを経由した機器内 の二次側の電気回路を規定します。

電源

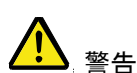

- 電源電圧:AC 115V (+10% / -25%)、AC 230V (+15% / -14%) (切替)、50/60Hz.
- 電源コード:感電を避けるため本器に付属している3 芯の電源コード、または使用する電源電圧に対応 したもののみ使用し、必ずアース端子のあるコンセ ントへ差し込んでください。2 芯のコードを使用され る場合は必ず接地をしてください。

使用中の異常に • 製品を使用中に、製品より発煙や発火などの異常 関して 警告 が発生した場合には、ただちに使用を中止し主電 源スイッチを切り、電源コードをコンセントから抜い てください。

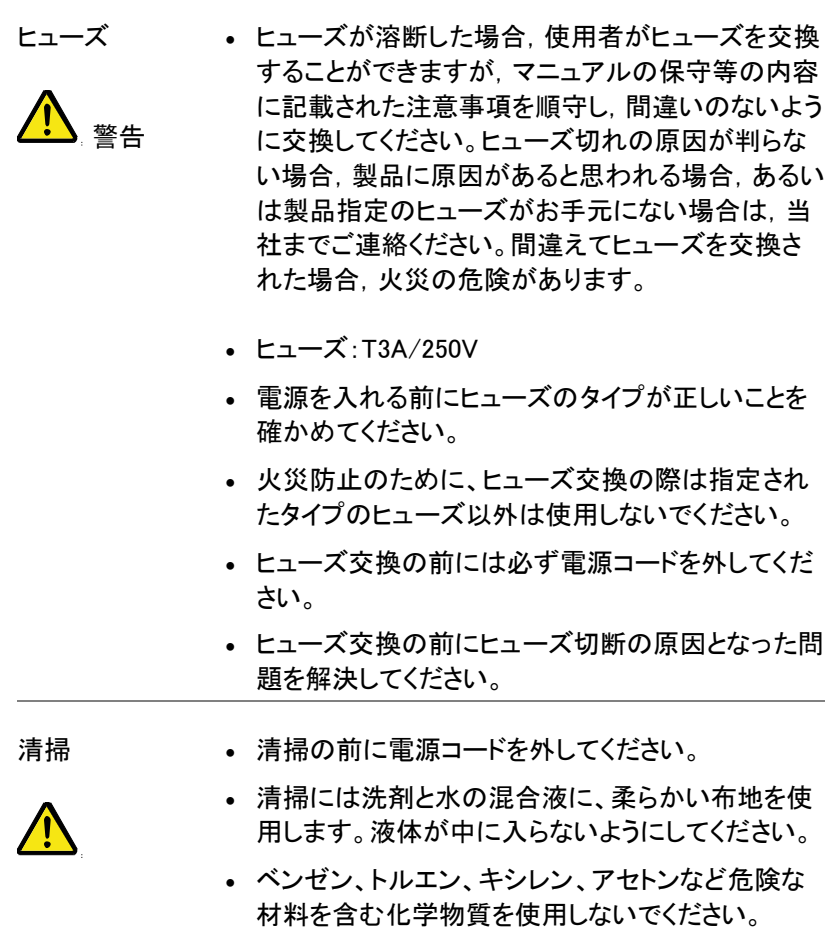

- 設置・操作環境 設置および使用箇所: 屋内で直射日光があたらな い場所、ほこりがつかない環境、ほとんど汚染のな い状態(以下の注意事項参照)を必ず守ってくださ い。
	- 可燃性ガス内で使用しないで下さい。
	- 高温になる場所で使用しないでください。
	- 湿度の高い場所での使用を避けてください。
	- 腐食性ガス内に設置しないで下さい。
	- 風通しの悪い場所に設置しないで下さい。
	- 傾いた場所、振動のある場所に置かないで下さい。
	- 相対湿度: < 80%
	- 高度: < 2000m
	- 温度: 0℃ to 40℃

 (汚染度) EN61010-1:2001 は測定カテゴリと要求事項 を以下の要領で規定しています。 GDS-1000Aシリー ズは汚染度 2 に該当します。

汚染の定義は「絶縁耐力か表面抵抗を減少させる固 体、液体、またはガス(イオン化気体)の異物の添加」 を指します.

- 汚染度 1: 汚染物質が無いか、または有っても乾燥しており、非 電導性の汚染物質のみが存在する状態。汚染は影響しない状 態を示します。
- 汚染度 2: 結露により、たまたま一時的な雷導性が起こる場合を 別にして、非電導性汚染物質のみが存在する状態。
- 汚染度 3: 電導性汚染物質または結露により電導性になり得る 非電導性汚染物質が存在する状態。
- 保存環境 Location: 室内
	- 相対湿度: < 80%
	- 温度: −40℃ to 70℃

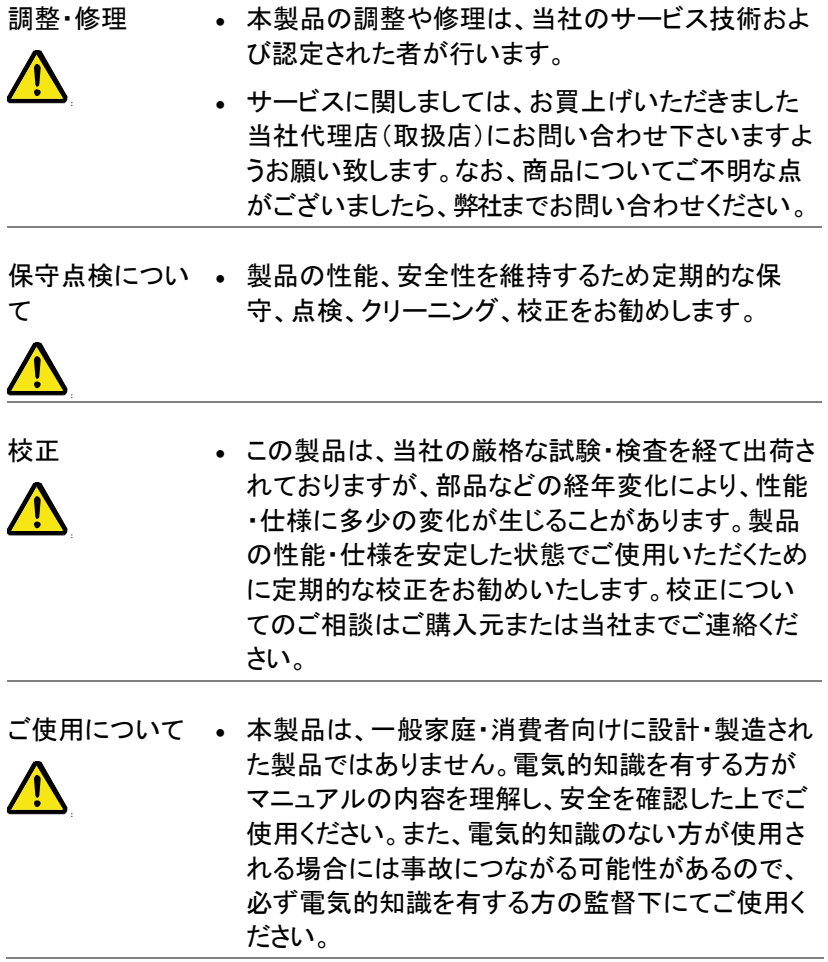

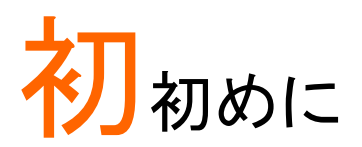

この章では、LCR-8000G シリーズの特徴、モデル比 較、前面/背面パネルと電源投入手順について簡潔 に述べます。主な機能へのアクセス方法について述 べています。

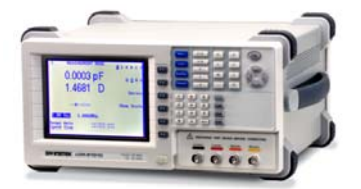

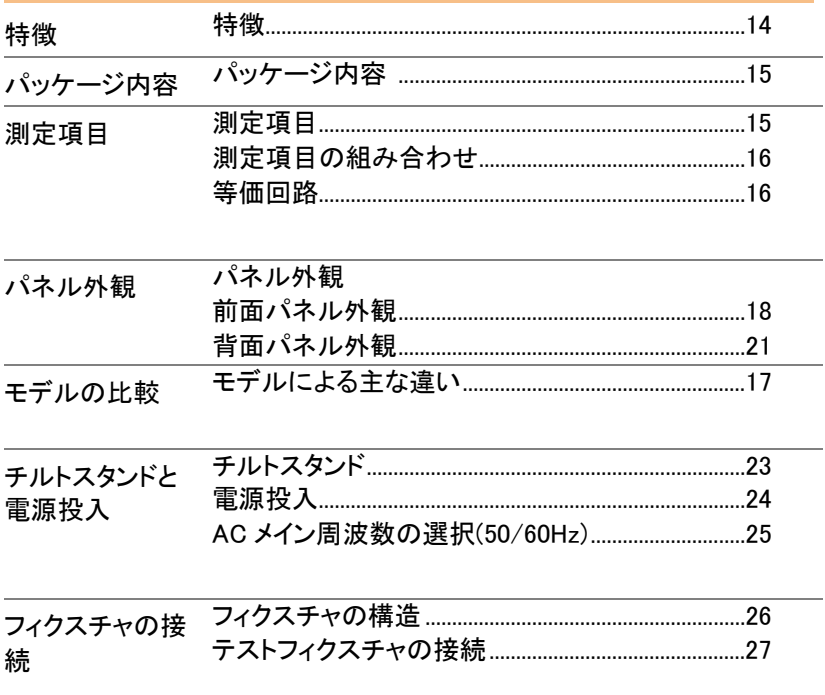

## **GWINSTEK またま ままの 安全記号について**

 $\overline{\phantom{0}}$ 

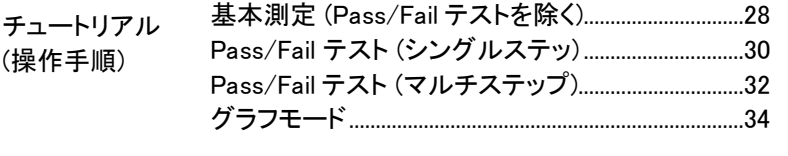

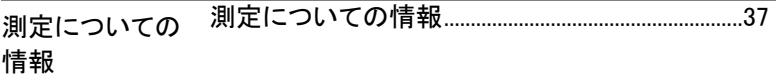

特徴

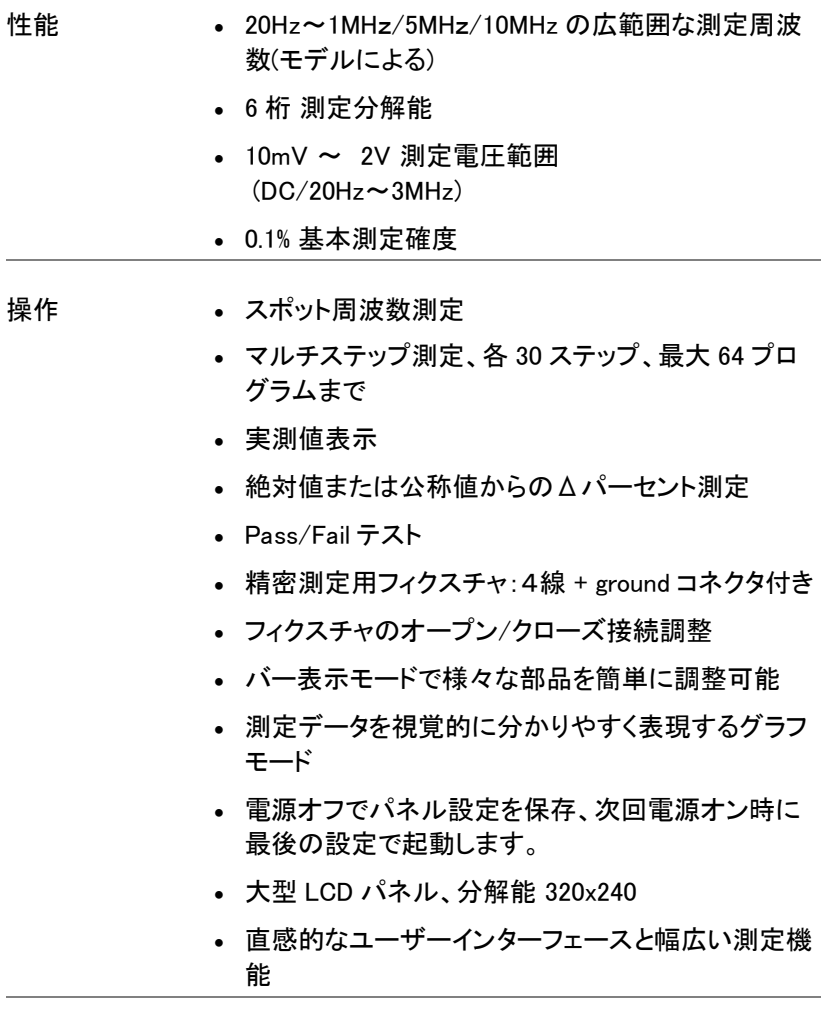

インターフェース • GP-IB

• RS-232C

## パッケージ内容

本器を使用する前にパッケージの内容を確認してください。欠品や破損 があった場合は、ご購入された代理店または弊社へご連絡ください。

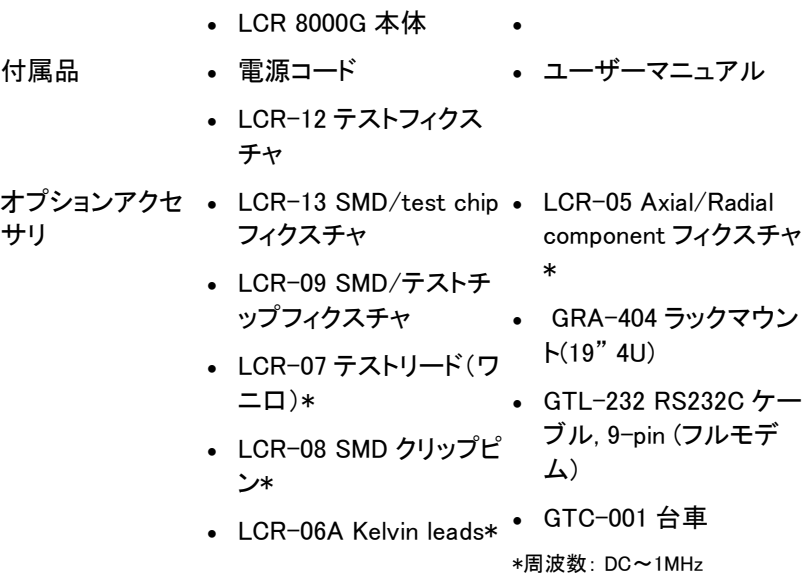

## 測定の種類

### 測定項目

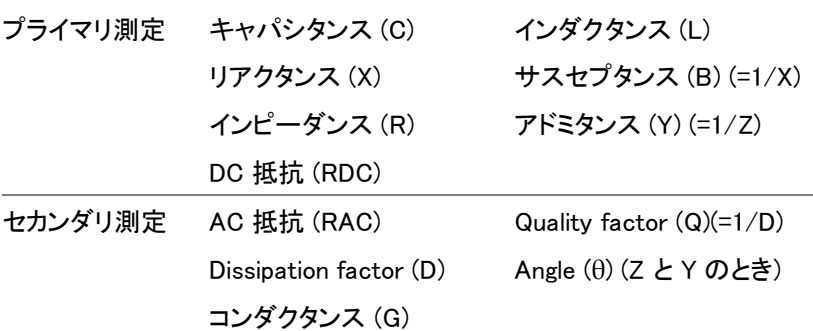

## 測定項目の組み合わせ

●:可能, - :NG, × :組み合数せなし.

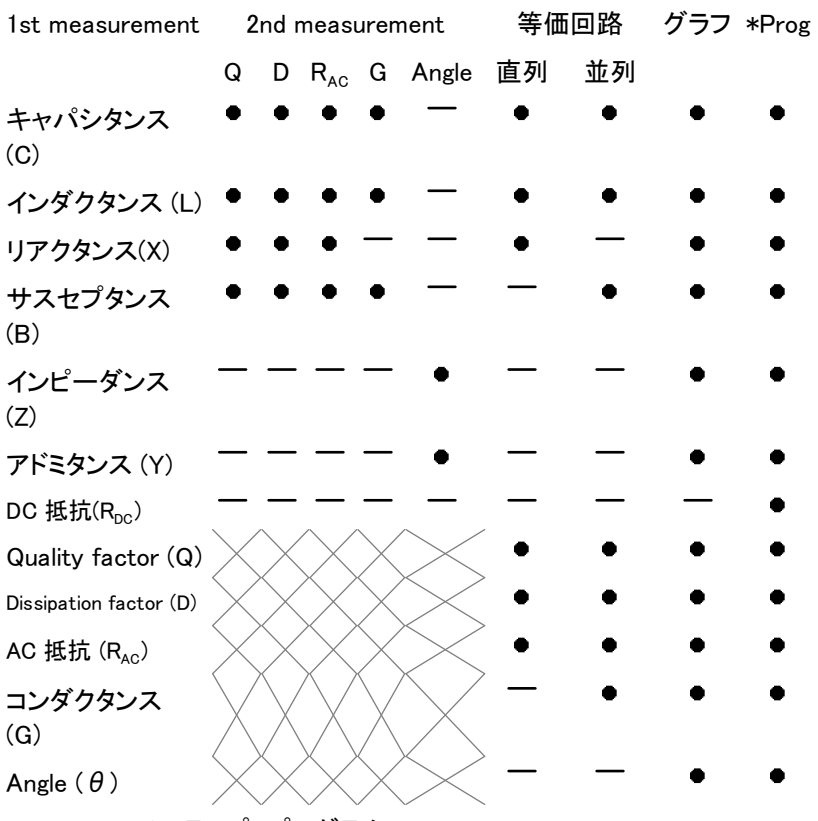

\*Prog: マルチステップ プログラム

## 等価回路

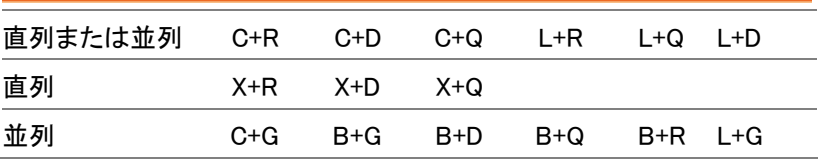

# モデルの比較

モデルによる主な違い

| モデル                                      | LCR-8101G                                   | LCR-8105G                                                                                    | LCR-8110G                                     |
|------------------------------------------|---------------------------------------------|----------------------------------------------------------------------------------------------|-----------------------------------------------|
| 測定周波数                                    | 20Hz <sup>~</sup> 1MHz                      | 20Hz <sup>~</sup> 5MHz                                                                       | 20Hz <sup>~</sup> 10MHz                       |
| ドライブ信号<br>レベル                            | 20Hz <sup>~</sup> 1MHz:<br>$0.01V^2$ 2Vrms  | $20Hz^{\sim}$ $\leq$ 3MHz:<br>$0.01V^2$ 2Vrms                                                | $20Hz^{\sim}$ $\leq$ 3MHz:<br>$0.01V^2$ 2Vrms |
| AC                                       |                                             | >3MHz <sup>~</sup> 5MHz:<br>$0.01V^{\sim}1V$ rms                                             | $>3MHz$ 10MHz:<br>$0.01V^{\sim}1V$ rms        |
| DC                                       |                                             | $0.01V^2$ 2V                                                                                 |                                               |
| 路電流                                      | ドライブ信号閉回 20Hz~1MHz: 20Hz~≦3MHz: 20Hz~≦3MHz: | 100uA 20mA rms 100uA 20mA rms 100uA 20mA rms                                                 |                                               |
| AC                                       |                                             | $>3MHz$ 5MHz: $>3MHz$ 10MHz:                                                                 | 100uA 10mA rms 100uA 10mA rms                 |
| DC                                       |                                             | 100uA $\sim$ 20mA                                                                            |                                               |
| ドライブ信号確度 20Hz~1MHz:<br>(オープン回路) 2% ± 5mV |                                             | $\pm$ 20Hz $\textdegree$ $\leq$ 1MHz: $\pm$ 20Hz $\textdegree$ $\leq$ 1MHz:<br>$2\% \pm 5mV$ | $+$<br>$2\% \pm 5mV$                          |
| AC                                       |                                             | >1MHz~5MHz: ± >1MHz~10MHz:±<br>$5\% \pm 10$ mV                                               | $5% \pm 10$ mV                                |
| DC                                       |                                             | ± 2% ± 5mV                                                                                   |                                               |

パネル外観

# 前面パネル外観

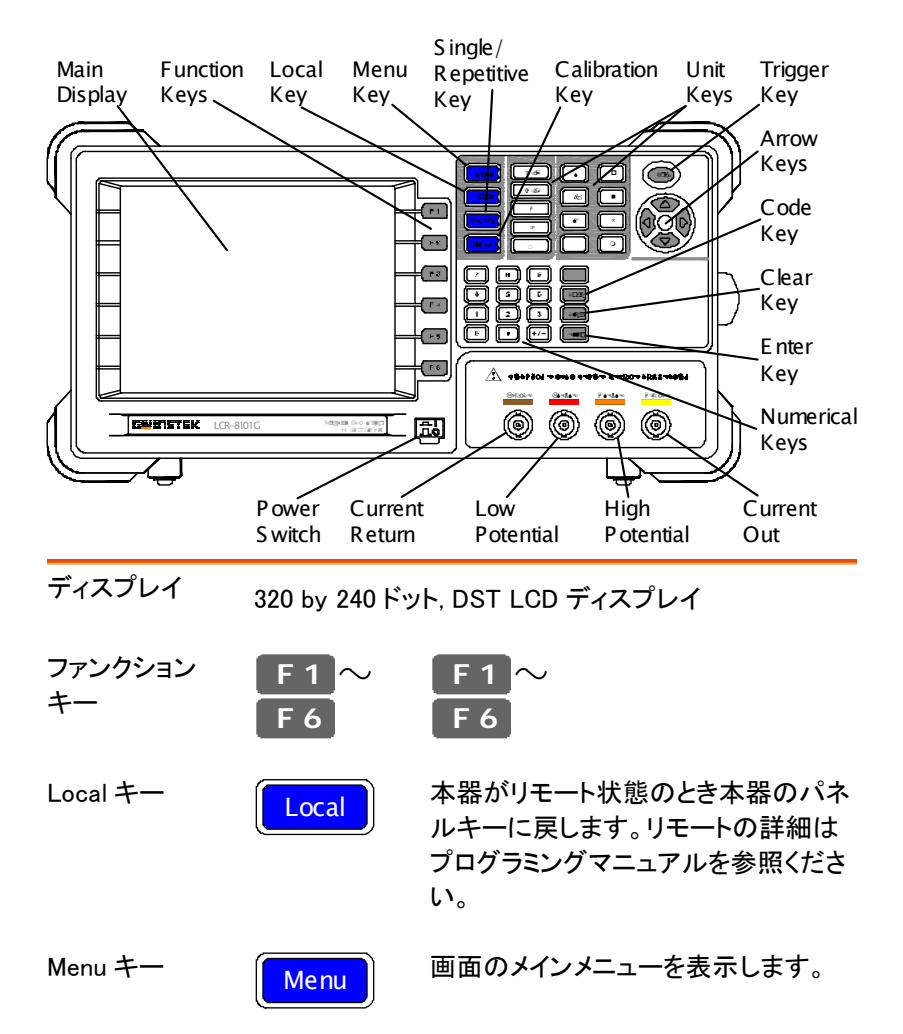

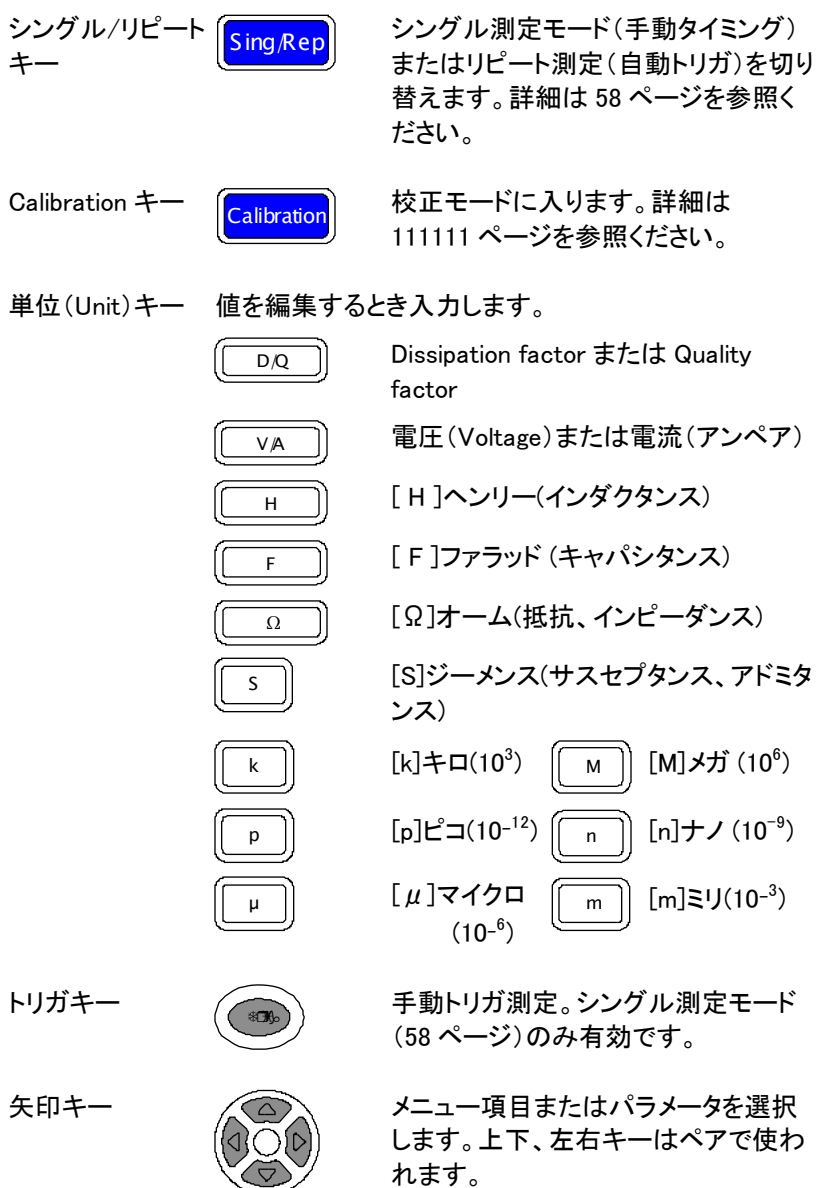

Code キー (Code | | | 電圧/電流ドライブ (60 ページ)または 周波数桁位置の変更(55 ページ)

**GWINSTEK** LCR-8000G シリーズユーザーマニュアル

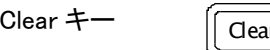

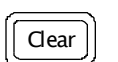

Clear キー [ Clear ] 製値を編集中、前の入力を全てクリア します。

Enter key [Enter] 入力された数値または選択を確定し ます。

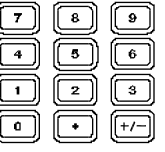

数値キー 【7】 【8】 【9】 数値を入力します。

測定端子 測定フィクスチャを取り付けます。接続の詳細は 26 ペ ージを参照ください。

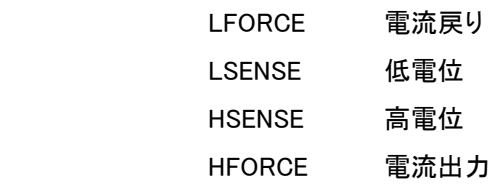

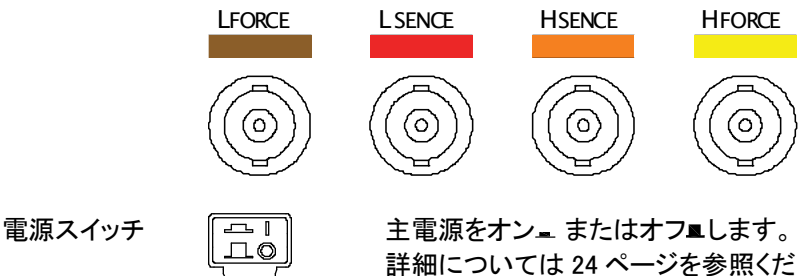

さい。

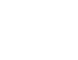

背面パネル外観

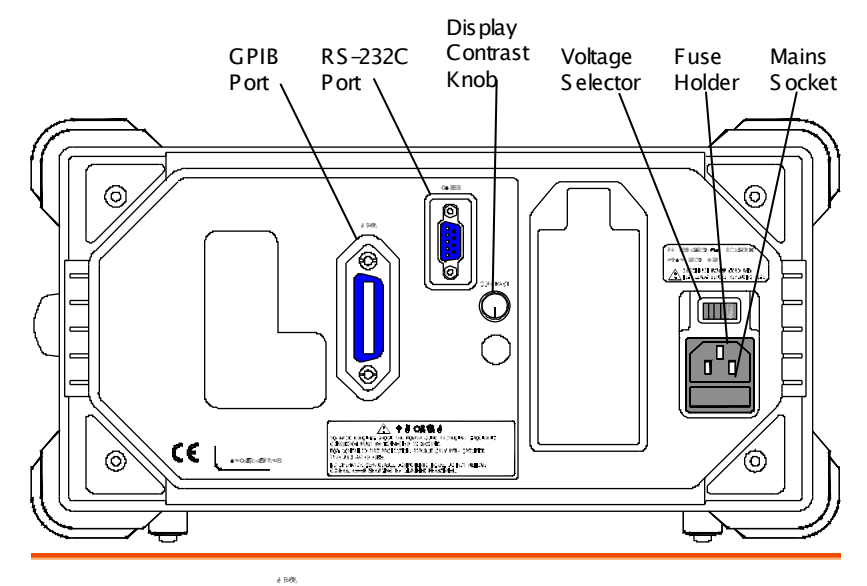

GPIB ポート / RS-232C ポート

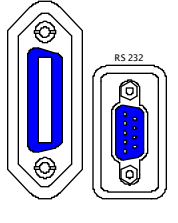

リモートコントロールのケーブルを接 続します。

GPIB: 24-pin メス

RS-232C: DB-9 pin オス

リモートコントロールの詳細について はプログラミングマニュアルを参照く ださい。

ディスプレイ輝度 調整

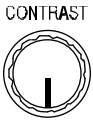

ディスプレイ輝度の調整ができます。 詳細については 24 ページを参照く ださい。

電源選択 / ヒューズホルダ / メインソケット

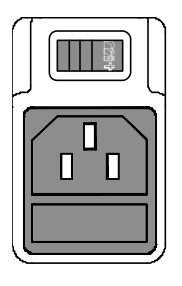

AC 主電源の電圧セレクタ設定: AC 115V (+10% / -25%), AC 230V (+15% / -14%) 50/60Hz(切り替え).

メインヒューズ T3A/250V は、ヒュー ズホルダにあります。 ヒューズ交換 の詳細については 116 ページを参 照ください。

メインソケットは、電源コードを挿入し ます。詳細は、24 ページを参照くださ い。

# チルトスタンドと電源投入

チルトスタンド

低角度

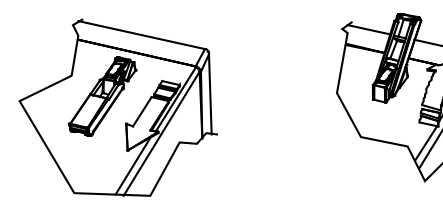

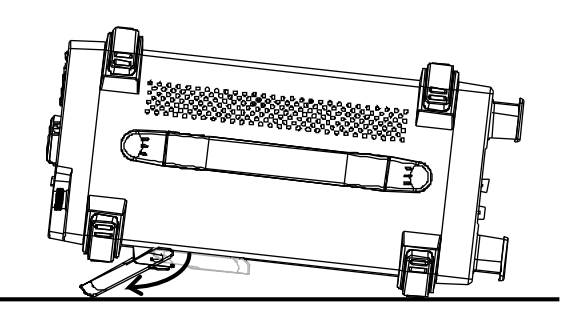

高角度

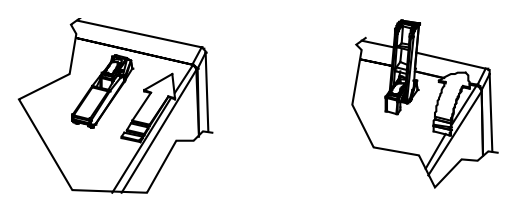

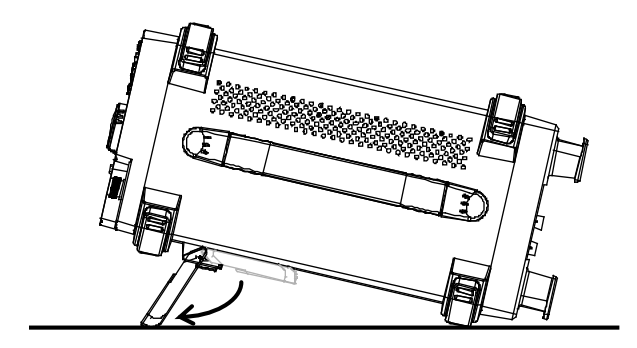

**GWINSTEK** LCR-8000G シリーズユーザーマニュアル

電源投入

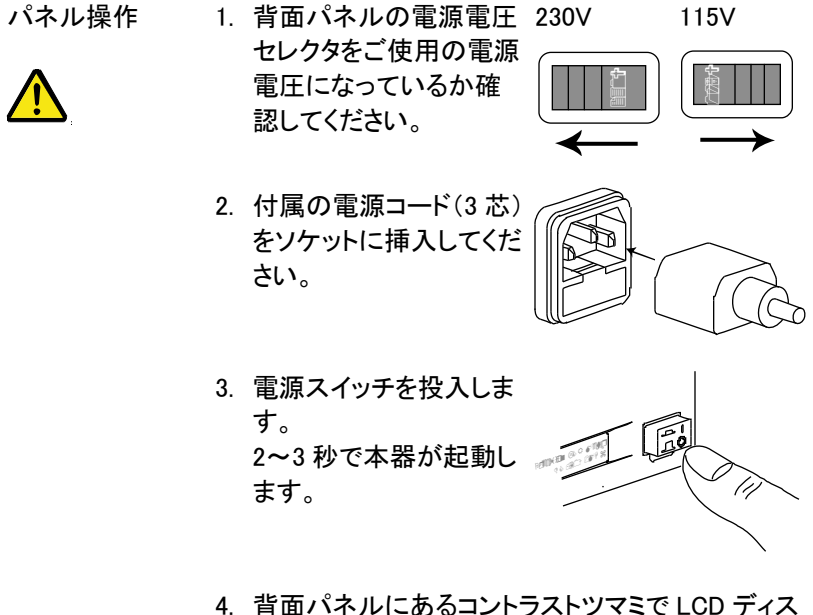

プレイの輝度が調整できます。

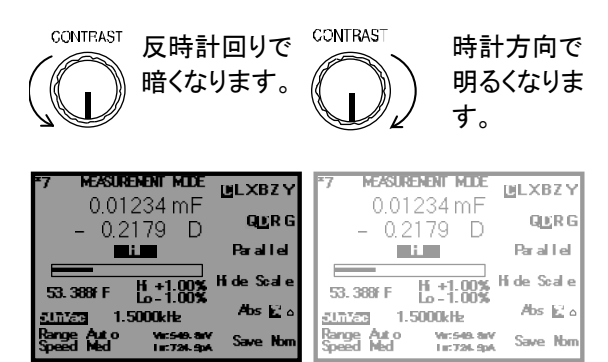

### AC メイン周波数の選択(50/60Hz)

概要 本器は、商用周波数が 50Hz と 60Hz で動作します。

最適な測定精度(特に低周波;< 100Hz)を得るために 商用周波数を適正に設定してください。

パネル操作 5. メニューキーを押し、次に F5(System) キーを押します。 システムメニューが表示されます。 **Menu F 5**

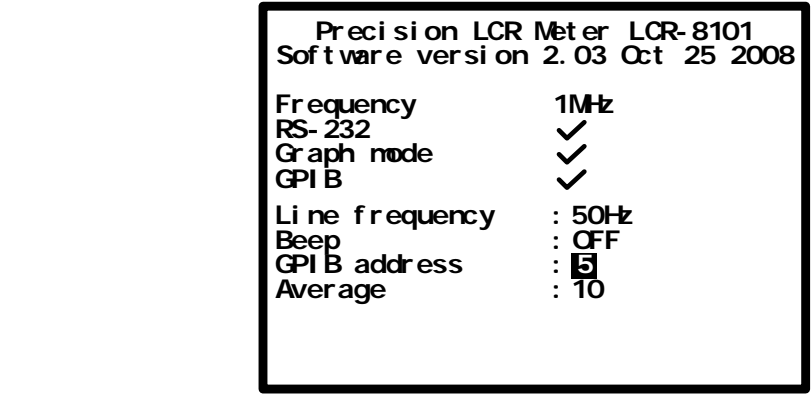

 6. 上下キーを押し電源周波数へカーソル を移動します。 **Li ne f requency : 50Hz**

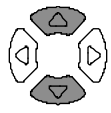

 7. 必要な場合は、左右キーで 50、60Hz を選択します。 **Li ne f requency : 60Hz**

## フィクスチャの接続

### フィクスチャの構造

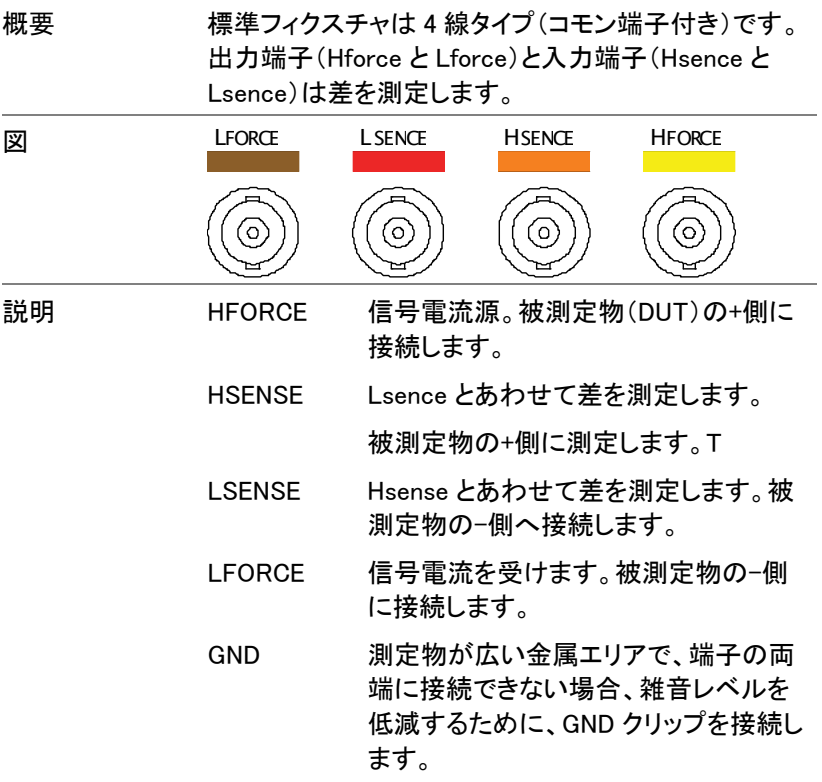

### テストフィクスチャの接続

- パネル操作 1. 被測定物をテストフィクスチャに接続する前に放雷 させてください。詳細は\*\*ページを参照ください。
	- 2. 付属テストフィクスチャ LCR-12 の BNC 端子を前 面パネルの BNC のカラーに合わせ接続してくださ い。

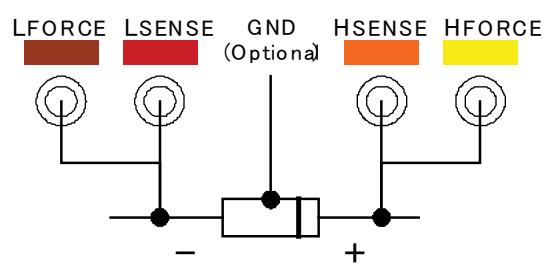

3. テストフィクスチャを被測定物へ接続します。被測 定物に極性がある場合、H 側を正極側へ L 側を負 極側へ接続してください。リード線の影響を除くた めにリードベースとテストフィクスチャのクリップ間 隔は十分に短いことを確認してください。

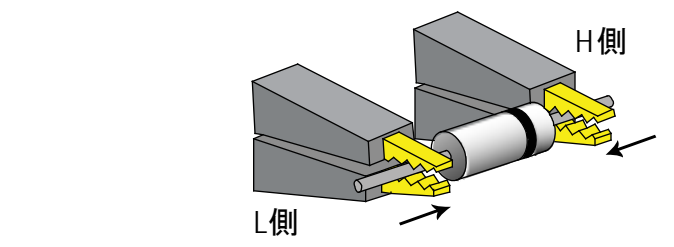

4. 被測定物がリード線のどちらにもつながっていない 外ケースがある場合、雑音レベルを低減するため にグラウンドターミナルを接続します。

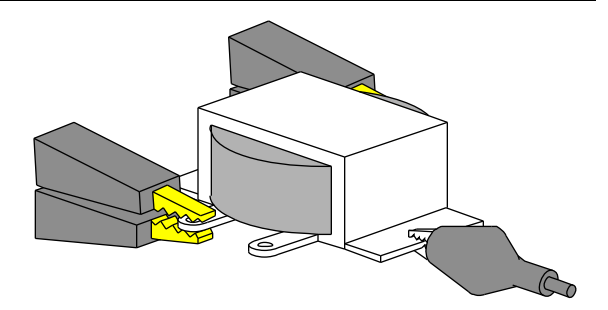

チュートリアル (操作手順)

基本測定 (Pass/Fail テストを除く)

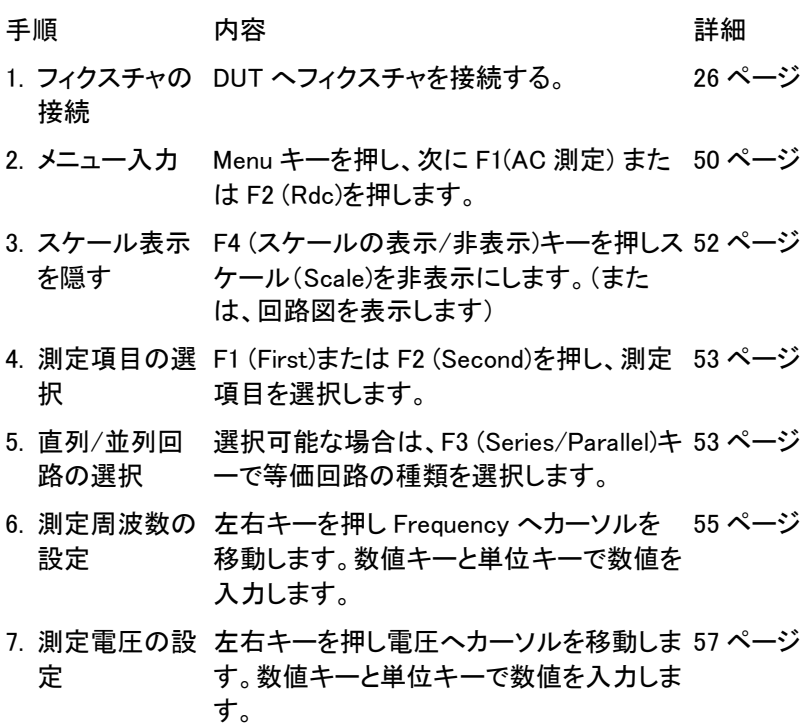

8a. シングル測定 Sing/Rep キーを押し Single (手動トリガ)測 58 ページ の選択 定を選択します。トリガ測定を実行するに は Trig キーを押します。

8b. リラティブ測定 Sing/Rep キーを押し Repetitive (自動トリ 59 ページ の選択 ガ)を選択します。左右キーでカーソルを Speed へ移動します。上下キーで測定速 度を選択します。

オプション設定 駆動電圧/電流を隠すために Code キーを 60 ページ 押し 8、0 とキー入力し ENTER キーを押し ます。 54 ページ

> Range(内部設定)を左右キーでカーソルを 移動させ上下キーで Auto に設定します。

Pass/Fail テスト (シングルステッ)

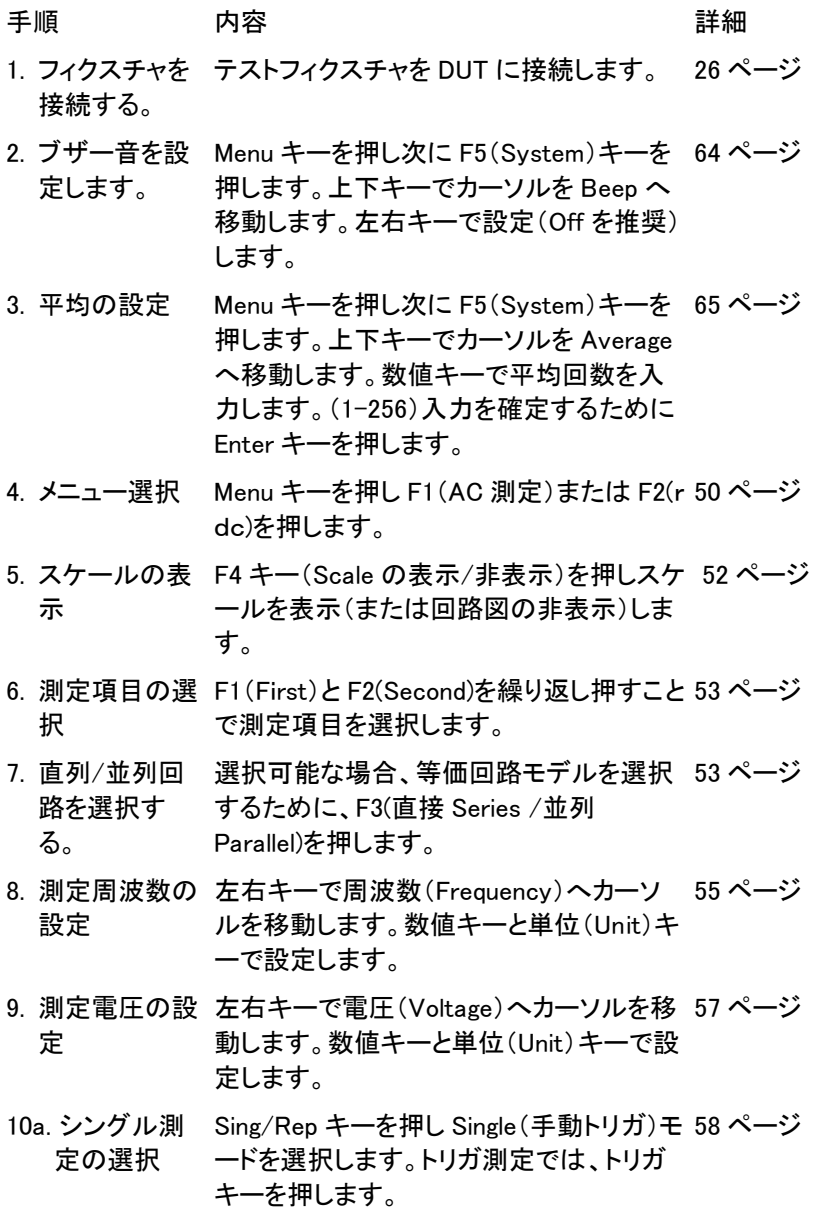

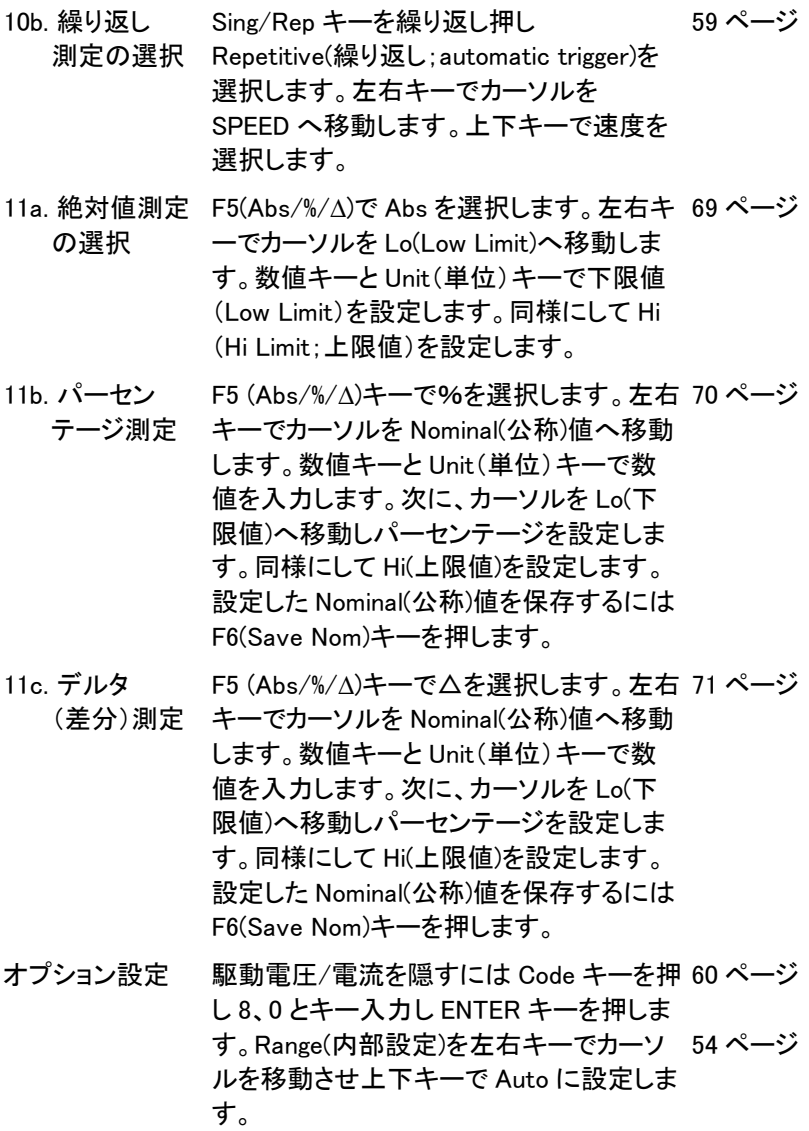

Pass/Fail テスト (マルチステップ)

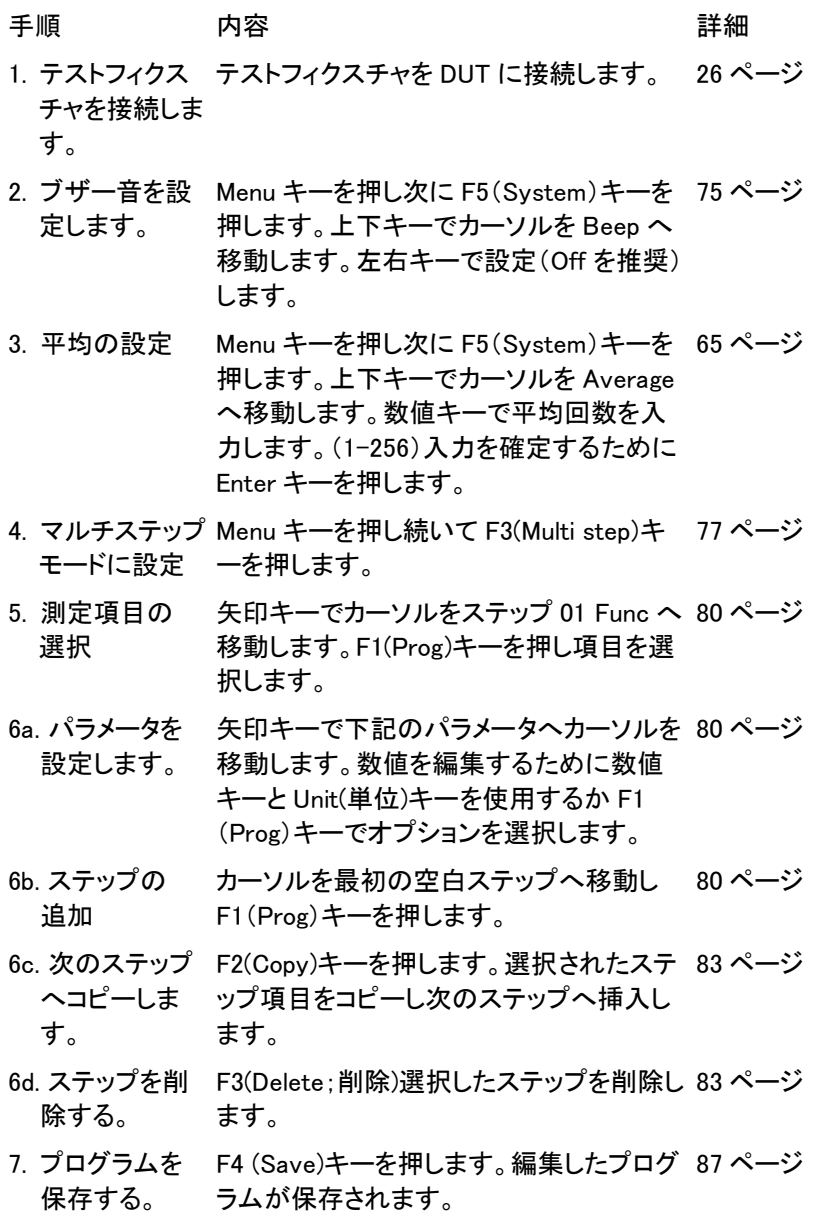

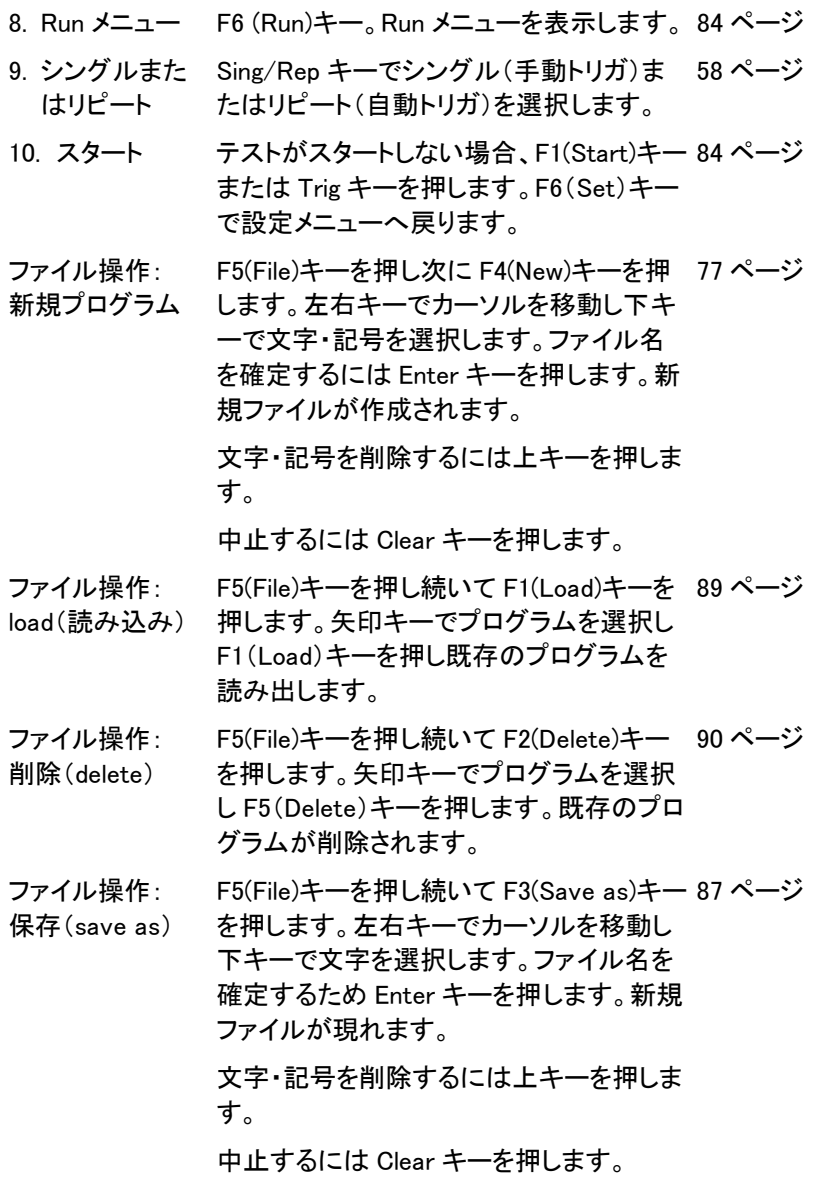

### グラフモード

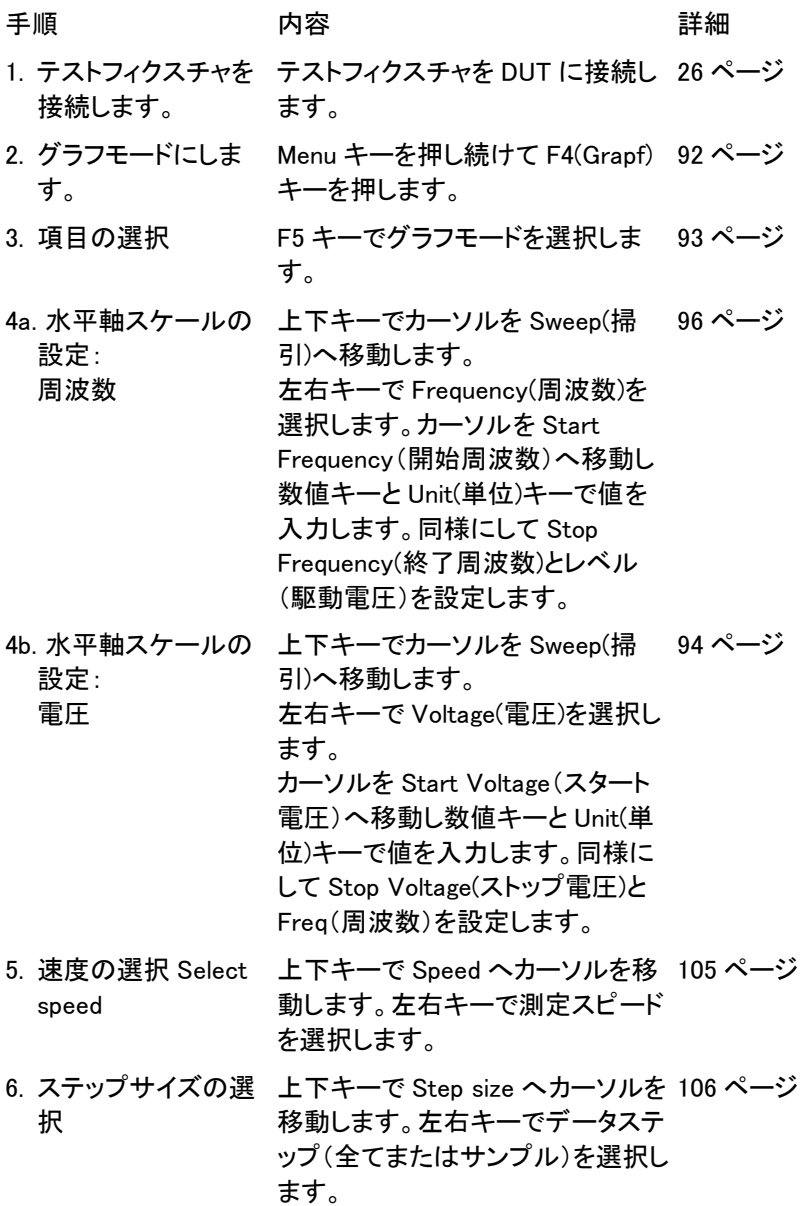

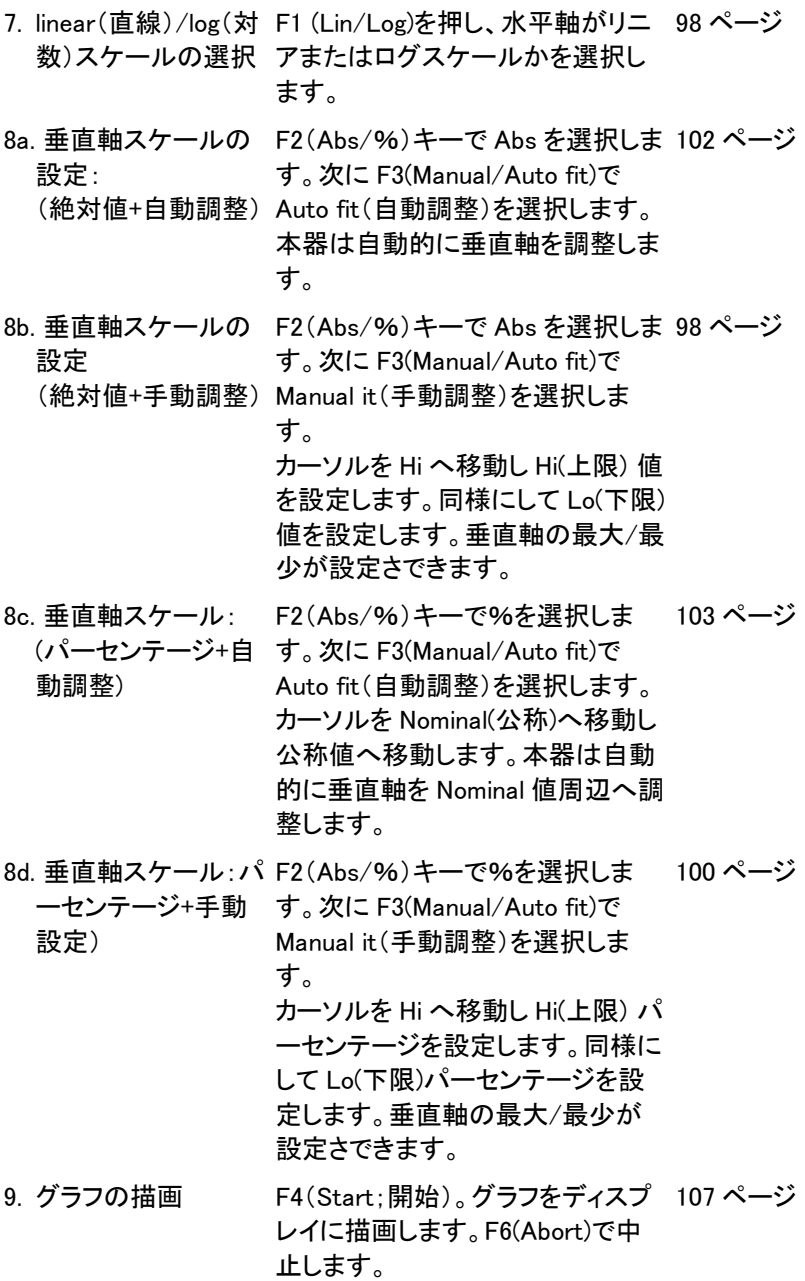

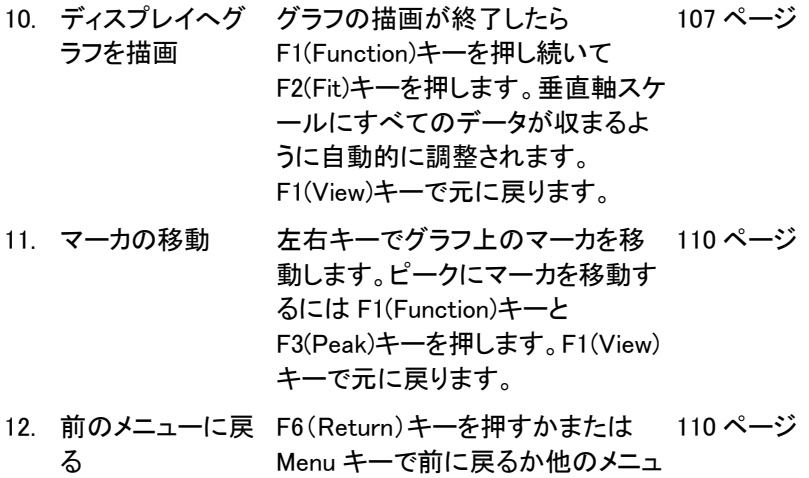

ーへ戻ります。
# 測定についての情報

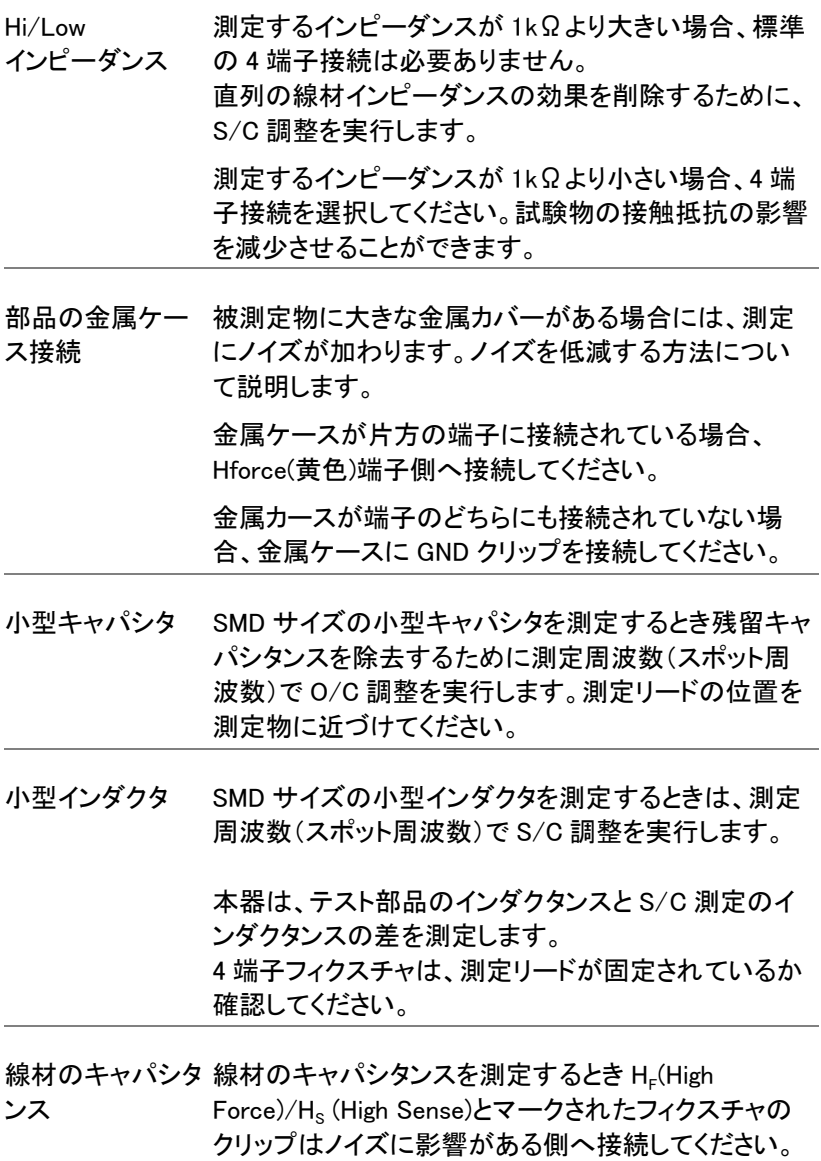

線材にインダクタ 線材のインダクタンスは測定結果から取り除かれるべ きです。

- 50mm, 直径 1mm の線材は、50nH のインダクタン スを持っています。
- 50mm, 直径 2mm の線材は、40nH のインダクタン スを持っています。

周波数要因によ インダクタが、その特性(例えば AF でテストされた HF るインダクタ測定 チョーク)よりもずっと低い周波数で測定される時、イン ダクタは、誘導抵抗としてふるまう傾向があります。 このような環境では、測定精度は Q が線質係数 (1+1/Q)であることによってばらつきます。

空芯コイル 空芯コイルは、簡単にノイズを拾います。そのため、ど のようなテスト環境でも、電源トランスや表示スキャン 回路を含むようなものから十分離したクリアな状態で 測定してください。 また、インダクタの特性が変化するような金属性の物 から測定するコイルを遠ざけてください

鉄心とフェライトイ 鉄芯とフェライトのインダクタの実効値は、磁化と信号 ンダクタ レベルで大きなばらつきがあります。そのため、それら を実際に使用する AC レベルと周波数で測定します。 過度の磁化(例えば: テープ・ヘッドとマイクロホン変圧 器)で心材が破損しないよう、テスト信号を接続する前 に被測定物の許容範囲をチェックしてください。

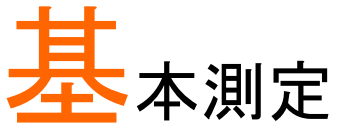

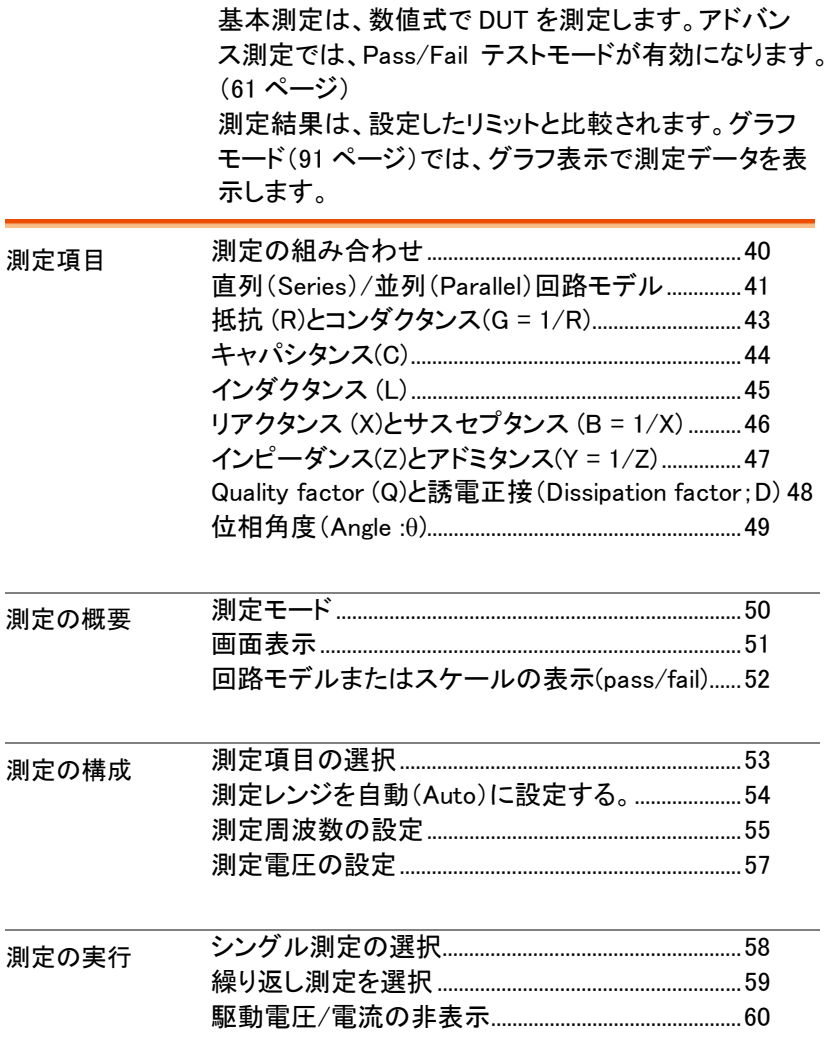

# 測定項目について

測定項目には、同時に 2 項目(プライマリとセカンダリ)を 1 回の測定で できる組み合わせがあります。組み合わせについては次の表を参照くだ さい。

各測定項目の概要は次ページを参照ください。

:可能 , :無効 , :組み合わせなし

## 測定の組み合わせ

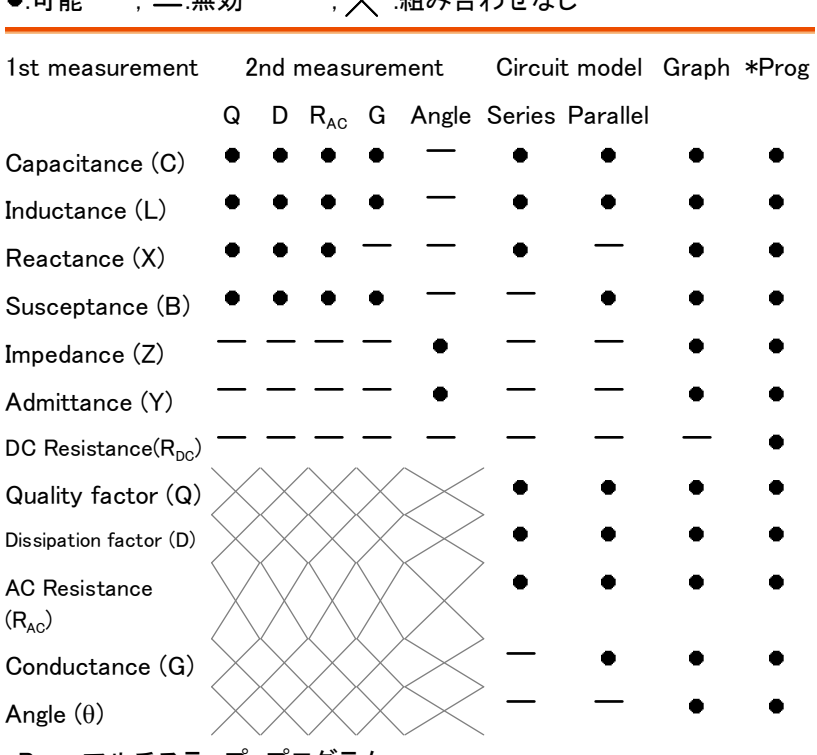

\*Prog: マルチステップ プログラム

- グラフ測定はグラフモードの章で説明しています。91 ページ
- マルチステップ プログラムは、Pass/Fail テストの章で説明しています。 72 ページ

# **GWINSTEK みんじゅつ うちのおお 測定項目について**

直列(Series)/並列(Parallel)回路モデル

概要 AC 抵抗、キャパシタンス、リアクタンス、インダクタンス とサスセプタンス測定では、直列と並列等価回路が使 用できます。コンポーネント値に従ってモデルを選択し てください。

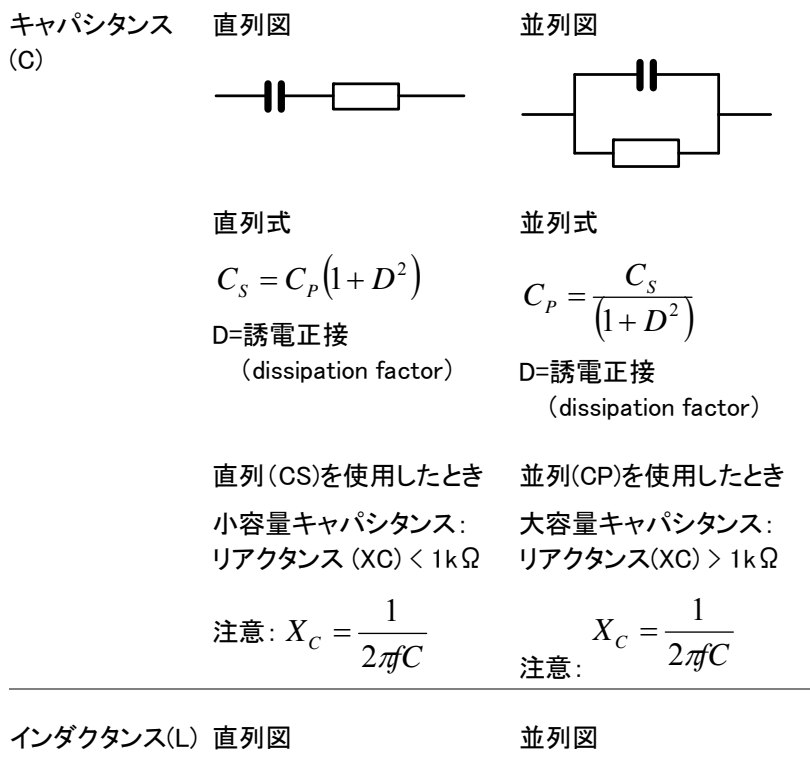

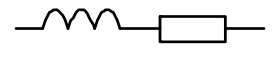

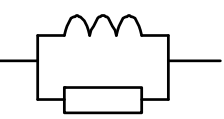

直列式

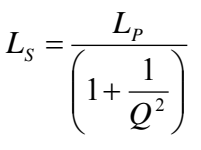

Q=quality factor

 直列(LS)を使用したとき 小容量キャパシタンス: リアクタンス (XL) < 1kΩ 注意:  $X_{I} = 2\pi fL$ 

並列式

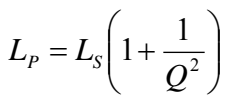

Q=quality factor

並列(LP)を使用したとき 大容量キャパシタンス:リ アクタンス (XL) > 1kΩ

 $\angle \pm \equiv : X_L = 2\pi fL$ 

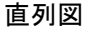

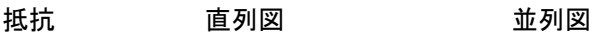

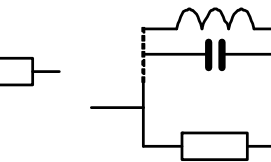

直列式

$$
R_{S} = \frac{R_{P}}{\left(1 + Q^{2}\right)}
$$

並列式

$$
R_P = R_S (1 + Q^2)
$$

Q=quality factor

Q=quality factor

 直列(RS)を使用したとき 並列(RP)を使用したとき 小容量レジスタンス:< 1kΩ 大容量レジスタンス:> 1kΩ 抵抗 (R)とコンダクタンス(G = 1/R)

概要 まんつい 抵抗は、2 点間を雷気にどれほど流れにくいかを測定し ます。コンダクタンスは抵抗の逆数で、電気がどれほど 容易に流れるかを測定します。 抵抗 フェンダクタンス 種類 • 直列抵抗 RS • 並列抵抗 R。 • DC $(\bar{a} \nexists \hat{m})$ 抵抗 R $_{dc}$ • 並列コンダクタンス  $GP (= 1/RP)$ 注意:コンダクタンスは並 列回路モデルのみ使用で きます。

表示レンジ 0.01mΩ ~ 1GΩ 0.001nS ~ 1kS 測定の組み合わ •  $C_S$ + $R_S$  •  $L_P$ + $R_P$  •  $C_P$ + $G_P$  •  $B_P$ + $G_P$ せ •  $L_s + R_s$  •  $B_p + R_p$  •  $L_p + G_p$ 

> •  $X_s + R_s$  •  $R_{dc}$ •  $C_p + R_p$

式

$$
R = \frac{V}{I} = \frac{1}{G} = Z_s - jX
$$
  
\n
$$
G_P = \frac{I}{V} = \frac{1}{R} = Y_P - jB
$$
  
\n
$$
= Z_s - \omega L Z_s = Z_s + \frac{j}{\omega C} \qquad = Y_P - j \omega C = Y_P + \frac{j}{\omega L}
$$
  
\n
$$
|Z_s| = \sqrt{(R^2 + X^2)}
$$
  
\n
$$
|Y_s| = \frac{GB}{\sqrt{G^2 + B^2}}
$$
  
\n
$$
|Y_P| = \sqrt{G^2 + B^2}
$$
  
\n
$$
R_s = |Z| \cos \theta
$$
  
\n
$$
G_P = |Y| \cos \theta
$$

キャパシタンス(C)

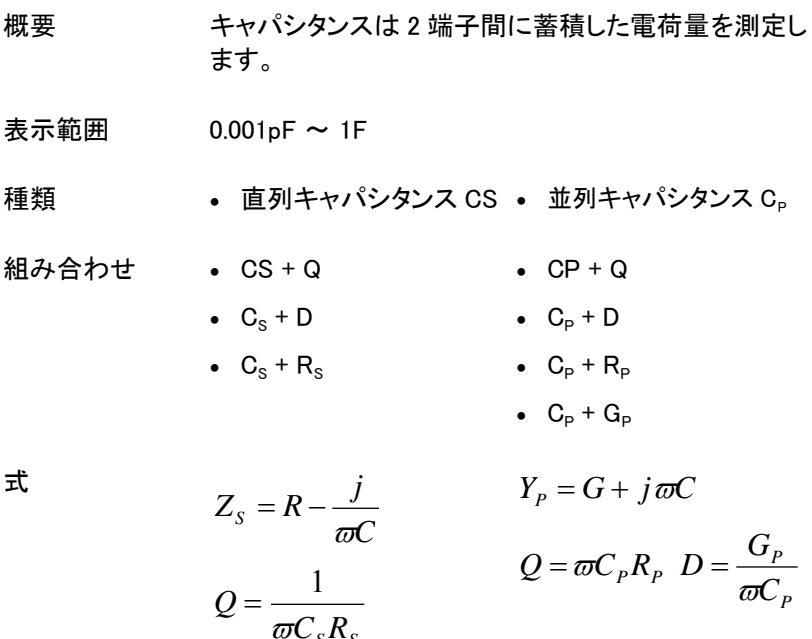

 $C_{S}R_{S}$ 

 $D = \varpi C_s R_s$ 

インダクタンス (L)

- 概要 インダクタンスは一定の電流の中で発生しれた磁束の 値を測定します。
- ディスプレイ範囲 0.1nH ~ 100kH
- 種類 · 直列インダクタンス LS · 並列インダクタンス LP

測定組み合わせ • LS + Q

- $\bullet$  LP + Q
- $L_s + D$ •  $L_p + D$
- $L_s + R_s$ •  $L_p + R_p$ 
	- $L_p + G_p$

$$
\vec{z} = R + j\varpi L
$$
\n
$$
Z_{S} = R + j\varpi L
$$
\n
$$
Q = \frac{\varpi L_{S}}{R_{S}}, D = \frac{R_{S}}{\varpi L_{S}}
$$
\n
$$
Q = \frac{R_{P}}{\varpi L_{P}}, D = \varpi L_{P} G_{P}
$$

リアクタンス (X)とサスセプタンス (B = 1/X)

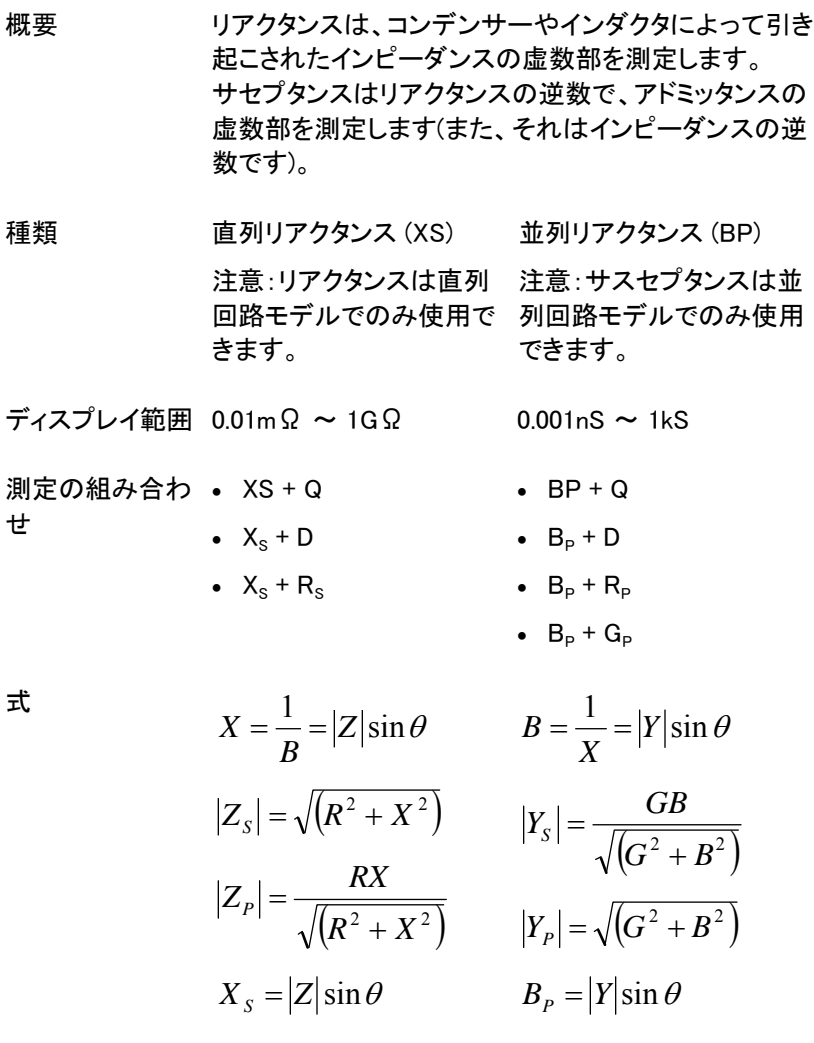

# インピーダンス(Z)とアドミタンス(Y = 1/Z)

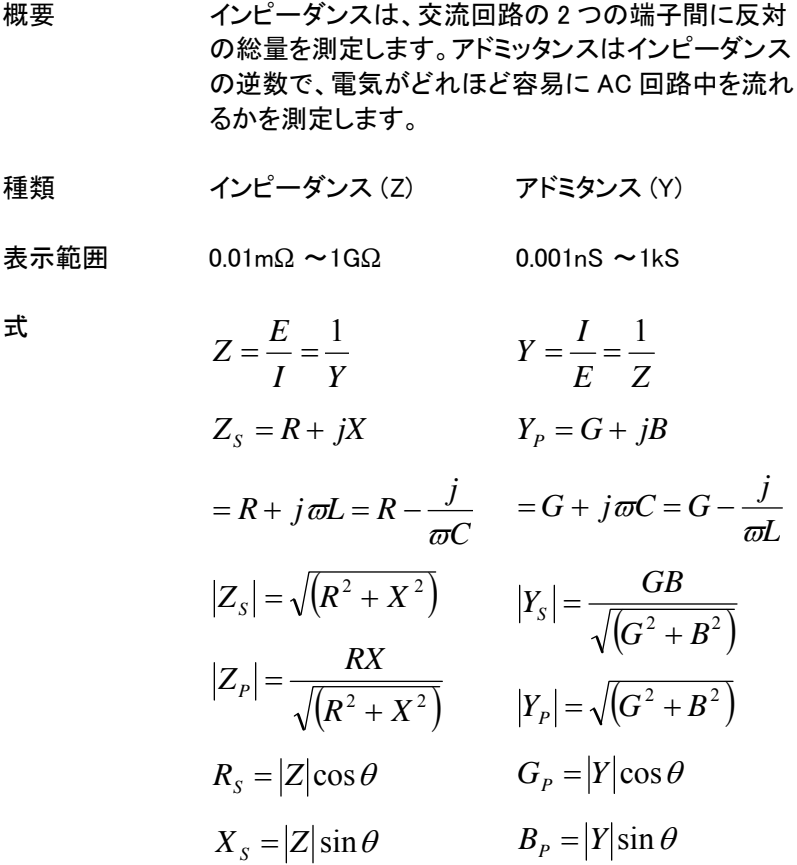

Quality factor (Q)と誘電正接(Dissipation factor;D)

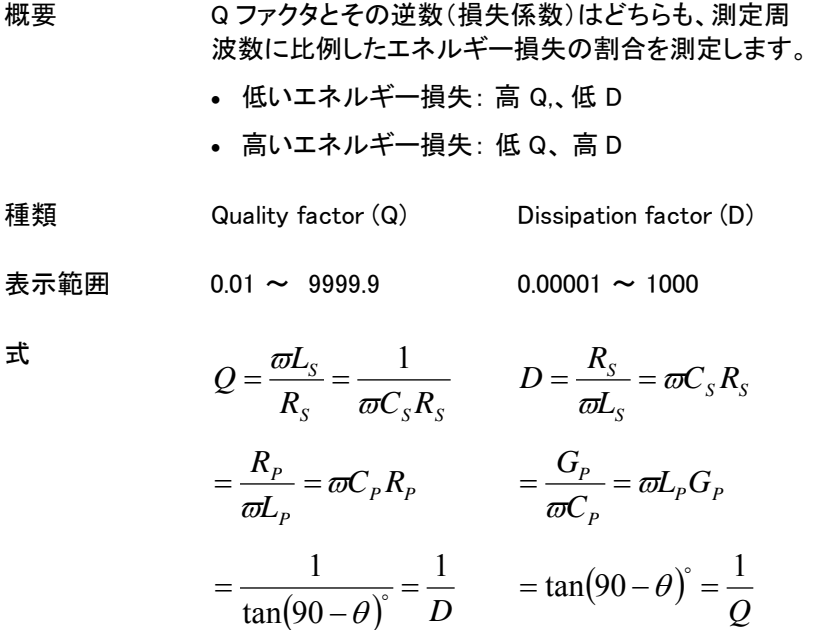

# 位相角度(Angle :θ)

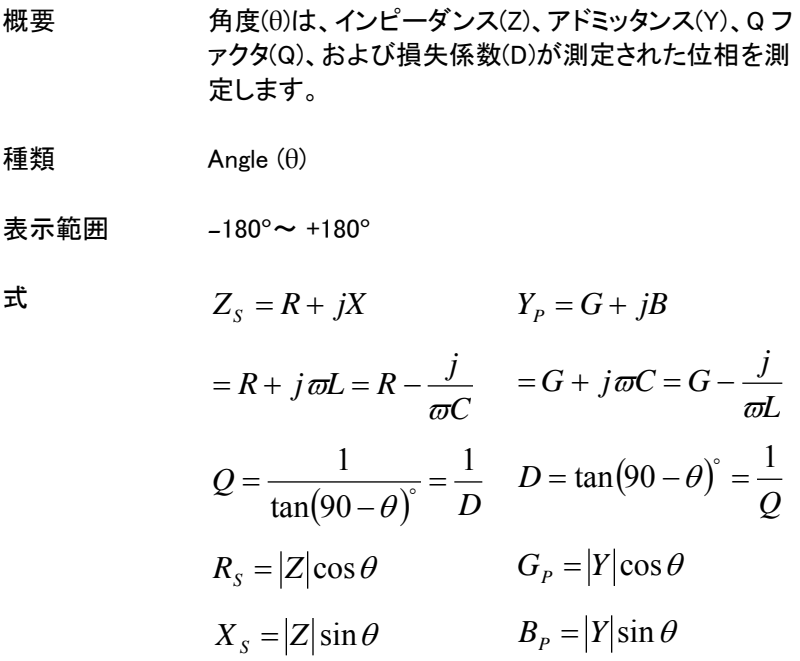

# 測定モードの概要

測定モード

- 種類 AC C、L、X、B、Z、Y、Q、D、R、G、θ DC Rdc
- パネル操作 5. Menu キーを押しメインメニューを表示 します。 6. **Menu**

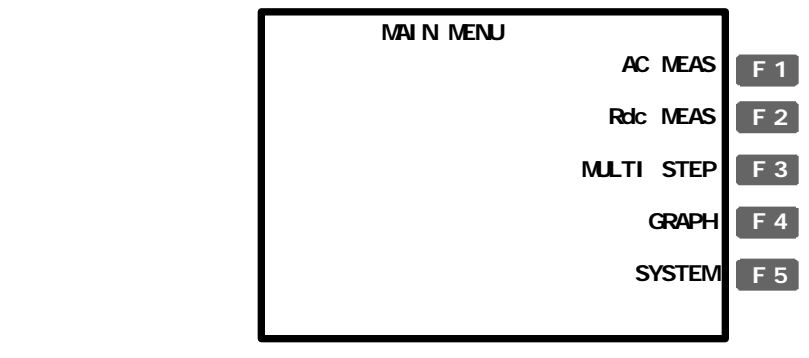

 7. Rdc 測定は F2(Rdc Meas).キーを押し ます。 その他の測定は F1(AC Meas)を押し 測定モードを表示します。 **F 2 F 1**

AC 測定 DC 測定 (Rdc)

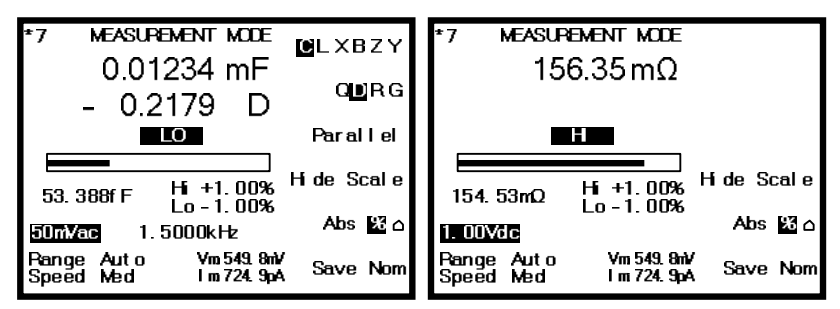

画面表示

ノーマルモード

Pange Auto<br>Sneed Med

Vm 549 8mV

Im 724 9pA

Save Nom

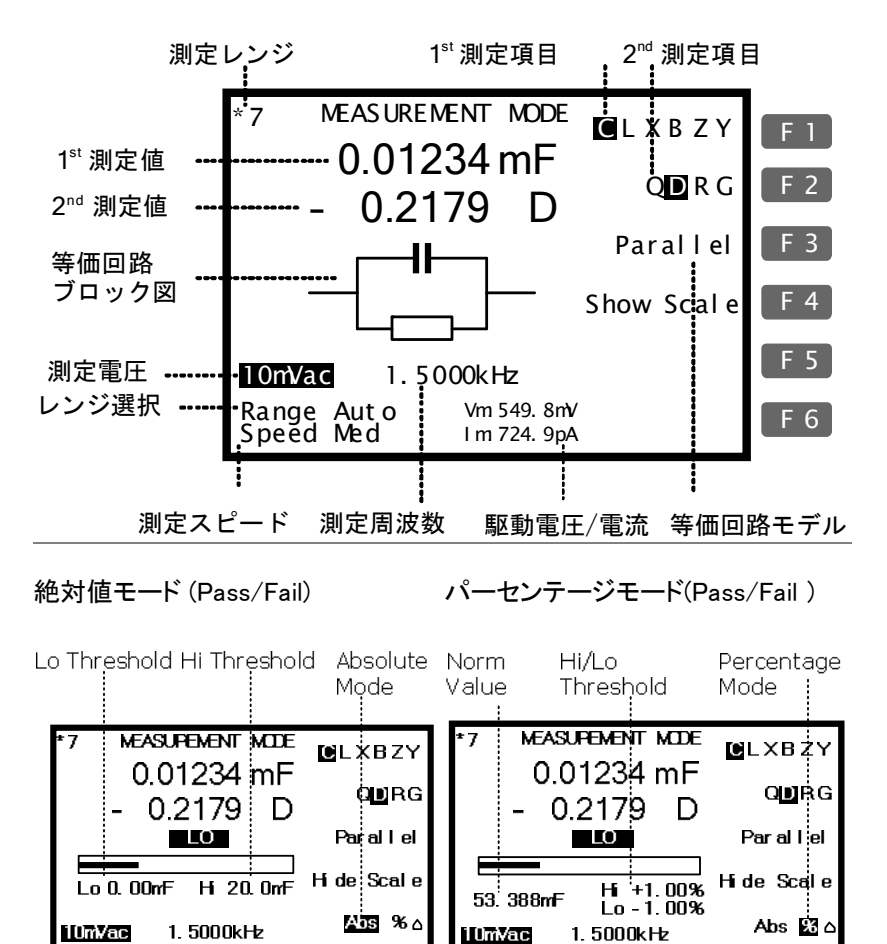

Range Auto<br>Speed Med

Vm 549.8mV<br>I m 724.9pA

Save Nom

## デルタモード (Pass/Fail test)

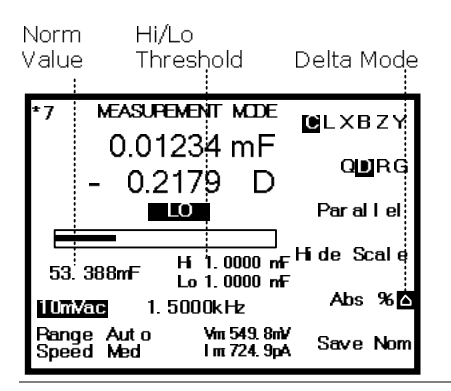

Pass/Fail テストの詳細は 61 ページを参照ください。

回路モデルまたはスケールの表示(pass/fail)

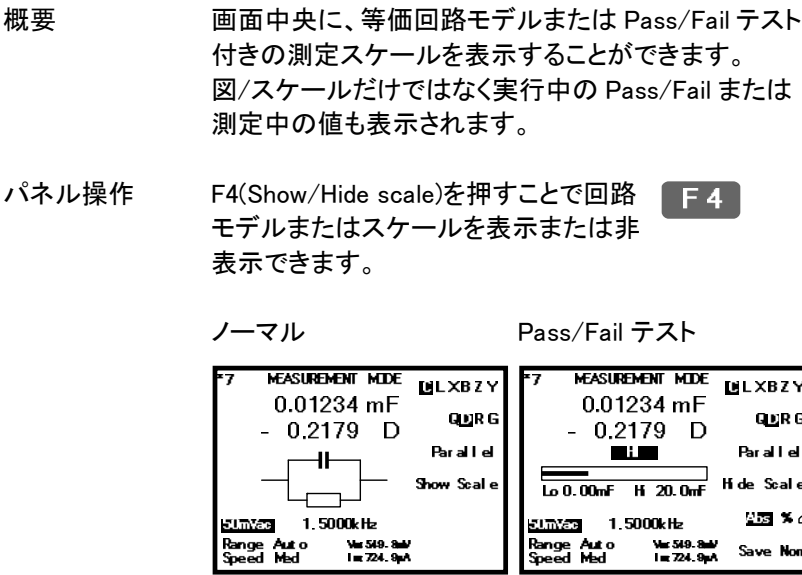

Pass/Fail test Pass/Fail テストの詳細は 61 ページを参照ください。.

# パラメータの構成

#### 測定項目の選択

\*Rdc 測定では必要ありません。

測定の組み合わ 以下の表は第 1、第 2 測定項目の可能な組み合わせ せ 一覧です。 キャパシタンス Series(直列) C-Q, C-D, C-R  $(C)$ Parallel (並列) C-Q, C-D, C-R, C-G インダクタンス (L) Series(直列) L-Q, L-D, L-R Parallel (並列) L-Q, L-D, L-R, L-G 抵抗(X) Series(直列) X-Q, X-D, X-R サスセプタンス(B) Parallel(並列) B-Q, B-D, B-R, B-G インピーダンス  $(Z)$  Z-Angle アドミタンス (Y) Y-Angle パネル操作 F1 キーを押して第 1 測定項目を選択 します。 **C L XBZ Y F 1** F2 キーを押して第 2 測定項目を選択 **F 2** します。 **QDRG** F3 キーを押して回路モデル(直列/並 **F 3**列)を選択します。

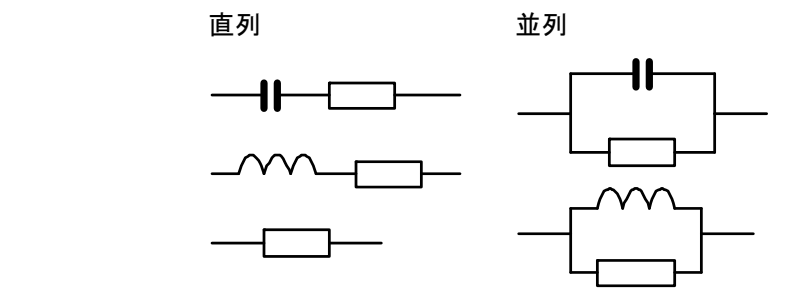

測定レンジを自動(Auto)に設定する。

概要 測定範囲は、各測定項目のためのレンジを定義してい る内部パラメータです。 最も良い測定精度を得るためにオートセッティングが 常に選択されていることを確認してください。 有効範囲が画面左上に表示されます。

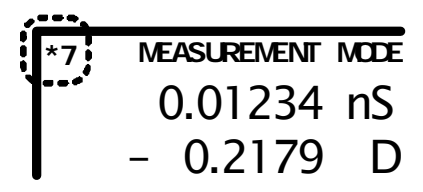

パネル操作 8. 左右キーでカーソルを Range へ移 動します。

> **Speed Sl ow Range Auto**

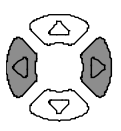

 9. Auto が選択されていない場合、上 下キーで Auto に設定してください。

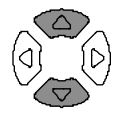

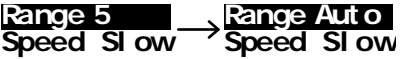

測定周波数の設定

\*この設定は、Rdc では必要ありません。

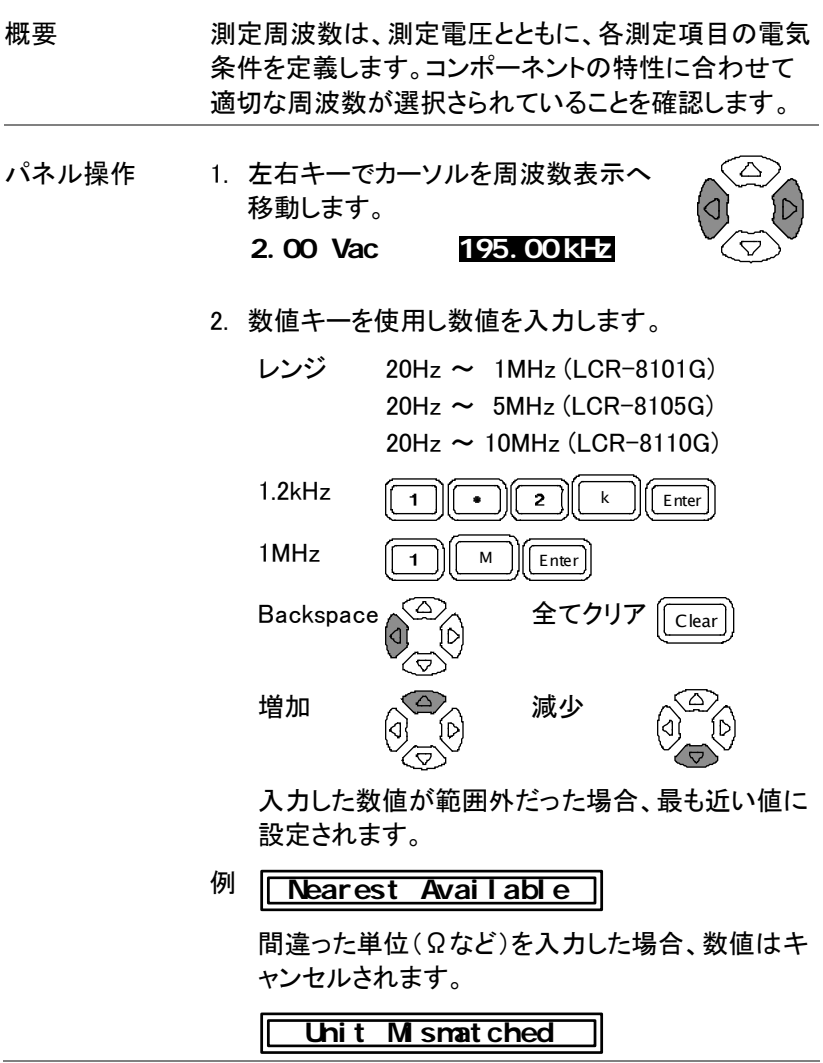

 $\overline{\phantom{0}}$ 

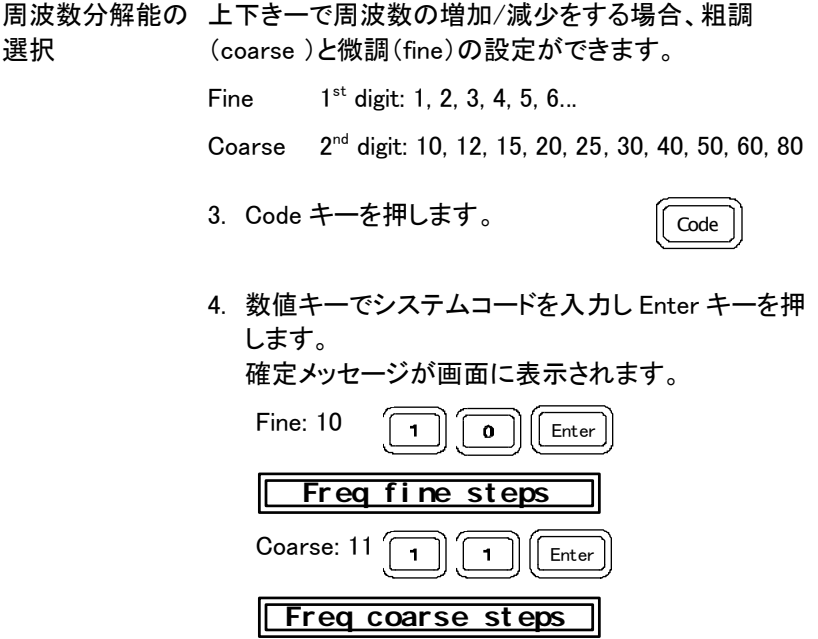

## 測定電圧の設定

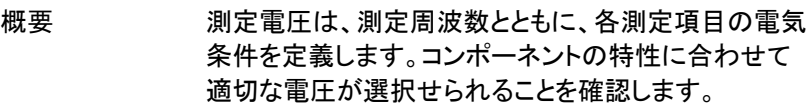

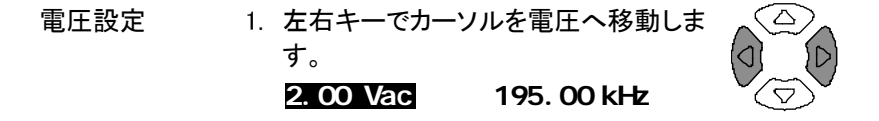

- 2. 電圧を数値キーで入力します。
	- レンジ DCV:10mV ~ 2V AC, 20Hz~≦ 3MHz: 0.01V~2Vrms AC, >3MHz~10MHz: 0.01V~1Vrms

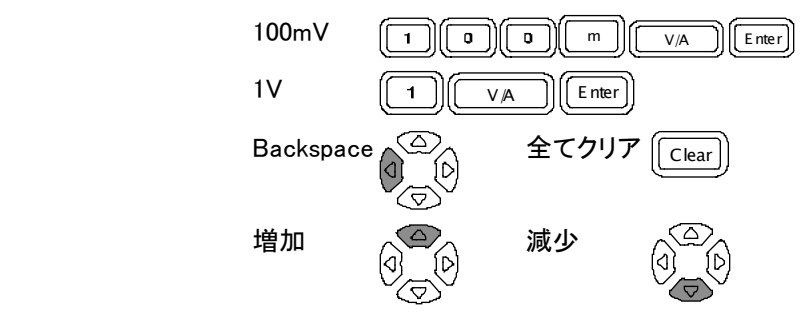

入力した数値が範囲外だった場合、最も近い値に 設定されます。

#### **Nearest Avai l abl e**

 間違った単位(Ωなど)を入力した場合、数値は キャンセルされます。

 **Uni t Mi smat ched**

## 測定を実行する

#### シングル測定の選択

概要 データの取得方法は、手動更新(Sing;シングル)また は自動更新(Rep;繰り返し)の2種類があります。

> シングル測定では、測定は Trigger キーを押しデータ を取得します。

繰り返し測定では、測定は自動的に実行されスピード (タイミング)設定に従って画面更新されます。

パネル操作 3. Sing/Rep キーを画面に"Single Shot Mode"が表示されるまで繰り返し押し ます。

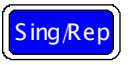

Trig

**Si ngl e Shot Mode**

 4. 測定更新表示(\*)が画面左上に表示されていませ ん。

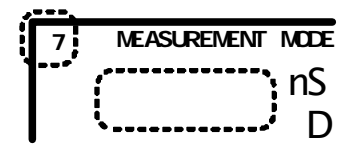

5. 測定データを取得するには、Trigger キ ーを押します。測定更新表示(\*)が点 灯し、画面の測定値が更新されます。

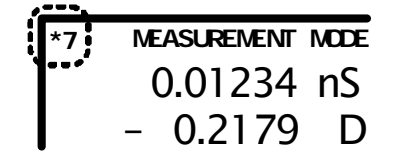

繰り返し測定を選択

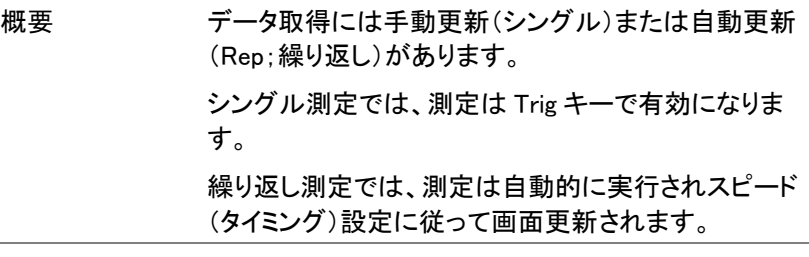

パネル操作 1. Sing/Rep キーを画面に"Repetitive Mode"が表示されるまで繰り返し押しま す。 Sing/Rep

## **Repet i t i ve Mode**

2. 測定更新表示(\*)が点滅を繰り返し測定結果が画 面に更新されます。

$$
\begin{array}{cc}\n\overbrace{\begin{array}{c}\n\overbrace{\phantom{0}}^{11}\n\end{array}}^{111}\n\text{ MEASUREMENT NADE}\n & 0.01234 \text{ nS}\n\\
- 0.2179 \text{ D}\n\end{array}
$$

 3. 左右キーを押し Speed(測定スピード) にカーソルを移動します。

 4. 上下キーを押し更新時間を選択しま す。

**Speed Sl ow**

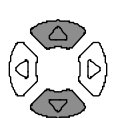

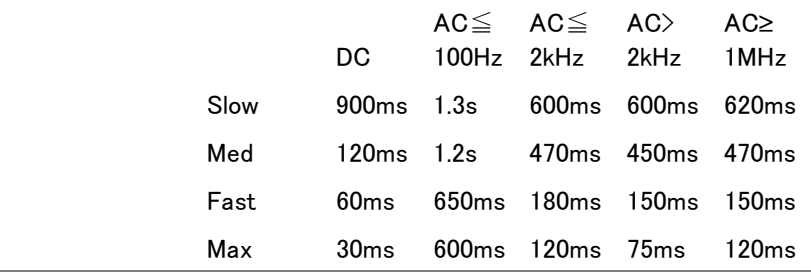

ブザー音の設定 ビープ音の設定がさ Pass/Fail モードの場 <mark>(Sing*R*ep</mark><br>- A / Code is 、、、、、、、、、、、 コード、 ゴェ (\* <mark>Sing*R*ep</mark> 合(64 ページ)測定結果によりビープ音が 連続します。ビープ音がしたら Sing/Rep キーを押しモードをシングルに設定すると ビープ音が消えます。

駆動電圧/電流の非表示

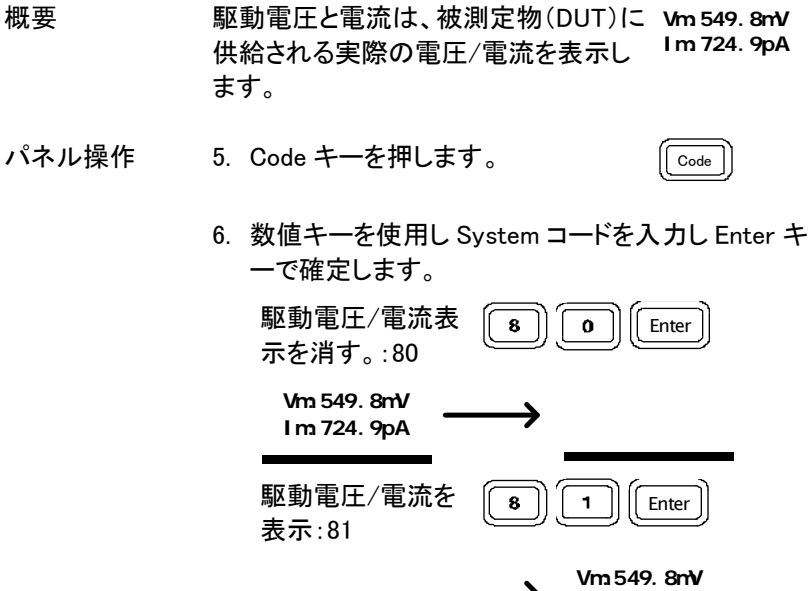

**Im: 724. 9pA**

# $P$ ASS-FAIL  $\pm$ – $\overline{r}$

Pass/Failテストモードは、測定結果はユーザー定義の リミットと比較し結果を表示します。シングルとマルチステ ップで使用できます。シングルテストは基本測定と同じで す。マルチステップ テストは異なるパラメータからなる複 数の測定項目のプログラムを実行できます。

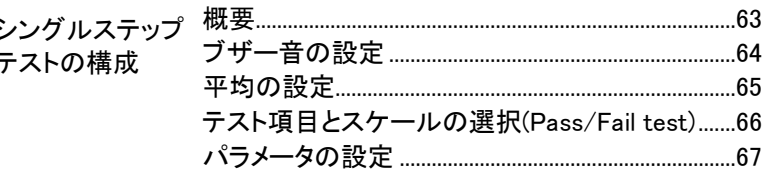

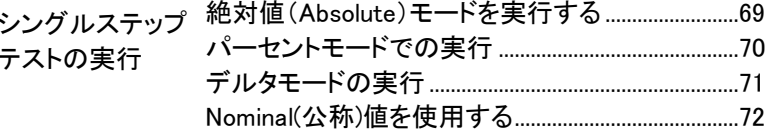

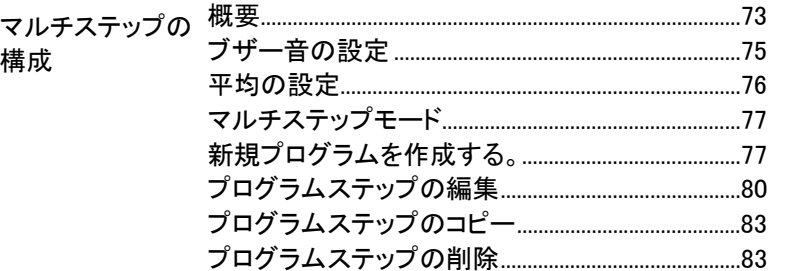

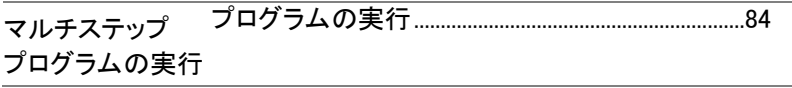

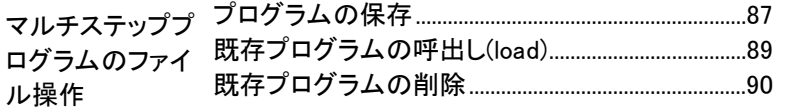

# シングルステップ テストの構成

概要

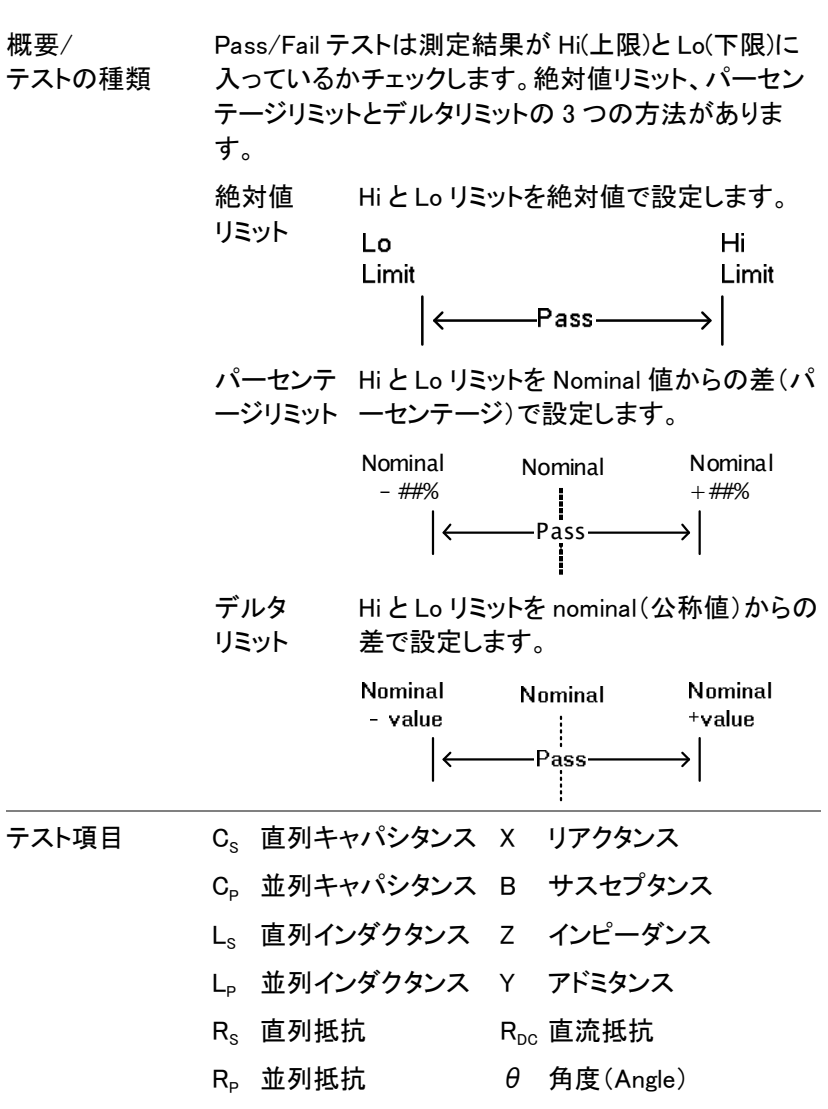

各項目の詳細については 40 ページを参照ください。

## ブザー音の設定

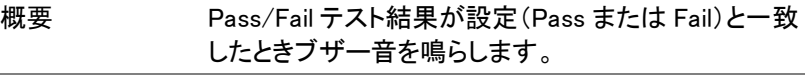

パネル操作 1. Menu キーを押し次に F5 (System)を押 Menu <del>キー</del>を押し火I ト5 (System*)*を押 | <mark>Menu</mark><br>します。システム設定が表示されます。

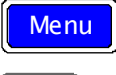

**F 5**

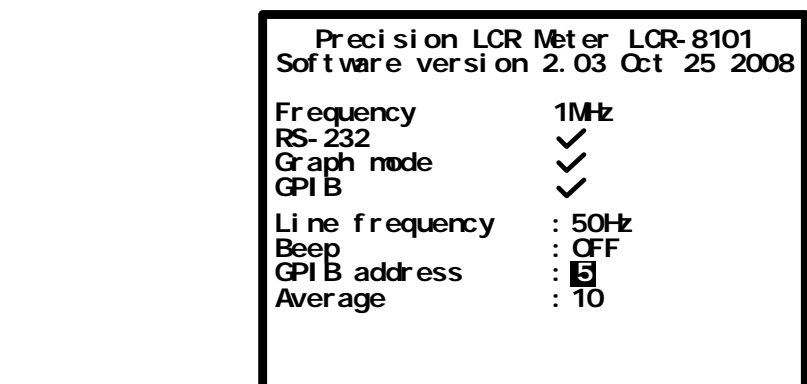

 2. 上下キーでカーソルを Beep へ移動し ます。

**Beep : OFF**

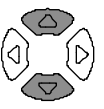

 3. 左右キーで Beep 設定を Off、Pass、 Fail に設定します。

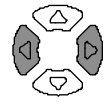

- Off ビープ音をオフ
- Pass テスト結果が Pass の時、ブザー音
- Fail テスト結果が Fail の時、ブザー音

繰り返しモードで Rep(繰り返し)測定モードのときビープ音が連続しま のビープ音 す。ビープ音を止めたい場合はシングルモード (Sing/Rep キーを押す)にするかビープ音をオフにしま す。

平均の設定

概要 アイカ機能は、平均するデータのサンプル数を設定しま す。最終的に平均化した結果が表示されます。平均回 数は、1~256 回です。

パネル操作 1. Menu キーを押しメニューを表示しま す。次に F5(System)キーを押します。 システム構成が表示されます。 **F 5**

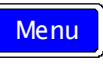

 **Preci si on LCR Met er LCR- 8101 5 : : 50Hz Frequency Sof tware versi on 2. 03 Oct 25 2008 RS- 232 GPIB Graph mode Li ne f requency Beep GPIB address : OFF 1MHz Average : 10**

 2. 上下キーを押しカーソルを Average へ 移動します。

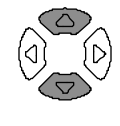

1

- **Average : 10**
- 3. 数値キーで平均回数を入力します。 平均回数の最大値は 256 サンプル です。

テスト項目とスケールの選択(Pass/Fail test)

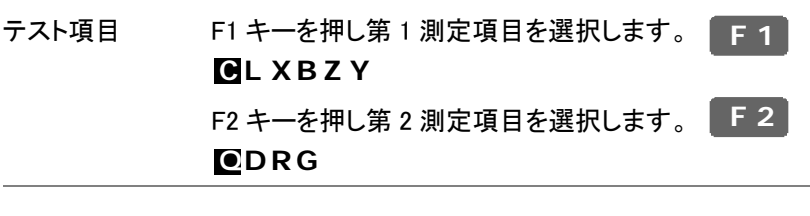

回路モデル F3 キーを押し回路モデル(直列または並 列)を選択します。 **F 3**

スケール F4(スケールの表示/非表示)キーでスケー ル(Pass/Fail test)を選択します。 **F 4**

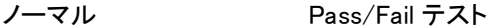

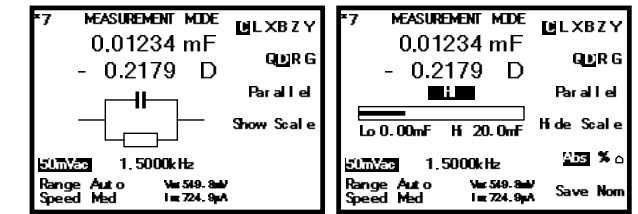

ノーマルモード ノーマル(基本)モードの詳細は 39 ページを参照くださ い。

パラメータの設定

詳細については基本測定(28 ページ)を参照してください。

編集方法 例:  $\overline{\phantom{a}}$  $\sqrt{2}$  $\overline{\mathfrak{o}}$  $m \left[ \left( \begin{array}{cc} \sqrt{A} \\ \end{array} \right) \right]$  Enter 100mV Backspace  $\langle \frac{\mathcal{Q}}{\mathcal{A}} \rangle$  全てクリア  $\sqrt{\mathsf{C}^2}$ はない 増加 <u>へ</u>⇔入 減少 入力した数値が範囲外だった場合、最も近い値に 設定されます。 **Nearest Avai l abl e** 間違った単位(Ωなど)を入力した場合、数値はキ ャンセルされます。 **Uni t Mi smat ched** 測定レンジ 左右キーを押しカーソルを Range へ移動し  $(Auto \sim)$ ます。上下キーで Auto を選択します。 **Range Auto Speed Sl ow** シングルモード Sing/Rep キー押しシングル(手動トリガ)を Sing<sub>Rep</sub> 選択します。 測定のために Trig キーを押します。 Trig リピートモード Sing/Rep キーを押し Rep(繰り返し;オートト Sing<sub>/Rep</sub> リガ)を選択します。 左右キーを押しカーソルを Speed に移動し 上下キーで更新スピードを選択します。

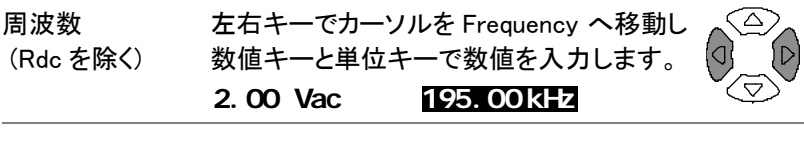

周波数ステップ分 上下キーで周波数の増減をします。微調/粗調ステッ 解能 プの設定ができます。

粗調/微調の選択 Code キーを押し 10 (微調;Fine)または 11 (粗調;Coarse)を押します。 Code キーを押し 10 (微調; Fine)または 11 「Code

電圧 およいを右キーを押しカーソルを Voltage(電圧) へ移動します。 数値キーと単位(Unit)キーで値を入力し ます。

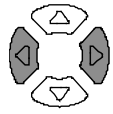

**2. 00 Vac 195. 00 kHz**

# シングルステップ テストの実行

絶対値(Absolute)モードを実行する

 4. F5 キーで絶対値(Absolute)測定を選 択します。

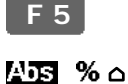

 5. 左右キーでカーソルを Hi/Lo 値の編集 ^∆ へ移動します。

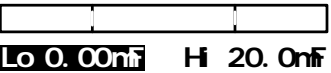

 6. 数値キーと単位キーで数 値を入力します。編集中の 値はディスプレイ左下に表 示されます。 **Range Auto Speed Med Lo Li m: 1. 5\_**

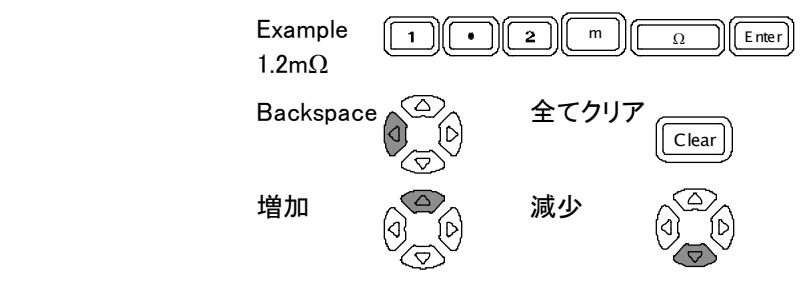

 Lo より HI の値が小さい場合 Hi と Lo 値は自動的 に入れ替わります。

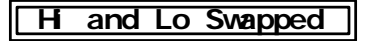

 7. 表示は Hi/LO 結果を直ぐに更新します。測定結果 がスケール中央エリアにあれば Pass です。ブザー はそれに従い鳴ります。

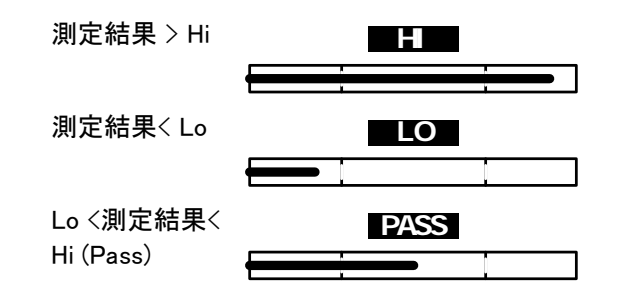

パーセントモードでの実行

 1. F5 キーでパーセンテージを選択しま す。

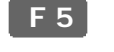

 $Abs$  22  $\circ$ 

 2. 左右キーで Hi/Lo 値の編集へカーソ ルを移動します。

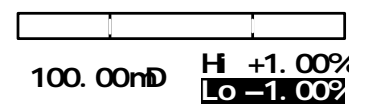

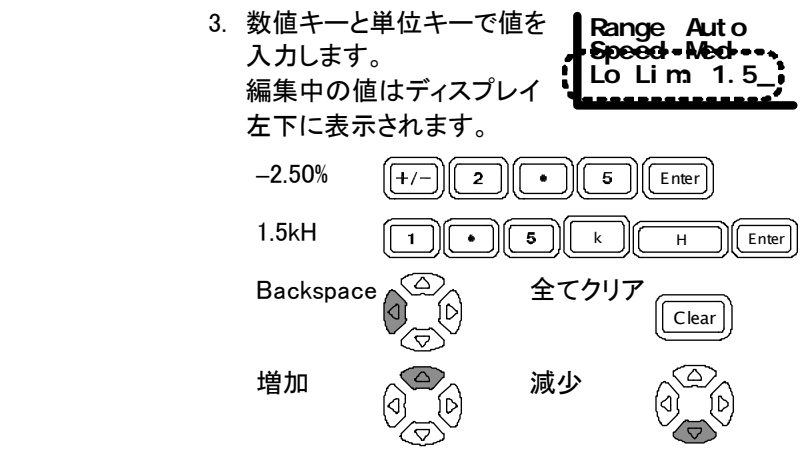

 Lo より HI の値が小さい場合 Hi と Lo 値は自動的 に入れ替わります。

## **H** and Lo Swapped

 4. 表示は Hi/LO 結果を直ぐに更新します。測定結果 がスケール中央エリアにあれば Pass です。ブザー はそれに従い鳴ります。

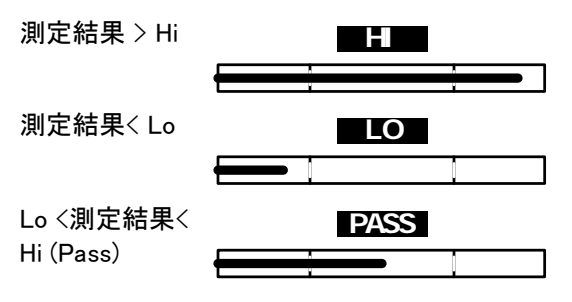

デルタモードの実行

5. F5 キーでデルタ測定を選択します。 **F 5**

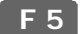

Abs % $\blacksquare$ 

 6. 左右キーで Hi/LO 値の編集へ移動し ます。

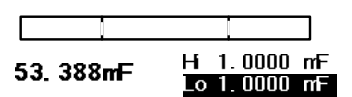

 7. 数値キーと単位キーで値を 入力します。編集中の値は ディスプレイ左下に表示さ れます。 **Range Auto Speed Med Lo Li m: 1. 5\_**  $1.5mF$   $\boxed{1}$   $\boxed{S}$   $\boxed{m}$   $\boxed{F}$   $\boxed{E$ nter Backspace  $\triangle \sim \wedge$  All clear Clear

 Lo より HI の値が小さい場合 Hi と Lo 値は自動的 に入れ替わります。

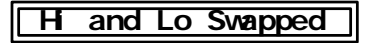

 8. ディスプレイは Hi/Lo 結果を直ぐに更新します。 測定結果がバーの中央エリアにあるときは Pass です。ブザー音は設定にしたがいます。

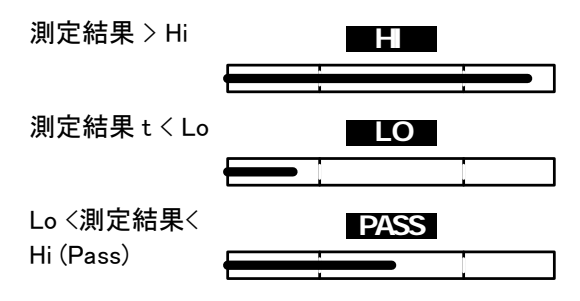

Nominal(公称)値を使用する

パネル操作 (パーセンテージとデルタのみ)表示値は Nominal(公称値)として使用されます。F6 (Save Nom)キーで画面に表示された値を Nominal 値へコピーできます。 **F 6**

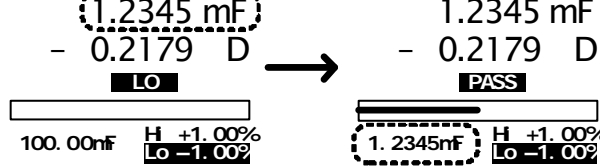
# マルチステップの構成

概要

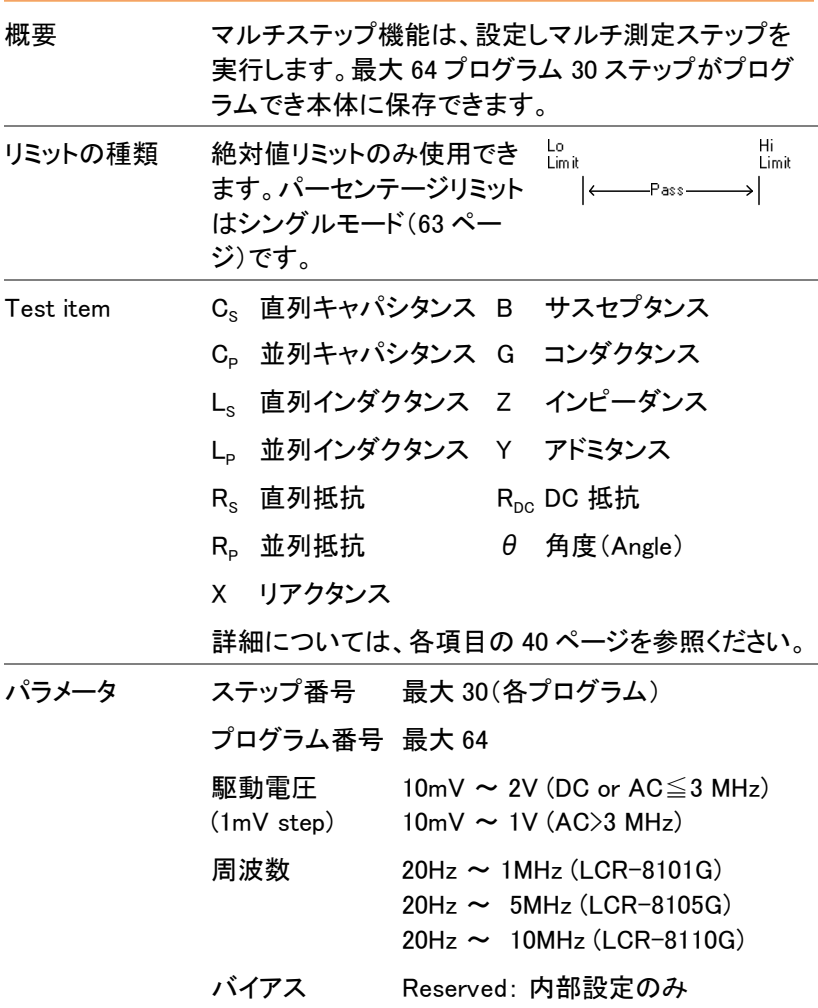

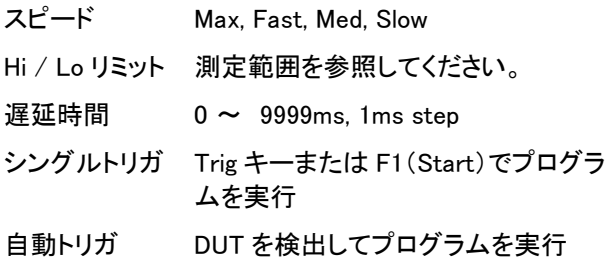

#### ブザー音の設定

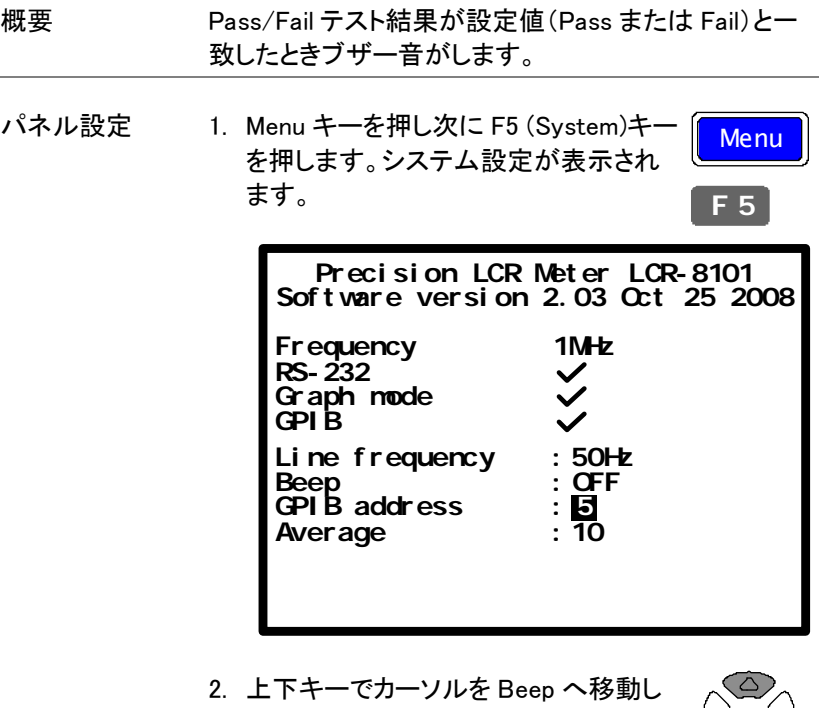

ます。 **Beep : OFF**

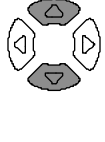

 3. 左右キーで Beep 設定を Off、 Pass ま たは Fail に設定します。

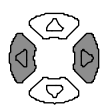

- Off ブザー音をオフします。
- Pass Pass のときブザーを鳴らす。
- Fail Fail のときブザーを鳴らす。

**GWINSTEK** LCR-8000G シリーズユーザーマニュアル

#### 平均の設定

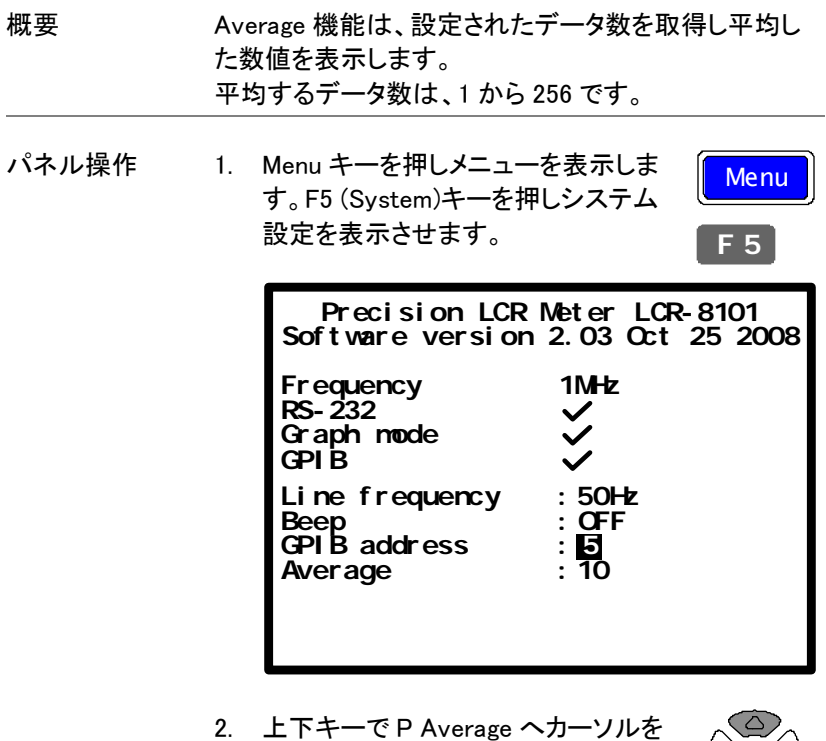

移動します。

**Average : 10**

- $\begin{pmatrix} 0 \\ 0 \\ 0 \end{pmatrix}$
- 3. 数値キーで平均回数を入力します。 最大値は 256 です。

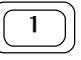

マルチステップモード

パネル設定 Menu キーを押し、次に F3 (Multi Step)キ ーを押します。 マルチステップメニューが表示されます。 最後に呼出したプログラムが表示されま す。 Menu **F 3**

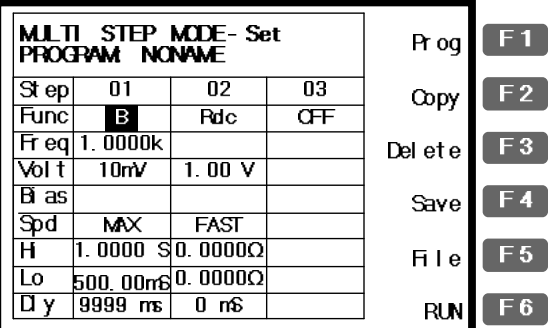

### 新規プログラムを作成する。

パネル操作 1. マルチステップモードで、F5 (File)キー を押し、次に F4 (New;新規)キーを押し ます。 新規プログラム名ダイアログが開きま す。 **F 5 F 4**

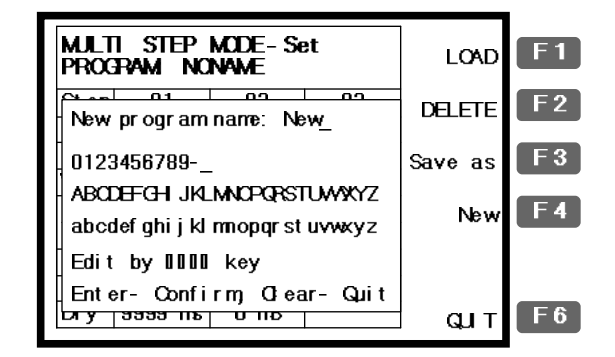

2. 新規プログラム名を、矢印キーを使用し入力しま す。.

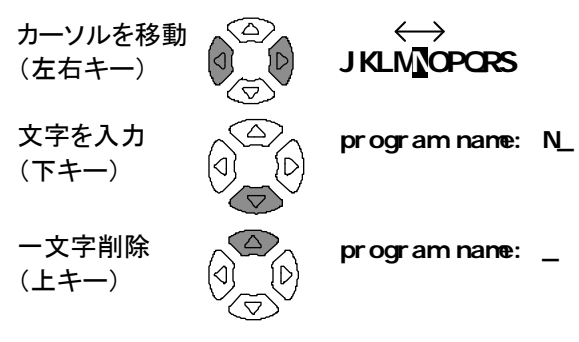

- 3. Enter キーを押しファイル名を確定しま す。新規プログラムモードを中止するに は Clear キーを押します。 Enter Enter
- 4. 名前をつけたプログラムが、空白で表示されます。

**F 1**

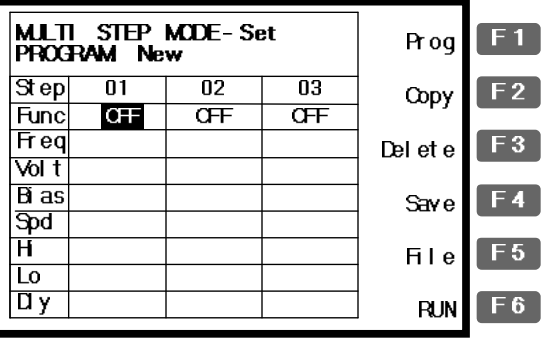

 5. F1 (Prog)キーを押します。Step 01 が 有効になり Ls 測定モードになります。 編集の詳細については次ページを参 照ください。

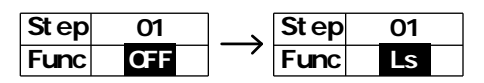

プログラムステップの編集

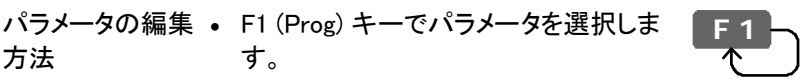

• 数値キーと単位キーで値を入力します。

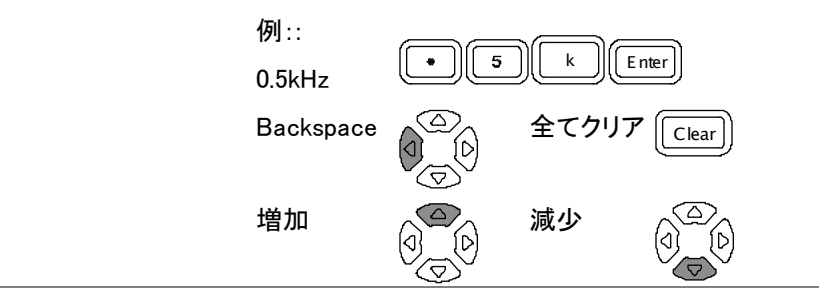

カーソルの移動 編集ポイントへカーソルを移動するには矢 ĆΔ 印(上下、左右)キーを使用します。  $\triangleleft$ 注意: カーソルは空白列またはステップに 入りません。

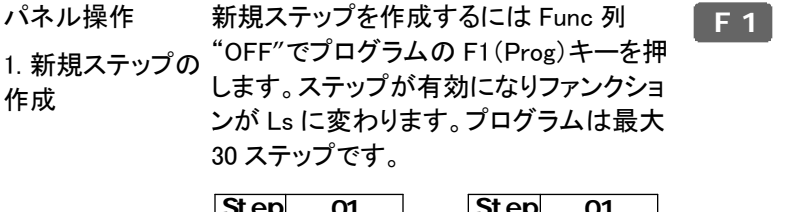

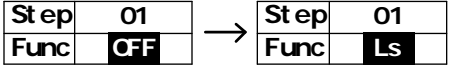

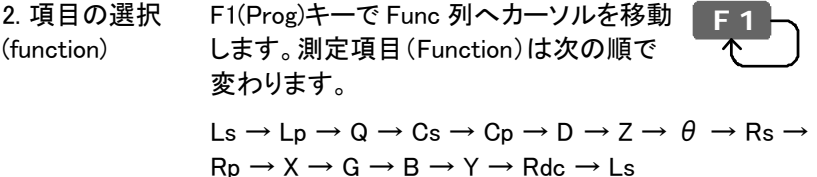

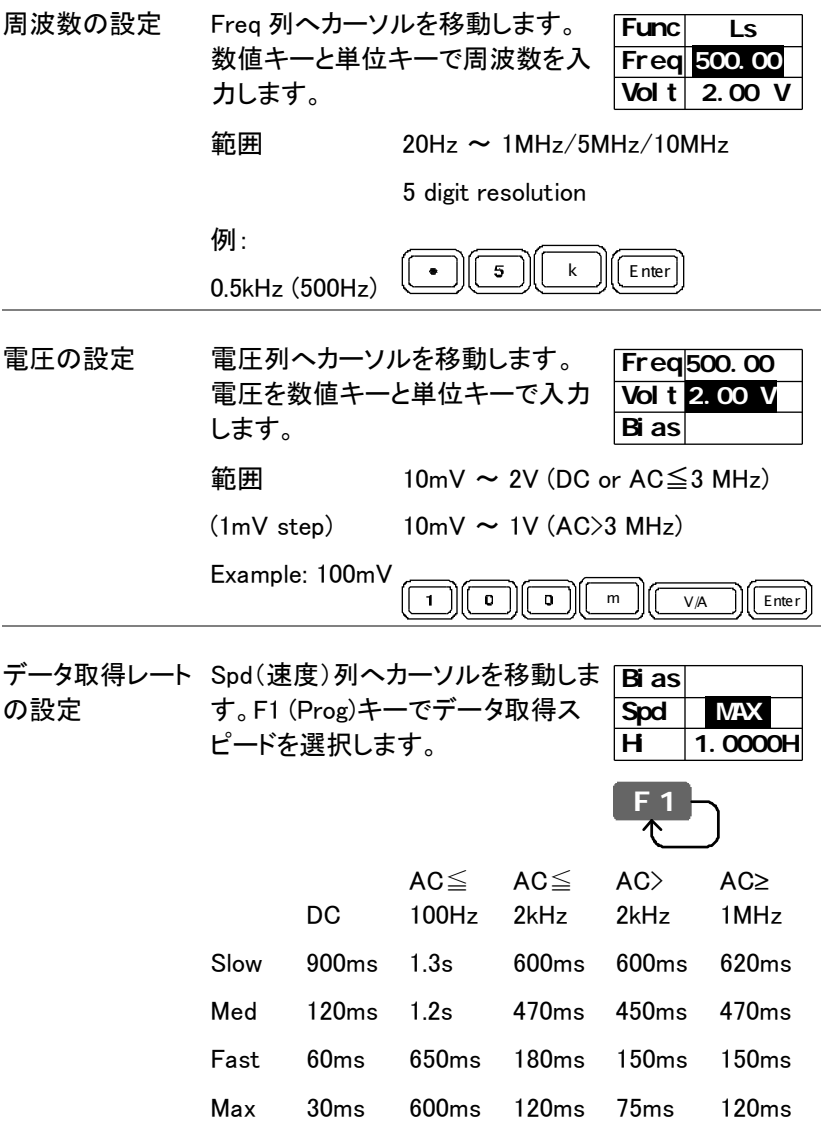

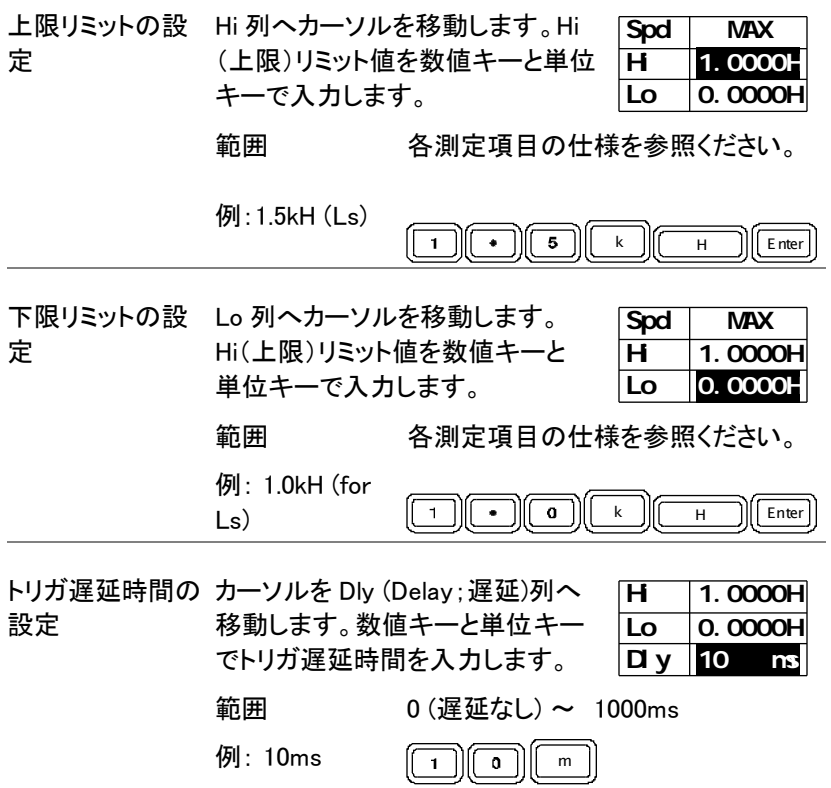

#### プログラムステップのコピー

概要 ステップをコピーすることで現在のステップの隣に新し く、同一のステップを挿入できます。(= カーソル位置)

パネル操作 F2 (Copy)キーを押します。同じ項目の新し **F 2** いステップが右側に表示されます。

操作前 (step 3 空白) 操作後 (ステップ 2 が 3 へ コピーされる)

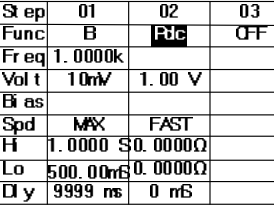

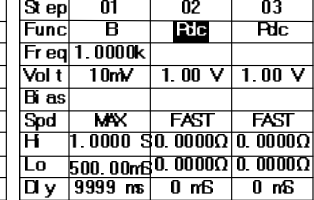

プログラムステップの削除

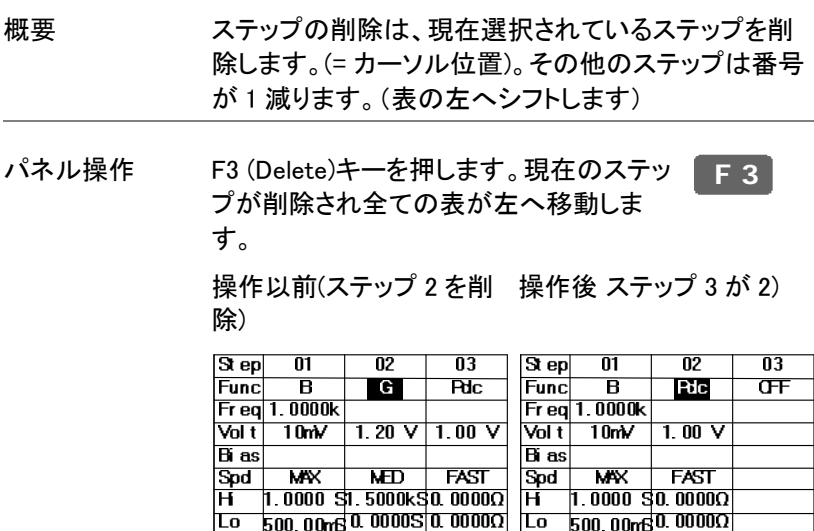

 $\boxed{0 \text{ y} \boxed{9999 \text{ ns}}$  10 mS  $\boxed{0 \text{ mS}}$ 

 $\boxed{7 \sqrt{9999 \text{ ms}}}$ 

 $\overline{0}$  m<sup>5</sup>

## マルチステップ プログラムの実行

#### プログラムの実行

パネル操作 6. 編集が完了したら F6 (Run)キーでマル チステップ プログラムを実行します。 画面がプログラム実行モードに変わり ます。 **F 6**

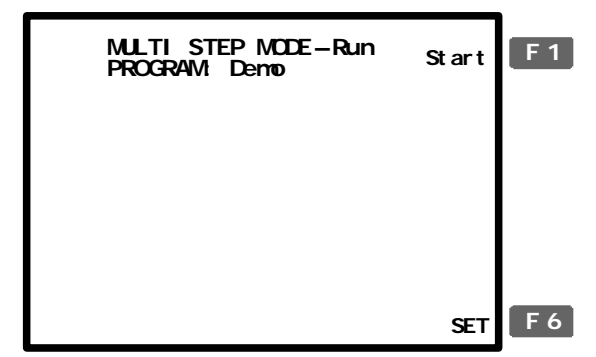

Sing/Rep

7. Sing/Rep キーで Single(手動トリガ)ま たは Rep(繰り返しトリガ)を選択しま す。

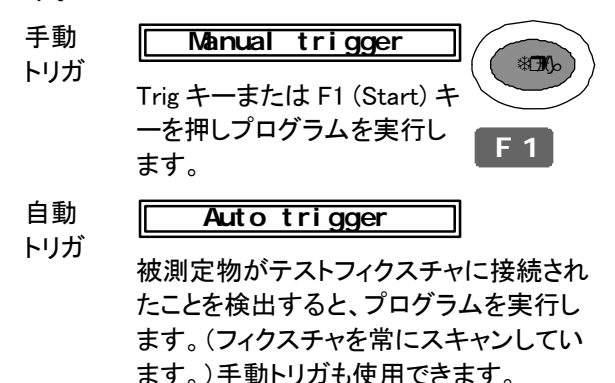

8. 手動(シングル)モードで、F1 (Start) キ ーまたは Trig キーを押すと手動でプロ グラムがスタートします。プログラムの 内容に従って測定結果が表示されま す。

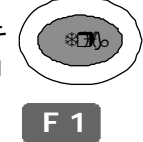

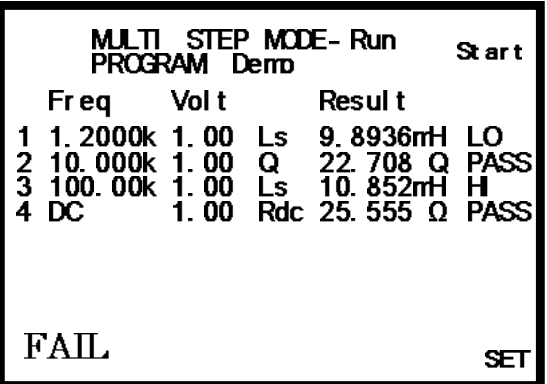

手動(Single)モード

9. 自動トリガモードでは、本器は常に自 動でスキャンし DUT が検出されるまで スタートしません。手動でプログラムを スタートするには F1 (Start)または Trig キーを押します。 **将那 F 1**

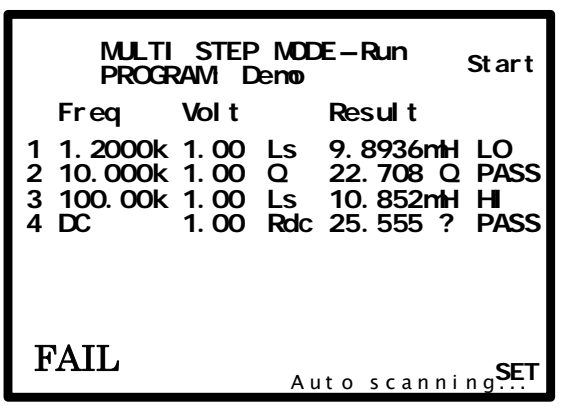

自動トリガ (Rep;繰り返し)モード

 右端の列に各ステップの測定結果が表示されま す。

LO LO

#### $H$  $H$

PASS PASS

画面左下に全プログラムの結果が表示されます。

### PASS PASS

### FAIL FAIL

10. プログラムの設定メニューに戻るには F6 (Set)キーを押します。 **F 6**

# マルチステッププログラムのファイル操作

#### プログラムの保存

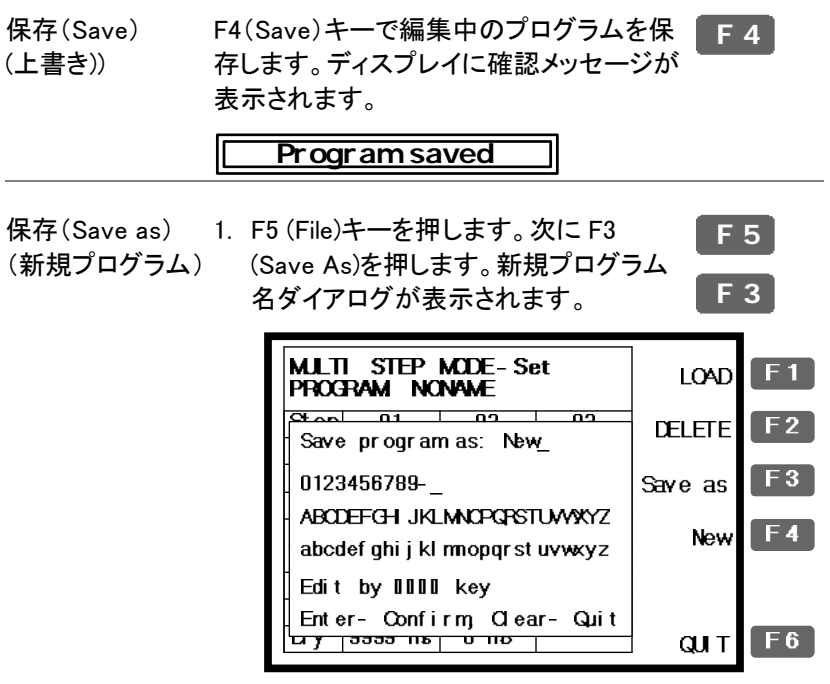

2. 矢印キーで新規プログラム名を入力します。.

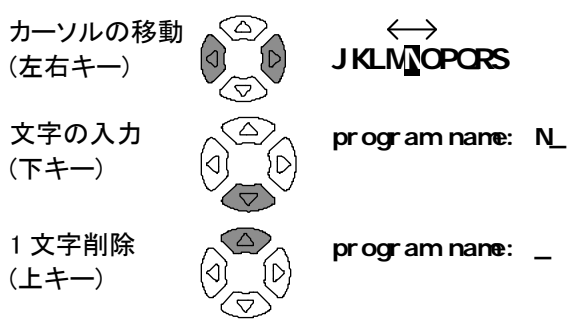

- 3. ファイル名を確定するには Enter キー を押してください。モードの保存を中止 するには Clear キーを押してください。  $\sqrt{\frac{2}{2}}$  Enter  $\boxed{\text{Clear}}$
- 4. プログラム名が新しい名前に変わり、ディスプレイ が前の画面に戻ります。

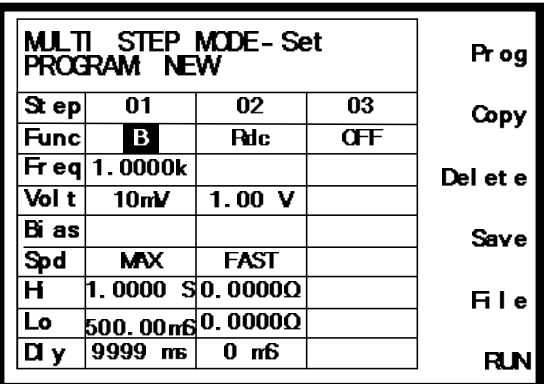

### 既存プログラムの呼出し(load)

- パネル操作 5. F5 (File)キーを押します。ファイルメニ ューが表示されます。 **F 5**
	- 6. F1 (Load)キーを押します。既存プログ ラムがアルファベット別に表示されま す。 **F 1**

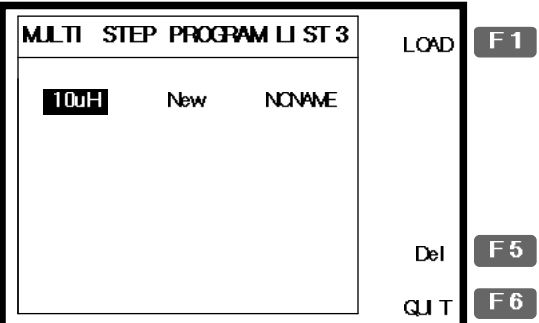

- 7. 矢印キーで呼び出したいプログラムへ カーソルを移動します。
- 8. F1 (Load)キーで画面に選択されたプロ グラムがロードされます。 **F 1**
- 9. ロードをキャンセルし前の画面に戻る には F6 (Quit)キーを押します。 **F 6**

### 既存プログラムの削除

プログラムの呼出 1. F5 (File)を押し、F5(Delete)キーを押し し ます。既存プログラムがアルファベット 順に表示されます。 **F 5**

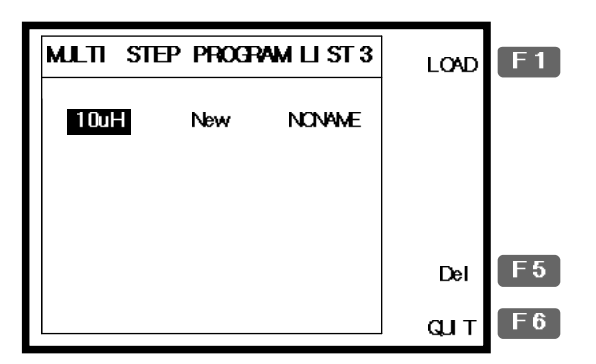

 2. 矢印キーで削除したいプログラムへカ ーソルを移動します。

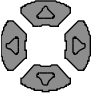

**F 5**

 3. F5 (Del)キーを押します。ブザー音が鳴 り警告メッセージが表示されます。 Enter キーで確定するか Clear キーで キャンセルします。

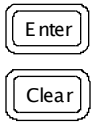

**F 6**

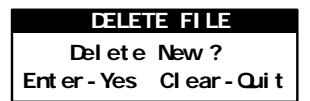

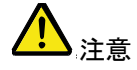

 現在、有効なプログラムは削除できません。エラ ーメッセージが表示されます。

**program bei ng used!**

 4. プログラムを削除せず前のメニューに 戻るには F6 (Quit)キーを押します。

の設定

の設定

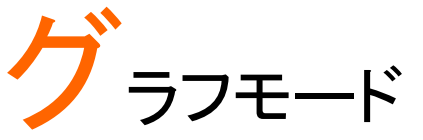

グラフモードは、コンポーネントの特性を視覚化し表 示するためその特性が良くわかります。 電圧または周波数を水平軸スケールとして選択しスイ ープできます。測定値がグラフの垂直スケールをはみ 出してもスケールを自動的に調整する自動スケール モードがあります。マーカを使用することで指定位置 の詳細な観測が可能です。 項目の選択 グラフモードにする ...........................................................92 測定項目の選択................................................................93 水平軸スケール 水平軸スケールを電圧に設定する。 .......................94 水平軸を周波数に設定..................................................96 垂直軸スケール 垂直軸の設定(手動と自動).........................................98 垂直軸スケールの設定(手動 + パーセンテージ)100 垂直軸の設定 (オート + 絶対値)...............................102 垂直軸の設定((Auto +パーセンテージ).................103

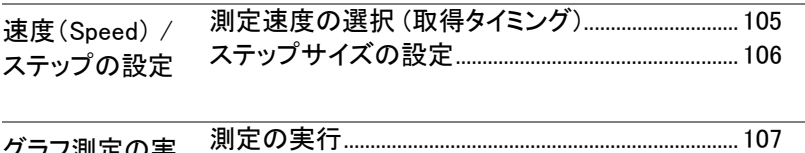

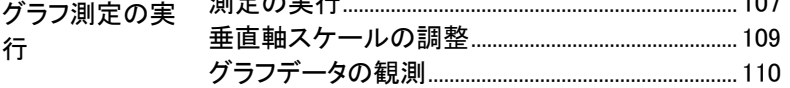

### 項目の選択

#### グラフモードにする

パネル操作 5. Menu キーを押します。メインメニュー Menu キーを押します。メインメニュー <mark> Menu</mark><br>が表示されます。

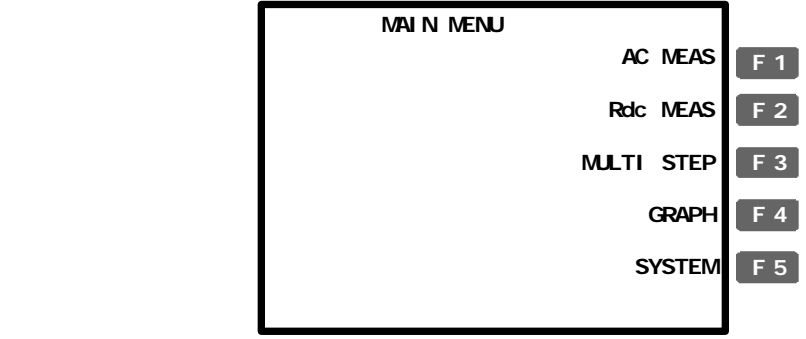

 6. F4(Graph)キーでグラフモード設定が 表示されます。

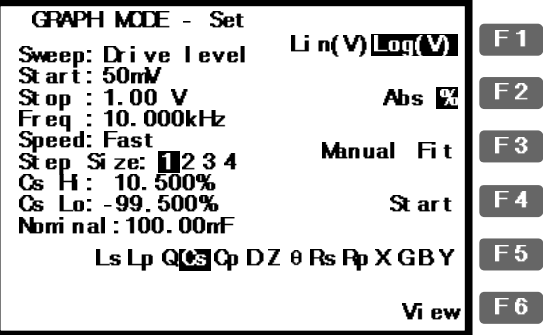

**F 4**

### 測定項目の選択

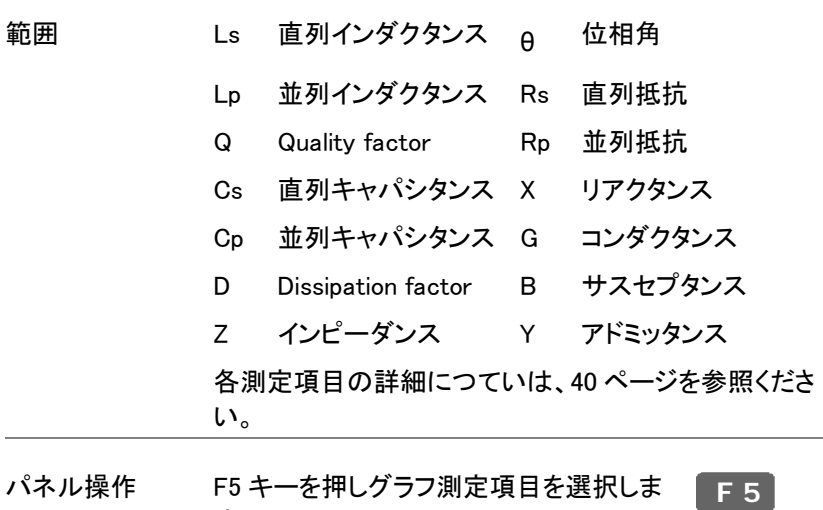

す。

Ls Lp Q<sup>6</sup>3 Cp D Z  $\theta$  Rs Rp X G B Y

### 水平軸スケールの設定

水平軸スケールを電圧に設定する。

概要 X(水平)軸を電圧(Voltage)または周波数 (Frequency)スイープから選択します。

- 電圧スイープを選択すると周波数は固定されます。
- 周波数スイープを選択すると電圧は固定されます。

駆動レベルの選 1. 上下キーを押し Sweep へカーソルを移 択(電圧) 動します。 **Sweep: Frequency**

> 2. 必要であれば左右キーでスイープ設定 を電圧(Voltage;駆動電圧)に変更しま す。

#### $F$ **Fr** equency  $\rightarrow$  Dr i ve Level

開始電圧の設定 3. 上下キーでカーソルを Start に移動し ます。

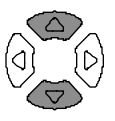

#### **St ar t : 50mV**

数値キーで開始電圧を入力します。

 $widehat{m}$  10mV ~ 2V (AC≤3 MHz)

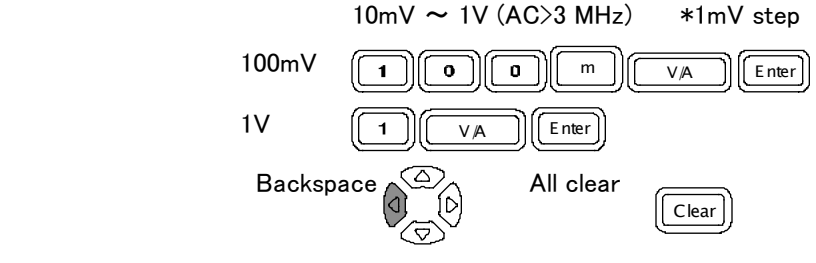

 間違った単位を入力すると値はキャンセルされま す。

#### **Uni t Mi smat ched**

入力した数値が範囲外の場合、範囲内の最も近い 値が自動的に選択されます。

**Nearest Avai l abl e**

スタート電圧がストップ雷圧より高いと2つの値は 入れ替わります。

**Hi and Lo Swapped**

ストップ電圧の設 4. ストップ電圧も同様にして設定します。

定

#### **St op:1. 00 V**

範囲 10mV  $\sim$  2V (AC≤3 MHz)

10mV ~1V (AC>3 MHz) \*1mV ステップ

ストップ電圧はスタート電圧より必ず高く設定してく ださい。

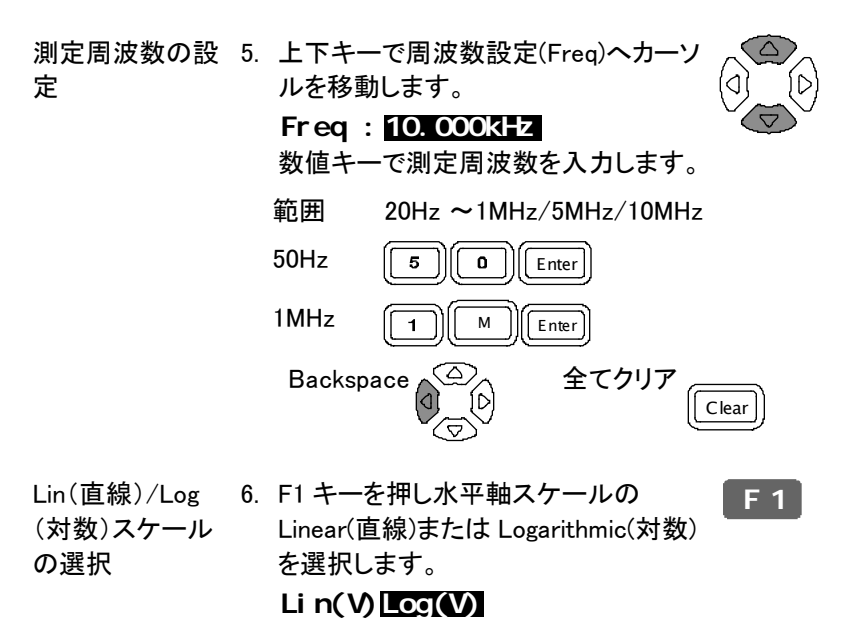

水平軸を周波数に設定

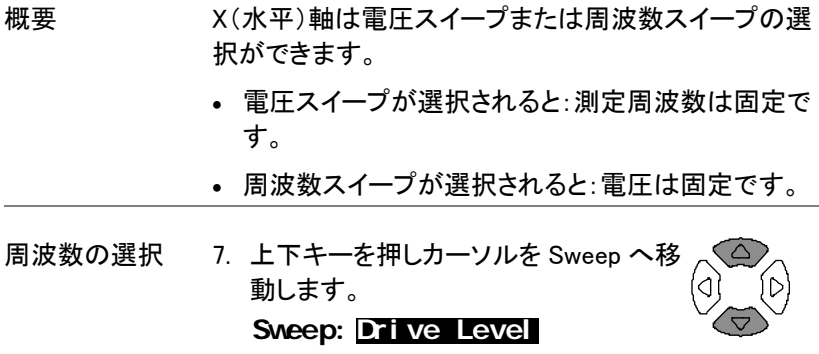

 8. 左右キーでスイープの設定を Frequency(周波数)に設定します。

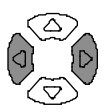

#### **Dr i ve Level Frequency**

#### スタート周波数を 9. 上下キーで Start へカーソルを移動し 設定する ます。

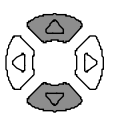

#### **St ar t : 20. 000Hz**

数値キーでスタート周波数を入力しま す。

 $widehat{m}$  20Hz ~ 1MHz/5MHz/10MHz

(ストップ周波数は、スタート周波数より必ず高く設 定してください)

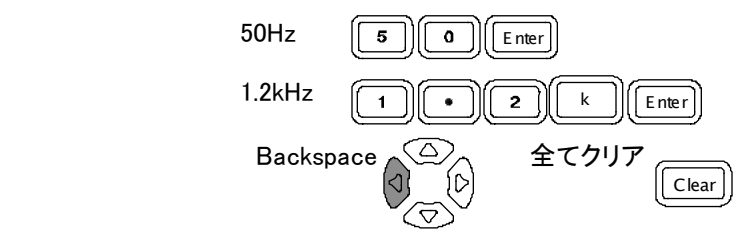

単位が間違った場合、数値がキャンセルされます。

#### **Uni t Mi smat ched**

入力した数値が範囲外の場合、範囲内の最も近い 値が自動的に選択されます。

**Nearest Avai l abl e**

スタート電圧がストップ雷圧より高いと2つの値は 入れ替わります。

**Hi and Lo Swapped**

ストップ周波数の 10. 同様にしてストップ周波数も設定します。

設定

 $St$  op: $10$  $1010312$ 

 $\hat{m}$   $\hat{m}$  20Hz  $\sim$  1MHz/5MHz/10MHz

(ストップ周波数は、スタート周波数より必ず高く設 定してください)

測定電圧の設定 11. 上下キーで電圧(レベル)設定へカーソ ルを移動します。 **Level : 1. 00 V** 数値キーで測定電圧を入力します。 範囲  $10m$ V  $\sim$  2V (AC ≤ 3 MHz) 10mV~1V (AC>3 MHz)  $100$ m $V$   $\boxed{1}$  $\boxed{0}$  $\boxed{0}$  $\boxed{m}$  $\boxed{V$  $A}$  $\boxed{E$ nter  $1V$   $(1)$   $\sqrt{4}$   $\sqrt{2}$  Enter Backspace  $\mathbb{Q}$  All clear Clear Lin/Log スケール 12. F1 キーで水平スケールを Lin(直線)ま の選択 たは Log(対数)を選択します。 **F 1**

**Li n(Hz)Log(Hz)**

### 垂直軸スケールの設定

垂直軸の設定(手動と自動)

概要 Y(垂直)軸には次の構成が使用できます:

- 手動または自動的に最適化されます。垂直軸レン ジは、手動で設定するか、グラフを描画するとき自 動的に最適化できます。
- 絶対値またはパーセンテージ: 垂直軸レンジは絶対値(最少と最大)または Nominal(センター値)のパーセンテージを選択しま す。
- パネル操作 1. F2 キーを押し Abs を選択します. **Abs % F 2**
	- 2. F3 キーでマニュアル(手動)を選択しま す。 **F 3**

**Manual Fi t**

 3. 垂直軸の最大値(Hi)と最小値(Lo)が表示されま す。

**St ep Si ze: Cs Hi : Cs Lo : 3. 5626mF 1 234 5. 8240mF**

**Cs Hi : 5. 8240mF**

上限(Hi)レベル 4. 上下キーでカーソルを Hi(上限)へ移 の設定 動します。

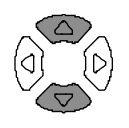

- 5. 数値キーと単位キーで上限(Hi)を設定します。
	- 範囲 各測定項目に従って設定しでください。詳 細は 40 ページを参照ください。

### GWINSTEK 垂直軸スケールの設定

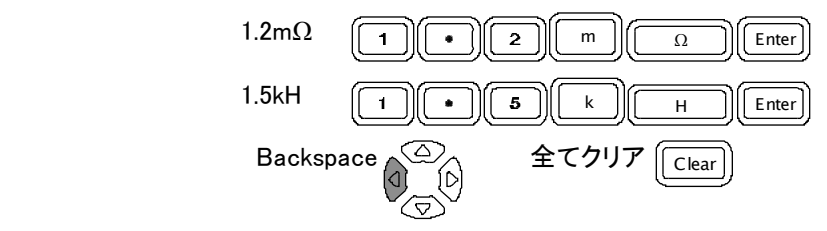

 入力した数値がエラーの場合は、キャンセルされま す。

**Unit M smat ched** 

 範囲外の数値が入力された場合、最も近い値が自 動的に選択されます。

#### **Nearest Avai l abl e**

 入力した Hi(上限)値より Lo(下限)値が大きい場合、 二つの値は自動的に入れ替わります。

#### **Hi and Lo Swapped**

Lo(下限)値の設 6. 同様の手順で上下キーで Lo(最小値) 定 へカーソルを移動します。

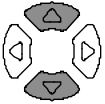

#### **Cs Lo: 3. 5626mF**

垂直軸スケールの設定(手動 + パーセンテージ)

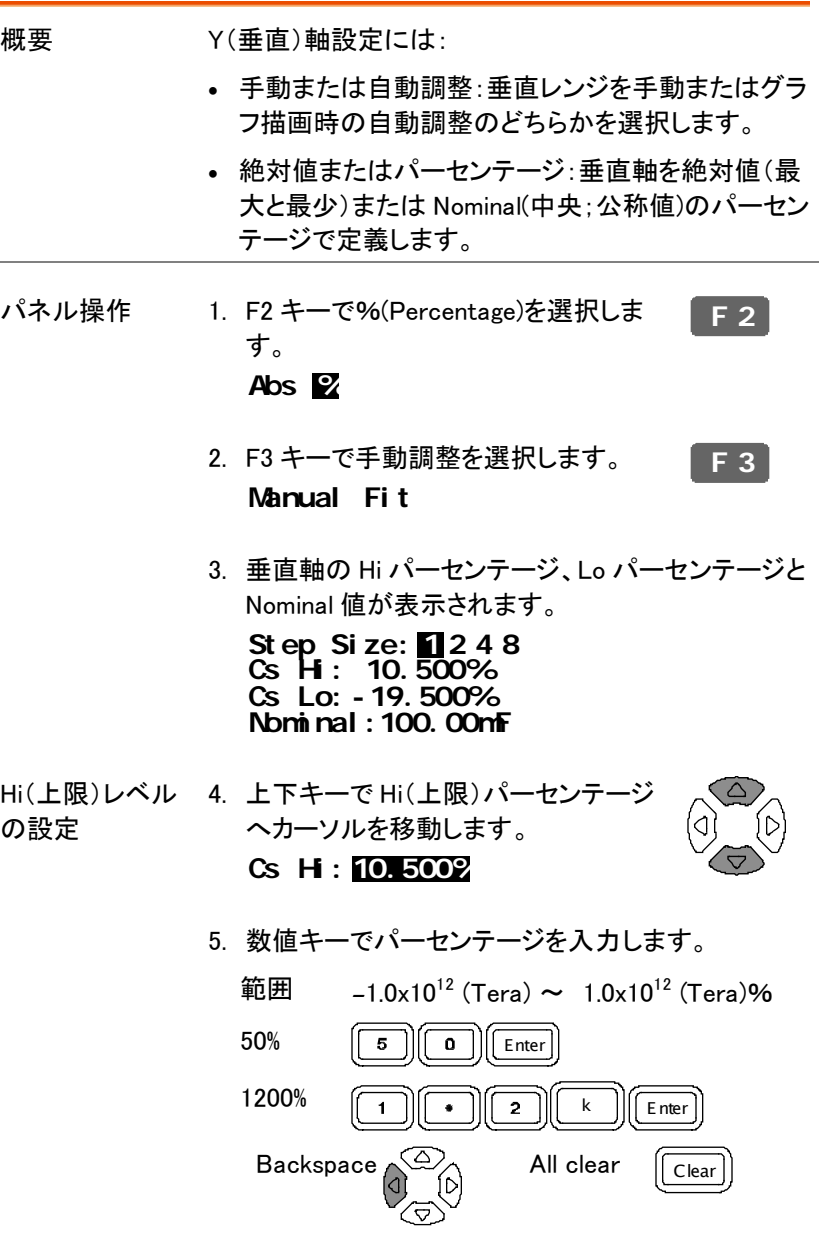

 入力した数値がエラーの場合はキャンセルされま す。

**Uni t Mi smat ched**

 入力した Hi(上限)値より Lo(下限)値が大きい場合、 二つの値は自動的に入れ替わります。

**Hi and Lo Swapped**

Lo レベルの設定 6. 同様にして上下キーで Lo(下限)パーセ ンテージへカーソルを移動します。 **Cs Lo: - 19. 500%** 範囲  $-1.0 \times 10^{12}$  (Tera)  $\sim 1.0 \times 10^{12}$  (Tera) %

- Nominal の設定 7. 上下キーで Nominal へカーソルを移動 します。 **Nomi nal :1. 0000mF**
	- 8. 数値器キーで Hi(上限)と Lo(下限)の基準となる Nominal 値を入力します。
- 範囲 各測定項目を参照ください。 (40 ページ)  $1.2\text{m}\Omega$   $\boxed{1}$   $\boxed{2}$   $\boxed{m}$   $\boxed{0}$  Enter
- 1.5kH <sup>k</sup> <sup>H</sup> Enter Backspace  $\sqrt{\frac{Q}{A}}$  全てクリア  $\sqrt{C}$

 入力した数値がエラーの場合はキャンセルされま す。

**Uni t Mi smat ched**

入力した数値が範囲外のとき最も近い値が自動的 に選択されます。

**Nearest Avai l abl e**

垂直軸の設定 (オート + 絶対値)

概要 Y(垂直)軸の設定には:

- 手動または自動調整:垂直レンジを手動またはグラ フ描画時の自動調整のどちらかを選択します。
- 絶対値またはパーセンテージ:垂直軸を絶対値(最 大と最少)または Nominal(中央;公称値)のパーセン テージで定義します。

パネル操作 1. F2 キーで Abs(Absolute)を選択しま す。 **Abs % F 2**

- 2. F3 キーで Auto Fit を選択します。 **Auto Fi t F 3**
- 3. 画面には新たに何も表示されません。 測定値に従って自動的に垂直軸スケールを設定し ます。

**Step Si ze:** 1248

垂直軸の設定((Auto +パーセンテージ)

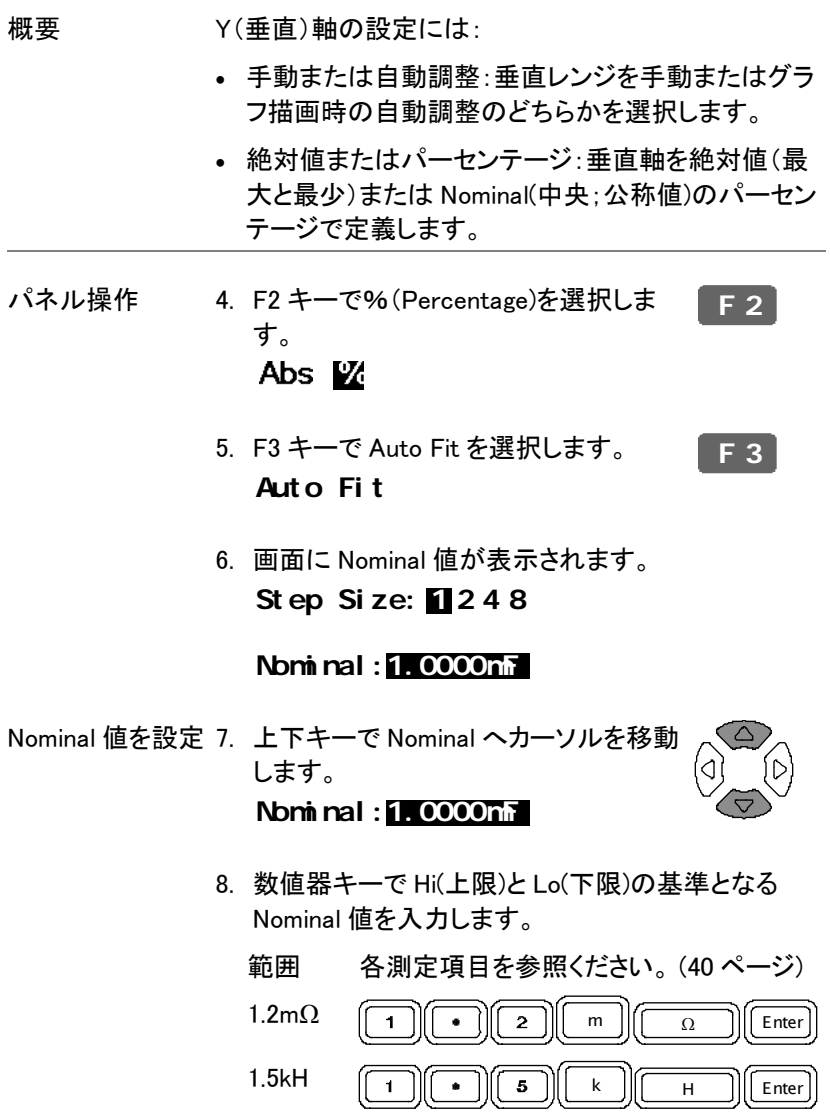

Clear

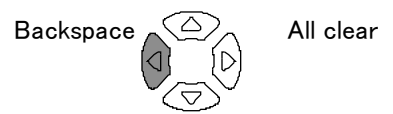

 入力した数値がエラーの場合はキャンセルされま す。

#### **Unit M** smat ched

 入力した数値が範囲外のとき最も近い値が自動的 に選択されます。

#### **Nearest Avai l abl e**

9. 自動的に垂直軸のパーセンテージ(Nominal 値の 上下)を設定します。

### 速度(Speed) / ステップの設定

測定速度の選択 (取得タイミング)

概要 速度の設定は、基本測定(39ページ)の設定と同様で す。グラフモード以外に最大側が利用できません。

パネル操作 1. 上下キーでカーソルを Speed へ移動し C ます。

**Speed: Fast**

 2. 速度を変更する場合は、左右キーで設 定(取得時間)を変更します。

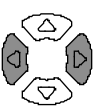

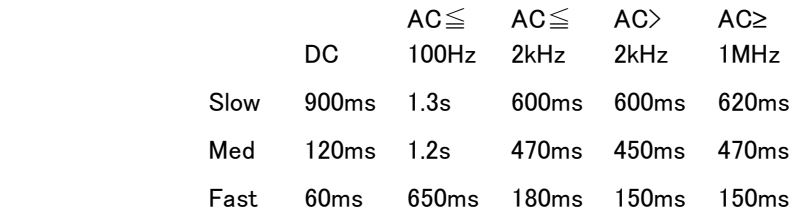

ステップサイズの設定

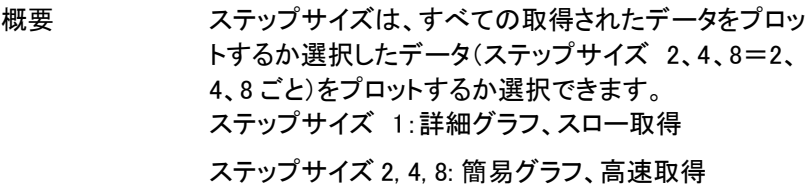

パネル操作 3. 上下キーで Step Size へカーソルを移 動します。 **St ep Si ze: 2 4 8 1**

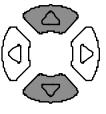

 4. I 左右キーで設定を変更できます。 範囲 1 (全データ描画), 2, 4, 8

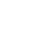

### グラフ測定の実行

#### 測定の実行

- 
- パネル操作 1. 設定が完了したら F4 (Start)キーを押 しグラフ測定を開始します。 **F 4**
	- 2. ディスプレイがグラフモードに変わり測定データの プロットを開始します。

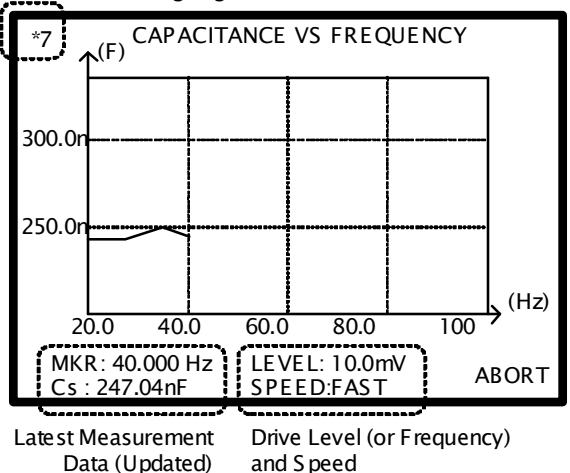

Measurement Ongoing

- 測定の中止 3. 測定を中止するには F6(Abort)キーを 押します。 **F 6**
	- 4. 完了したらブザー音が一度鳴りディスプレイに全て のデータがプロットされます。

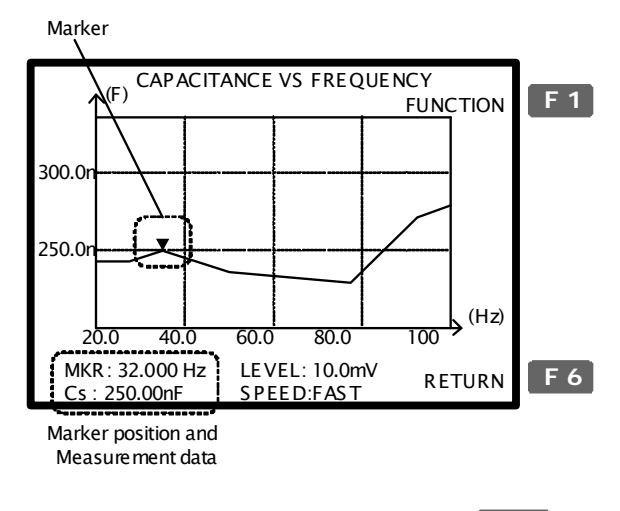

 5. 設定モードに戻るには F6(Return) キーを押します。

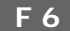
### 垂直軸スケールの調整

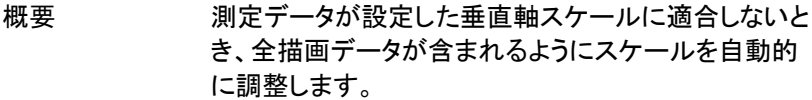

パネル操作 6. 描画データの一部または全データが垂 直レンジを外れたときは、Auto Fit(自 動調整)機能をつかいます。F1 (Function)キーを押し、F2 (Fit)キーを 押します。 **F 1 F 2**

(一部データが範囲外) (全データが範囲外)

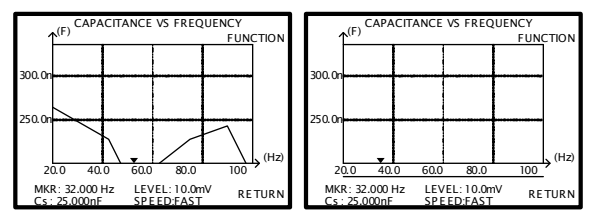

 7. 垂直レンジは、全描画データが含まれるように自動 的に調整されます。

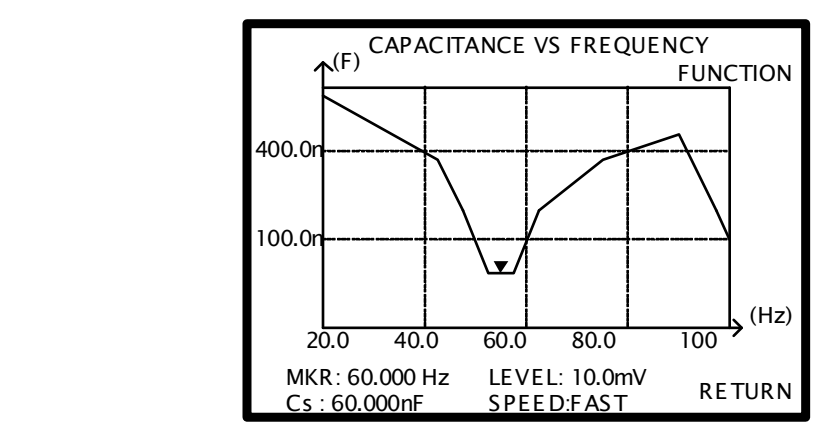

### グラフデータの観測

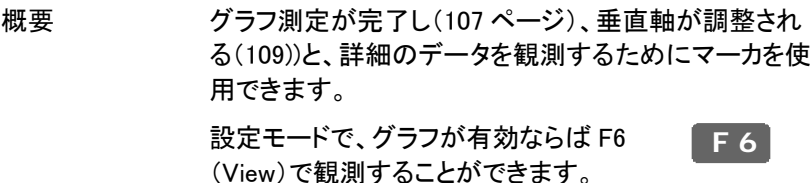

パネル操作 1. マーカを動かすには、左右キーを押し ۵) マーカーポジションを移動しデータを観 測します。

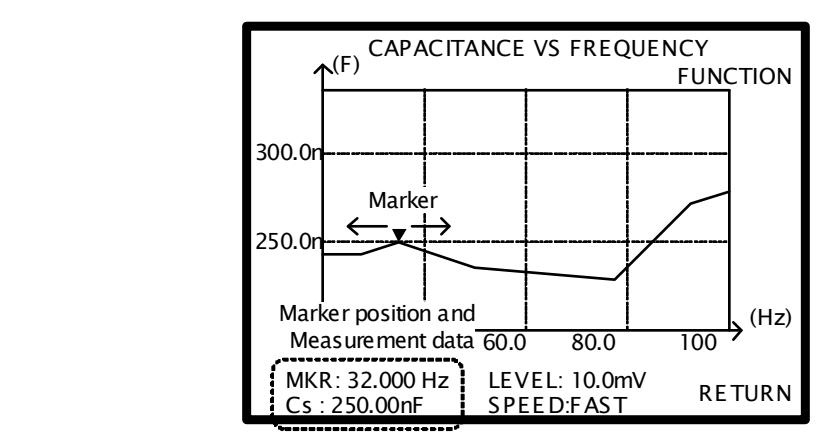

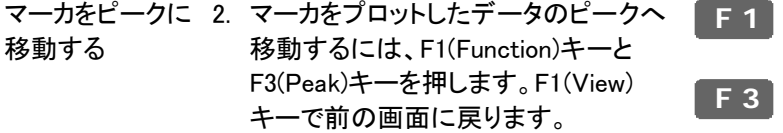

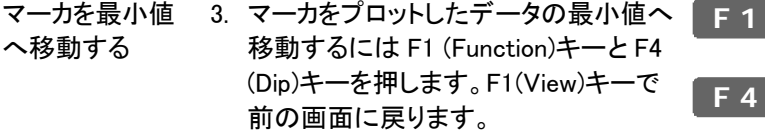

# キャリブレーション

# 概要 概要 わりに(調整)は、テストフィクスチャから浮游容量と直列 インピーダンスを除去します。 新しい環境で本器を使 用するか、または新しいテストフィクスチャを使用する とき、実行する必要があります。 概要 わりに(調整)は、テストフィクスチャから浮游容量と直列 インピーダンスを除去します。 新しい環境で本器を使 用するか、または新しいテストフィクスチャを使用する とき、実行する必要があります。

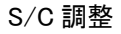

S/C 調整 テストフィクスチャのクリップは部品のリードかワイヤの 片側で接続されている。(クリップ同士を直接接続しな い)

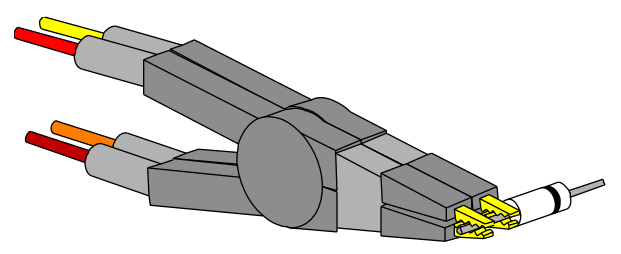

Alternative S/C S/C 調整の別の方法 調整

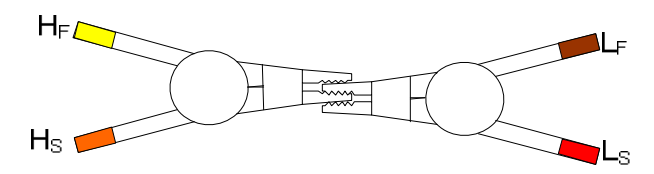

### LCR-8000G の調整

フィクチャの設定 次に従ってフィクスチャを用意します。(完全な調整を 実行するために、O/C と S/C 調整の両方を実行してく ださい。)

O/C 調整 <br>
S/C 調整

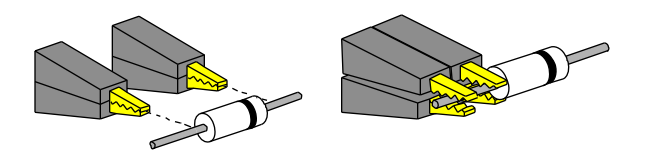

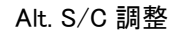

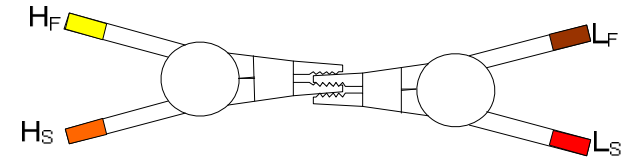

パネル操作 1. P Calibration キーを押します。校正モ - P Calibration <del>トー</del>を押しまり。 ベエモー <mark>Calibration</mark><br>- 一ド画面が表示されます。

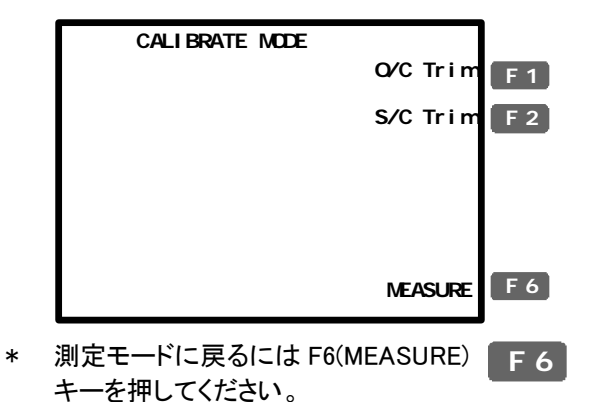

- 2. F1 (O/C 調整) または F2 (S/C 調整) を押し Trim(調整)モードを選択しま す。 **F 1 F 2**
- 3. 調整メニューが表示されます。

S/C 調整

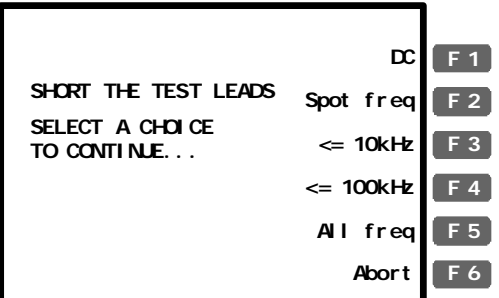

- 4. 本器に付属している標準フィクスチャを 使用するときは、いつも F5(All freq)を 選択してください。 **F 5**
	- DC (S/C 調整のみ) 0Hz で調整
	- Spot freq 周波数の調整は測定モード(55 ペー ジ)で設定します。
	- <= 10kHz 周波数レンジは 0Hz ~ 10kHz.

<= 100kHz 周波数レンジは 0Hz ~ 100kHz.

All freq 周波数レンジは is 0Hz ~ ≤1MHz.

 周波数リミットの例:特別なフィクスチャを使用した とき、テスト部品の範囲(最大 50kHz)で調整がで きない。その場合は、F3(<=10kHz)を使用します。

5. 調整は、自動的に開始し終了します。

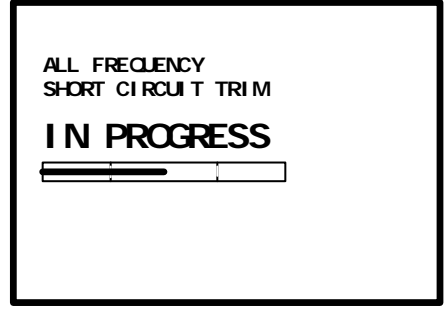

- 調整:Pass 画面が calibration(校正)モードに戻 ります。
- 調整:Fail 画面に Fail メッセージが表示されま す。その他のキーをオスロオリジナ ル画面に戻ります。

**Pr ess any key to cont i nue. . . FAILED SHORT CIRCUIT TRIM**

 6. O/C から S/C へフィクスチャの設定を切り替え ステップ 1 から繰り返します。

FAQ

Q1. ブザー音が連続する。

A1. ビープ音は Pass/Fail テストの結果に従って音がでます。この場合、 測定が Rep(繰り返し)モードに設定されています。次の方法を実行してく ださい。

- テストモードをシングル(手動トリガ)に設定してください。手動でテスト を実施したときのみブザー音がします。詳細は 58 ページを参照くださ い。
- ブザー音を停止します。Menu キーを押し次に F5 (System)キーを押し ます。カーソルを Beep へ移動し矢印キーでOff を選択します。詳細は、 64 ページを参照ください。

Q2. パネル操作ができない。

A2. リモートコントロール時は、パネル操作はできません。Local キーを押 して本器をローカル操作モードに戻します。(リモートコントロールをキャ ンセルします。)

Q3. ディスプレイが見づらい。

A3. ディスプレイの輝度調整ツマミを回し LCD の輝度を調整してください。

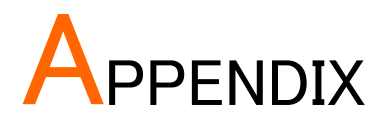

- ヒューズの交換
- 手順 1. 電源コードを外し、ヒューズソケットを外します。

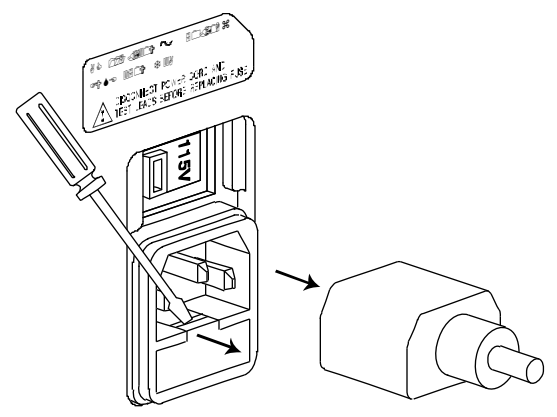

2. ホルダのヒューズを交換します。

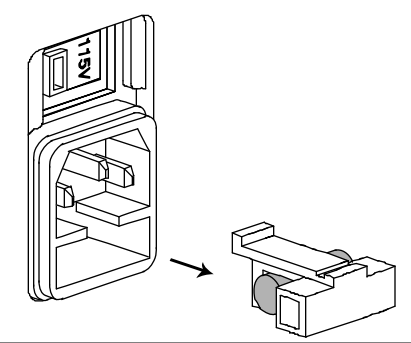

ヒューズ定格 T3A/250V

# |Z| 確度表

使用可能な周波数帯域上で、|Z|精度チャートは使用可能な測定範囲の 精度を定義します。すべての曲線は、本器が正しく校正された状態で測 定スピードがスロー測定のとき O/C、S/C と周波数とレベルが調整され ていて、被測定物が純粋であると仮定しています。

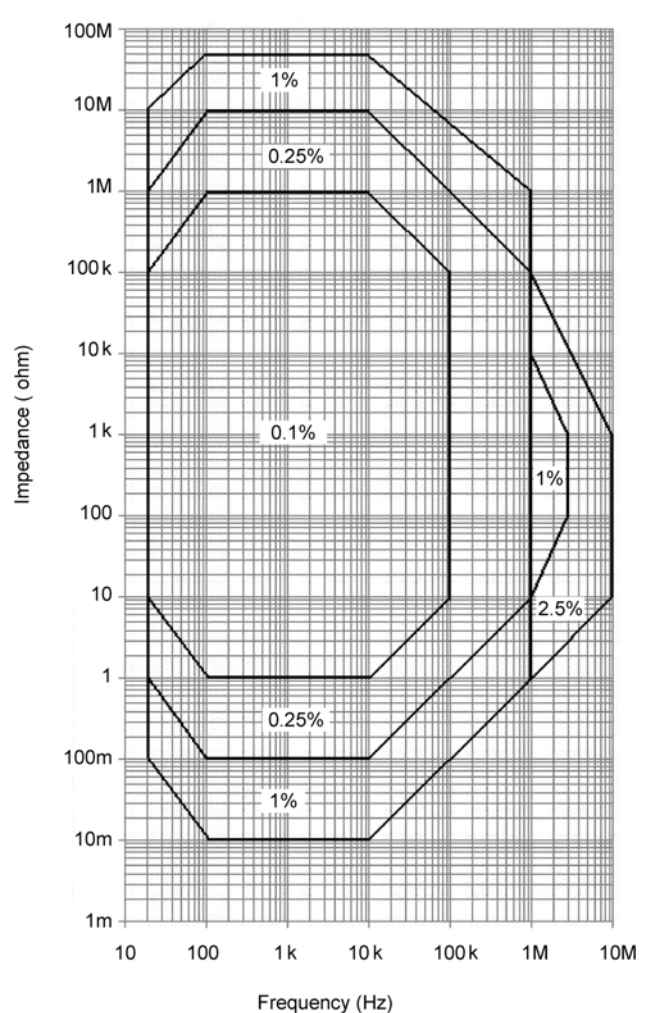

|Z| 対 L、C 表

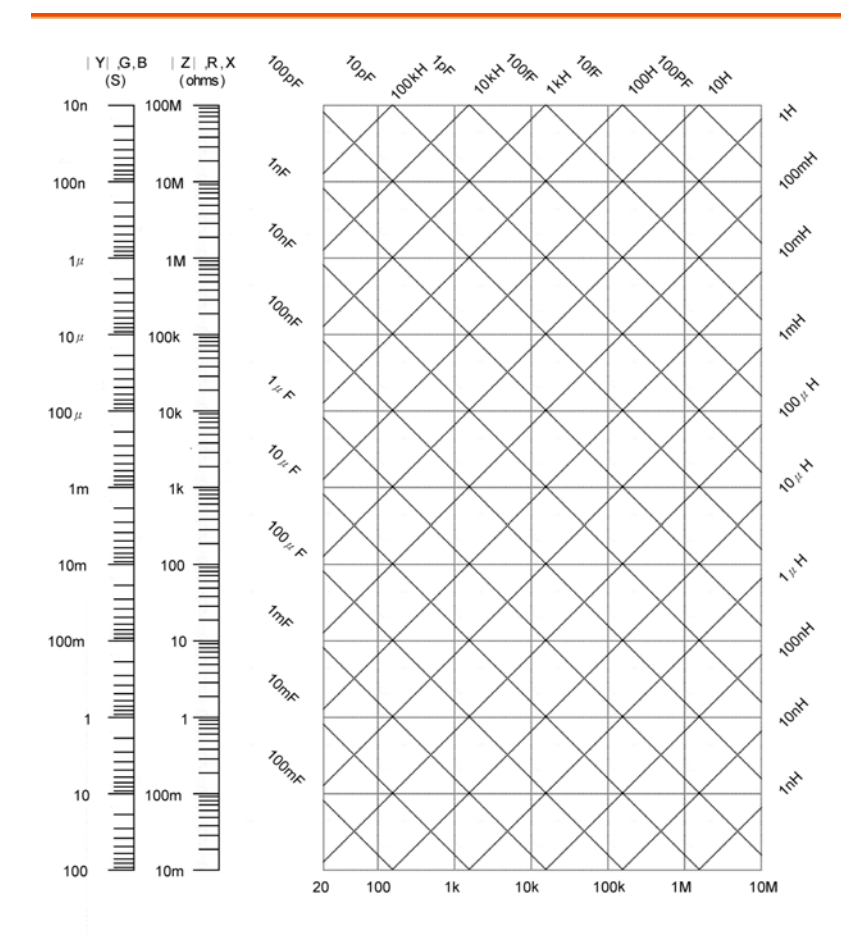

Frequency (Hz)

 $\lambda$ 

# 確度の定義

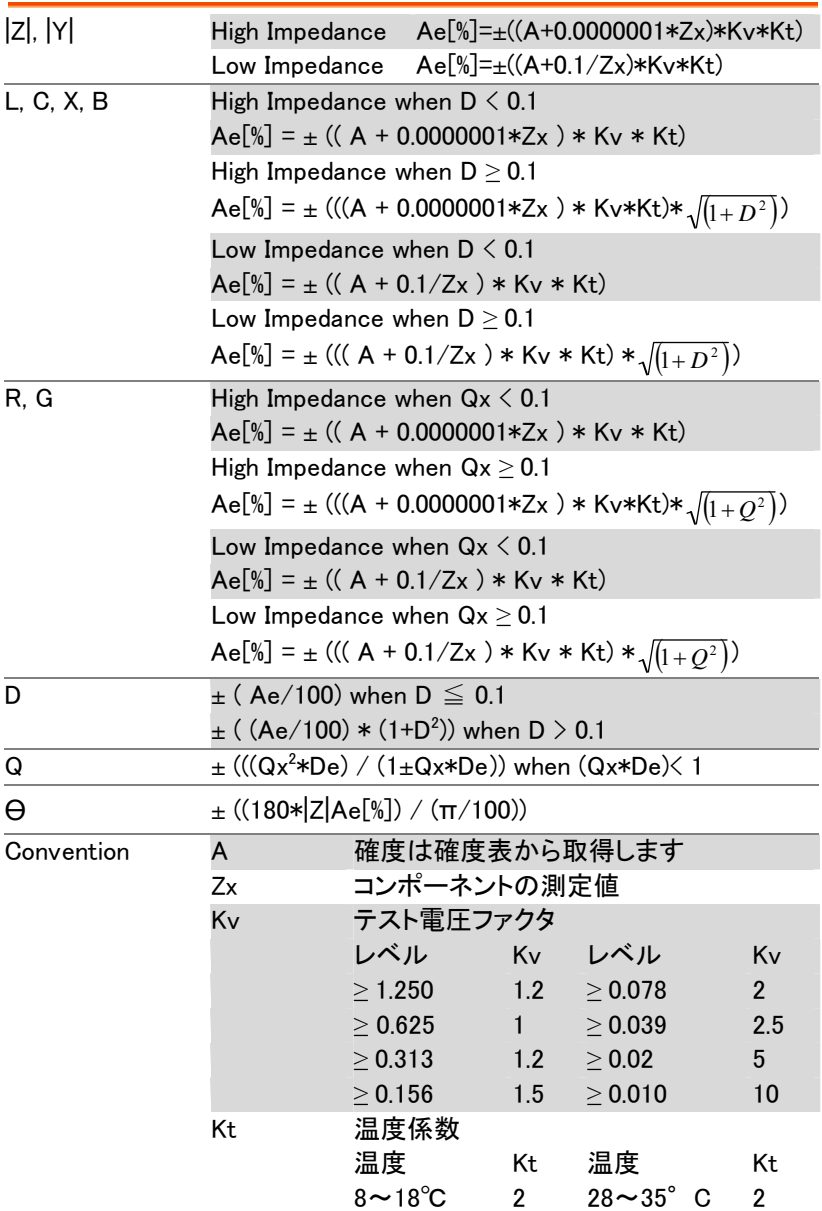

**GWINSTEK** LCR-8000G シリーズユーザーマニュアル

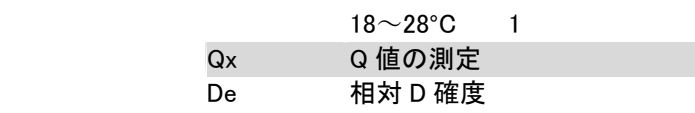

# 仕様

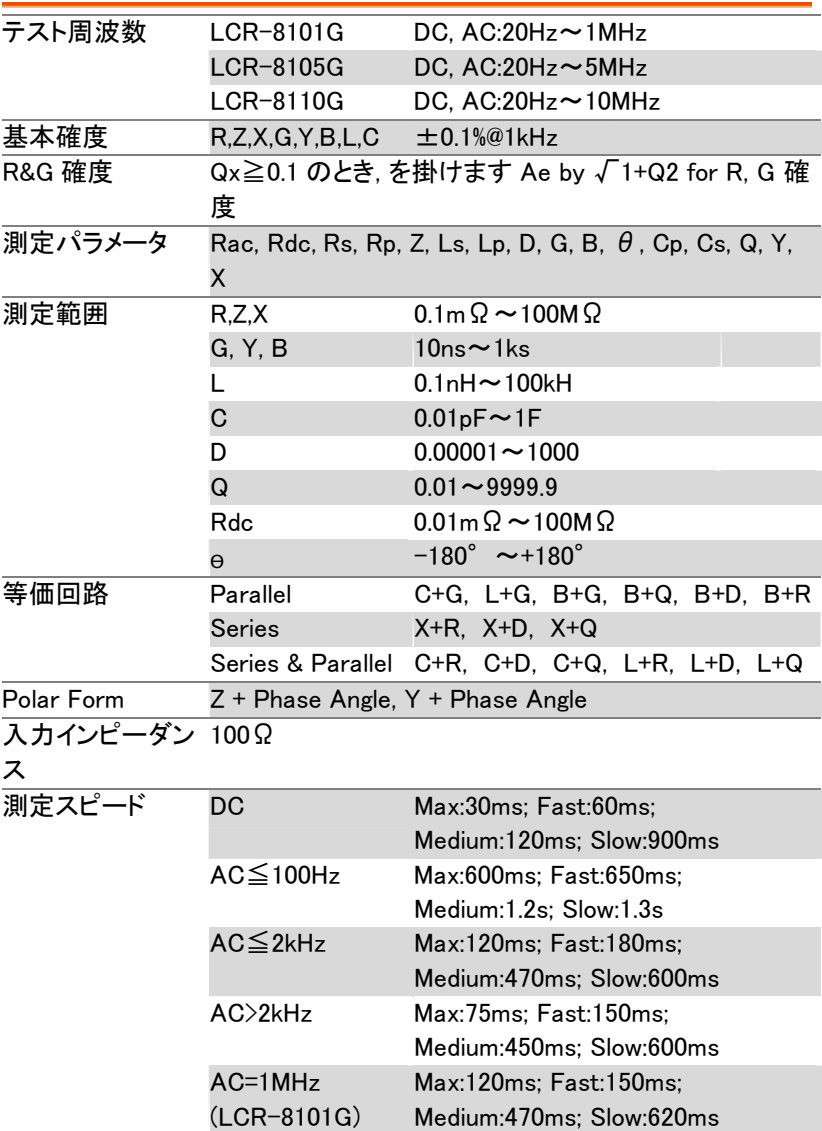

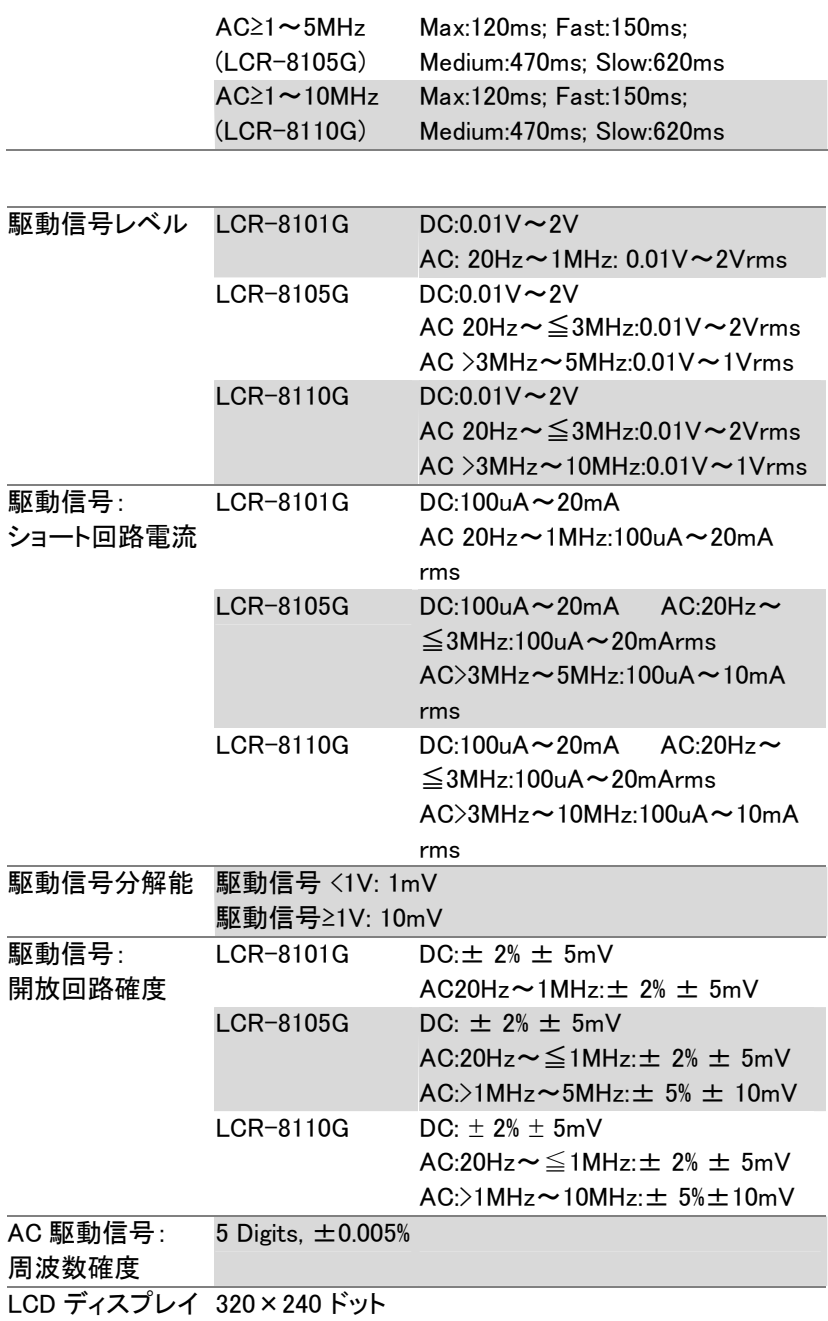

**GWINSTEK** LCR-8000G シリーズユーザーマニュアル

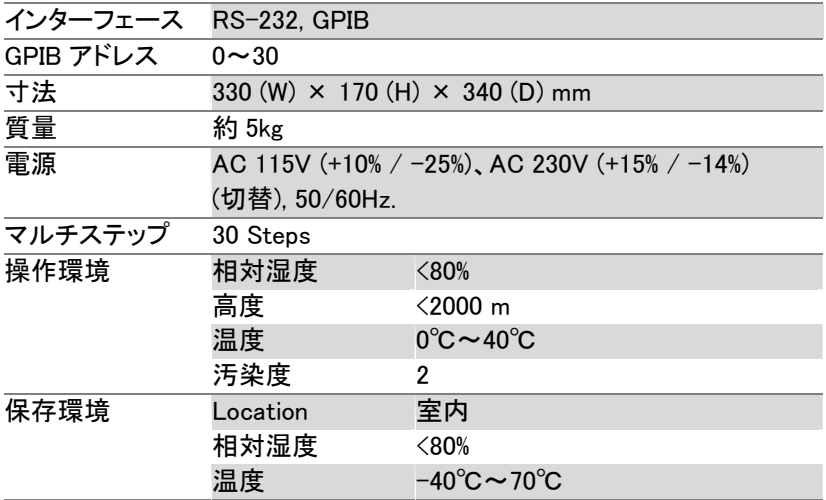

# フィクスチャ仕様

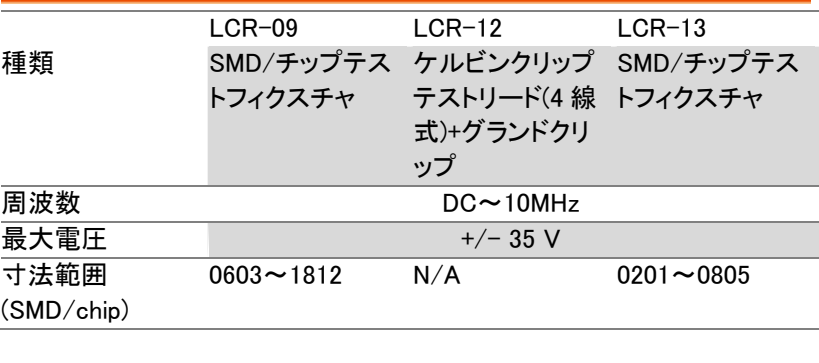

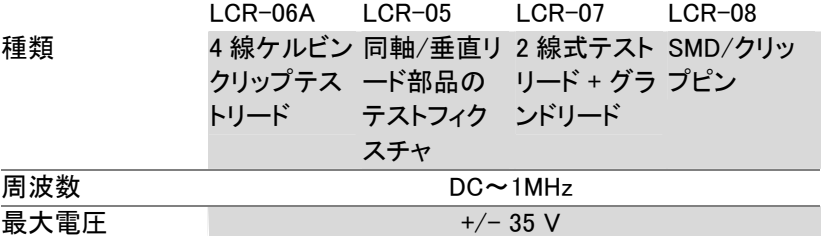

# Declaration of Conformity

#### We

#### **GOOD WILL INSTRUMENT CO., LTD.**

(1) No. 7-1, Jhongsing Rd., Tucheng City, Taipei County, Taiwan (2) No. 69, Lu San Road, Suzhou City (Xin Qu), Jiangsu Sheng, China declare, that the below mentioned product

### Type of Product: High Precision LCR Meter Model Number: LCR-8101G; LCR-8105G; LCR-8110G

are herewith confirmed to comply with the requirements set out in the Council Directive on the Approximation of the Law of Member States relating to Electromagnetic Compatibility (2004/108/EC) and Low Voltage Directive (2006/95/EC).

For the evaluation regarding the Electromagnetic Compatibility and Low Voltage Directive, the following standards were applied: ◎ **EMC**

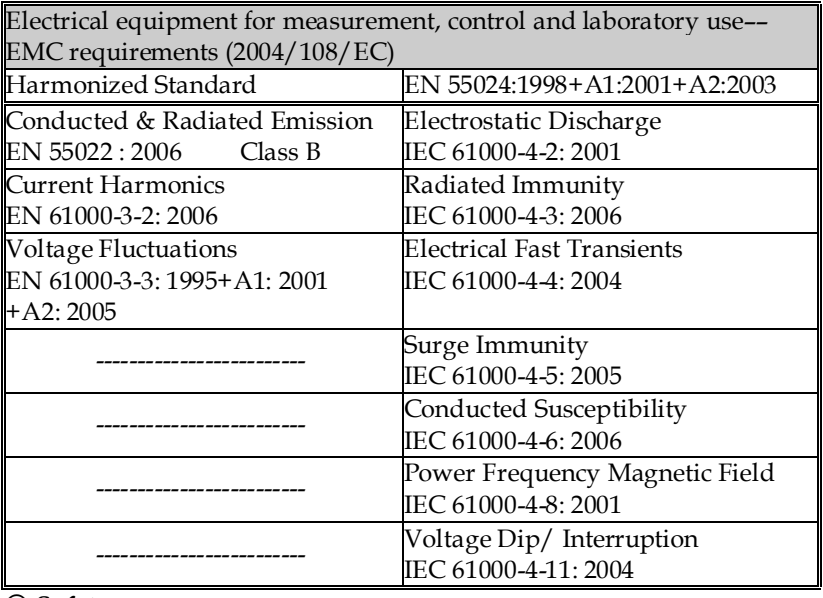

◎ **Safety**

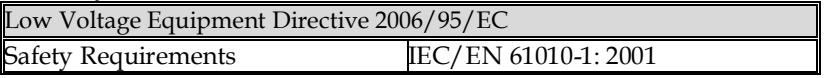

製品についてのご質問等につきましては、下記まで お問い合わせください。 TEL:03-5823-5656 FAX:03-5823-5655

お問い合わせ E-Mail:info@instek.co.jp HomePage:http://www.instek.co.jp

> 株式会社 インステック ジャパン 〒101-0032 東京都千代田区岩本町 1-3-3